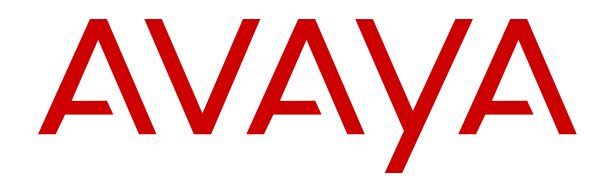

# **Using IP Office SoftConsole**

Release 12.0 Issue 10 March 2024

#### **Уведомление**

Несмотря на то, что были приложены все усилия, чтобы информация в данном документе на момент его печати была полной и точной, компания Avaya не несет ответственности за любые ошибки. Компания Avaya оставляет за собой право вносить изменения и исправления в информацию данного документа без предварительного уведомления пользователей или организаций.

#### **Отказ от ответственности за документацию**

«Документация» — это информация, публикуемая на различных носителях. Данная информация может включать в себя сведения о продуктах, описания подписок или услуг, инструкции по использованию и технические характеристики, которые обычно предоставляются пользователям продуктов. К документации не относятся маркетинговые материалы. Компания Avaya не несет ответственности за любые изменения, дополнения или удаления, сделанные в оригинальной опубликованной версии документации, если эти изменения, дополнения или удаления не были сделаны компанией Avaya или от ее имени. Конечный пользователь обязуется не привлекать к ответственности и не предъявлять компании Avaya, ее агентам, служащим и сотрудникам какие-либо иски или требования и не инициировать против них судебные разбирательства в связи с изменениями, добавлениями и сокращениями, сделанными позднее в данной документации.

#### **Отказ от ответственности за ссылки**

Компания Avaya не несет ответственности за содержимое или работу любых ссылок, которые указаны компанией Avaya на этом веб-сайте или в документации. Компания Avaya не несет ответственности за точность информации, содержание и достоверность веб-сайтов, на которые имеются ссылки в данной документации, и наличие какой-либо ссылки не означает, что компания рекомендует соответствующие продукты, услуги или информацию. Компания Avaya не может гарантировать, что эти ссылки будут обеспечивать доступ к запрашиваемой информации в любой момент, так как она не контролирует указанные страницы.

#### **Гарантия**

Avaya предоставляет ограниченную гарантию на оборудование и программное обеспечение Avaya. Для получения условий ограниченной гарантии см. соглашение с Avaya. Условия стандартной гарантии Avaya и информация, которая касается гарантийного обслуживания данного продукта, доступна клиентам Avaya и любым другим лицам на веб-сайте службы технической поддержки Avaya: [https://support.avaya.com/](https://support.avaya.com/helpcenter/getGenericDetails?detailId=C20091120112456651010) [helpcenter/getGenericDetails?detailId=C20091120112456651010](https://support.avaya.com/helpcenter/getGenericDetails?detailId=C20091120112456651010) по ссылке «Гарантия и жизненный цикл продуктов» или на других последующих веб-сайтах, указанных компанией Avaya. Обратите внимание, что если продукт или продукты приобретены у авторизованного партнера Avaya по каналу за пределами США и Канады, гарантия предоставляется соответствующим партнером Avaya по каналу, а не компанией Avaya.

«**Размещенная служба**» — это подписка на размещенную службу Avaya, приобретенная вами у компании Avaya или авторизованного партнера Avaya по каналу (в зависимости от обстоятельств) и описанная в документации к размещенному SAS или иной применимой службе. В случае приобретения подписки на размещенную службу указанная выше ограниченная гарантия может не применяться, однако вы можете получить право на получение услуг поддержки в отношении размещенной службы, как описано в документации к соответствующей размещенной службе. Для получения подробной информации обращайтесь в Avaya или к партнеру Avaya по каналу (в зависимости от того, кто предоставляет службу).

#### **Размещенная служба**

СЛЕДУЮЩИЕ ПОЛОЖЕНИЯ ПРИМЕНЯЮТСЯ ТОЛЬКО ПРИ ПРИОБРЕТЕНИИ ПОДПИСКИ НА РАЗМЕЩЕННУЮ СЛУЖБУ AVAYA У AVAYA ИЛИ ПАРТНЕРА AVAYA ПО КАНАЛУ (В ЗАВИСИМОСТИ ОТ ОБСТОЯТЕЛЬСТВ), УСЛОВИЯ ИСПОЛЬЗОВАНИЯ РАЗМЕЩЕННЫХ СЛУЖБ ДОСТУПНЫ

#### НА ВЕБ-САЙТЕ AVAYA, [HTTPS://SUPPORT.AVAYA.COM/](https://support.avaya.com/LicenseInfo)

[LICENSEINFO](https://support.avaya.com/LicenseInfo) ПО ССЫЛКЕ «Avaya Terms of Use for Hosted Services» (Условия использования размещенных служб Avaya) ИЛИ НА ДРУГИХ ПОСЛЕДУЮЩИХ ВЕБ-САЙТАХ, УКАЗАННЫХ КОМПАНИЕЙ AVAYA, И ПРИМЕНЯЮТСЯ КО ВСЕМ ЛИЦАМ, ОБРАЩАЮЩИМСЯ К РАЗМЕЩЕННОЙ СЛУЖБЕ ИЛИ ИСПОЛЬЗУЮЩИМ ЕЕ. ПРИ ДОСТУПЕ ИЛИ ИСПОЛЬЗОВАНИИ РАЗМЕЩЕННОЙ СЛУЖБЫ ИЛИ ПРЕДОСТАВЛЕНИИ ТАКИХ ВОЗМОЖНОСТЕЙ ДРУГИМ ЛИЦАМ ОТ СВОЕГО ИМЕНИ И ОТ ИМЕНИ СУБЪЕКТА, ДЛЯ КОТОРОГО ВЫ ОСУЩЕСТВЛЯЕТЕ ЭТО (ДАЛЕЕ «ВЫ» И «КОНЕЧНЫЙ ПОЛЬЗОВАТЕЛЬ»), ВЫ СОГЛАШАЕТЕСЬ С УСЛОВИЯМИ ИСПОЛЬЗОВАНИЯ. ЕСЛИ ВЫ СОГЛАШАЕТЕСЬ С УСЛОВИЯМИ ИСПОЛЬЗОВАНИЯ ОТ ИМЕНИ КОМПАНИИ ИЛИ ДРУГОГО ЮРИДИЧЕСКОГО ЛИЦА, ВЫ ПОДТВЕРЖДАЕТЕ, ЧТО У ВАС ЕСТЬ ПОЛНОМОЧИЯ НА ПОЛУЧЕНИЕ СОГЛАСИЯ ЭТОГО ЛИЦА С УСЛОВИЯМИ ИСПОЛЬЗОВАНИЯ. ЕСЛИ У ВАС ОТСУТСТВУЮТ ТАКИЕ ПОЛНОМОЧИЯ ИЛИ ВЫ НЕ СОГЛАШАЕТЕСЬ С ЭТИМИ УСЛОВИЯМИ ИСПОЛЬЗОВАНИЯ, ВЫ НЕ ИМЕЕТЕ ПРАВА ОБРАЩАТЬСЯ К РАЗМЕЩЕННОЙ СЛУЖБЕ И ИСПОЛЬЗОВАТЬ ЕЕ ЛИБО ПРЕДОСТАВЛЯТЬ КОМУ-ЛИБО ПРАВО НА ОБРАЩЕНИЕ К РАЗМЕЩЕННОЙ СЛУЖБЕ И ЕЕ ИСПОЛЬЗОВАНИЕ.

#### **Лицензии**

Глобальные условия предоставления лицензии на программное обеспечение («Условия предоставления лицензии на программное обеспечение») доступны на следующем вебсайте<https://www.avaya.com/en/legal-license-terms/>или любом заменяющем его сайте, указанном Avaya. Настоящие Условия предоставления лицензии на программное обеспечение распространяются на любого, кто устанавливает, загружает и/или использует Программное обеспечение и/или Документацию. При установке, загрузке и использовании программного обеспечения, а также разрешая другим лицам его использовать, конечный пользователь соглашается с данными условиями предоставления лицензии на программное обеспечение и вступает в юридическое соглашение между конечным пользователем и компанией Avaya. Если конечный пользователь принимает настоящие условия предоставления лицензии на программное обеспечение от имени той или иной компании или другого юридического лица, то настоящим конечный пользователь подтверждает, что обладает необходимыми полномочиями для связывания этого юридического лица настоящими условиями предоставления лицензии на программное обеспечение.

#### **Охраняется авторским правом**

За исключением случаев, когда явно указано иное, запрещается использовать приведенные на этом веб-сайте материалы, документацию, программное обеспечение, размещенные службы и оборудование, предоставленные компанией Avaya. Все содержимое этого веб-сайта, документация, размещенная служба и продукт, предоставленные компанией Avaya, в том числе подборка, размещение и дизайн содержимого, принадлежит компании Avaya или ее лицензиарам, а также защищено законом об охране авторских прав и другими законами по защите прав на интеллектуальную собственность, в том числе законами по охране прав на уникальные объекты в отношении защиты баз данных. Запрещается изменять, копировать, воспроизводить, публиковать, загружать на серверы, передавать и распространять любым способом любое содержимое целиком или частично, в том числе любой код и программное обеспечение, если это в явной форме не разрешено компанией Avaya. Несанкционированное воспроизведение, передача, распространение, хранение и использование без явного письменного согласия компании Avaya может представлять собой состав уголовного преступления или гражданского правонарушения в соответствии с применимым законодательством.

#### **Виртуализация**

Следующие положения применимы только в случае развертывания продукта на виртуальной машине. Каждый продукт имеет собственный код заказа и типы лицензии. Если не оговорено иное, каждый экземпляр продукта заказывается и лицензируется отдельно. Например, если клиент конечного пользователя или партнера Avaya по каналу хочет установить

два экземпляра одного типа продуктов, необходимо заказать два продукта этого типа.

#### **Компоненты сторонних производителей**

Следующие положения применимы только в случае поставки кодека H.264 (AVC) вместе с продуктом. ДАННЫЙ ПРОДУКТ ЛИЦЕНЗИРУЕТСЯ ПО УСЛОВИЯМ ЛИЦЕНЗИИ НА ПОРТФЕЛЬ ПАТЕНТОВ AVC ДЛЯ ЛИЧНОГО ИСПОЛЬЗОВАНИЯ ПОТРЕБИТЕЛЕМ ИЛИ ДЛЯ ИСПОЛЬЗОВАНИЯ ИНЫМИ СПОСОБАМИ, ИСКЛЮЧАЮЩИМИ ПОЛУЧЕНИЕ ВОЗНАГРАЖДЕНИЯ ЗА (i) КОДИРОВАНИЕ ВИДЕО В СООТВЕТСТВИИ СО СТАНДАРТОМ AVC («ВИДЕО AVC») И/ИЛИ (ii) ДЕКОДИРОВАНИЕ ВИДЕО AVC, ЗАКОДИРОВАННОГО ПОТРЕБИТЕЛЕМ В ПРОЦЕССЕ ЛИЧНОГО ИСПОЛЬЗОВАНИЯ И/ИЛИ ПОЛУЧЕННОГО ОТ ПОСТАВЩИКА ВИДЕО, ИМЕЮЩЕГО ЛИЦЕНЗИЮ НА ПРЕДОСТАВЛЕНИЕ ВИДЕО AVC. ДЛЯ ДРУГИХ ВИДОВ ИСПОЛЬЗОВАНИЯ ЛИЦЕНЗИЯ НЕ ПРЕДОСТАВЛЯЕТСЯ И НЕ ПОДРАЗУМЕВАЕТСЯ. ДОПОЛНИТЕЛЬНУЮ ИНФОРМАЦИЮ МОЖНО ПОЛУЧИТЬ У MPEG LA, L.L.C. СМ. ВЕБ-САЙТ ПО АДРЕСУ [HTTP://WWW.MPEGLA.COM.](HTTP://WWW.MPEGLA.COM)

#### **Поставщик услуг**

ЧТО КАСАЕТСЯ КОДЕКОВ, ЕСЛИ ПАРТНЕР AVAYA ПО КАНАЛУ РАЗМЕЩАЕТ КАКИЕ-ЛИБО ПРОДУКТЫ, ИСПОЛЬЗУЮЩИЕ ИЛИ ИМЕЮЩИЕ ВНЕДРЕННЫЙ КОДЕК H.264 ИЛИ H.265, ПАРТНЕР AVAYA ПО КАНАЛУ ПОДТВЕРЖДАЕТ И СОГЛАШАЕТСЯ СО СВОЕЙ ОТВЕТСТВЕННОСТЬЮ ЗА УПЛАТУ ВСЕХ СВЯЗАННЫХ КОМИССИЙ И/ИЛИ РОЯЛТИ. КОДЕК H.264 (AVC) ЛИЦЕНЗИРУЕТСЯ ПО УСЛОВИЯМ ЛИЦЕНЗИИ НА ПОРТФЕЛЬ ПАТЕНТОВ AVC ДЛЯ ЛИЧНОГО ИСПОЛЬЗОВАНИЯ ПОТРЕБИТЕЛЕМ ИЛИ ДЛЯ ИСПОЛЬЗОВАНИЯ ИНЫМИ СПОСОБАМИ, ИСКЛЮЧАЮЩИМИ ПОЛУЧЕНИЕ ВОЗНАГРАЖДЕНИЯ ЗА (i) КОДИРОВАНИЕ ВИДЕО В СООТВЕТСТВИИ СО СТАНДАРТОМ AVC («ВИДЕО AVC») И/ИЛИ (ii) ДЕКОДИРОВАНИЕ ВИДЕО AVC, КОТОРОЕ БЫЛО ЗАКОДИРОВАНО ПОТРЕБИТЕЛЕМ В ПРОЦЕССЕ ЛИЧНОГО ИСПОЛЬЗОВАНИЯ И/ИЛИ ПОЛУЧЕНО ОТ ПОСТАВЩИКА ВИДЕО, ИМЕЮЩЕГО ЛИЦЕНЗИЮ НА ПРЕДОСТАВЛЕНИЕ ВИДЕО AVC. ДЛЯ ДРУГИХ ВИДОВ ИСПОЛЬЗОВАНИЯ ЛИЦЕНЗИЯ НЕ ПРЕДОСТАВЛЯЕТСЯ И НЕ ПОДРАЗУМЕВАЕТСЯ. ДОПОЛНИТЕЛЬНУЮ ИНФОРМАЦИЮ ПО КОДЕКАМ H.264 (AVC) и H.265 (HEVC) МОЖНО ПОЛУЧИТЬ В КОМПАНИИ MPEG LA, L.L.C. СМ. ВЕБ-САЙТ ПО АДРЕСУ <HTTP://WWW.MPEGLA.COM>.

#### **Соблюдение требований законодательства**

Клиент признает и соглашается с тем, что он несет ответственность за соблюдение всех применимых законов и норм, в том числе за соблюдение законов и норм, связанных с записью вызовов, конфиденциальностью данных, интеллектуальной собственностью, коммерческой тайной, мошенничеством и правами на исполнение музыкальных произведений на территории страны или региона, где используется продукт Avaya.

#### **Предупреждение мошеннического использования телефона**

#### «Мошенническим использованием системы»

является несанкционированное использование вашей телекоммуникационной системы некоторой стороной без разрешения (например, лицом, которое не является служащим компании, оператором, подрядчиком или работником, выполняющим задание для вашей компании). Учтите, что в связи с наличием телекоммуникационной системы существует риск мошеннического использования телефона, которое может привести к значительным дополнительным расходам за услуги связи.

#### **Поддержка от компании Avaya в случае мошеннического использования телефона**

Если вы подозреваете, что стали жертвой телефонного мошенничества и нуждаетесь в технической помощи, обратитесь к торговому представителю компании Avaya.

#### **Уязвимости системы безопасности**

Информация о политике обеспечения безопасности компанией Avaya приведена в разделе Security Policies and Support

(Политика безопасности и поддержка) на веб-сайте [https://](https://support.avaya.com/security) [support.avaya.com/security](https://support.avaya.com/security).

Предполагаемые уязвимости в безопасности продуктов Avaya обрабатываются в рамках процедуры обеспечения безопасности продуктов Avaya ([https://support.avaya.com/css/P8/](https://support.avaya.com/css/P8/documents/100161515) [documents/100161515](https://support.avaya.com/css/P8/documents/100161515)).

#### **Товарные знаки**

Товарные знаки, логотипы и знаки обслуживания (далее «Знаки»), представленные компанией Avaya на веб-сайте, в Документации, Размещенных службах и продуктах, являются зарегистрированными или незарегистрированными Знаками компании Avaya, ее дочерних компаний, лицензиаров, поставщиков или сторонних компаний. Пользователям запрещено использовать такие знаки без предварительного письменного разрешения компании Avaya или третьих лиц, которым принадлежат соответствующие Знаки. Никакие элементы и сведения на этом веб-сайте, в Документации, в Размещенных службах и в продуктах не могут рассматриваться как предоставляющие по смыслу или по отсутствию права возражения или иным образом какие-либо лицензии или права на них и на Знаки без явного письменного разрешения компании Avaya или соответствующего третьего лица.

Avaya является зарегистрированным товарным знаком компании Avaya LLC.

Все товарные знаки, не принадлежащие компании Avaya, являются собственностью их владельцев.

Linux® является зарегистрированным в США и других странах товарным знаком, принадлежащим Линусу Торвальдсу (Linus Torvalds).

#### **Скачивание документации**

Актуальные версии документации см. на веб-сайте службы поддержки Avaya <https://support.avaya.com> или на заменяющем его сайте, указанном компанией Avaya.

#### **Контакты службы поддержки Avaya**

Перейдите на веб-сайт службы поддержки Avaya [https://](https://support.avaya.com) [support.avaya.com,](https://support.avaya.com) чтобы ознакомиться с замечаниями и статьями по продуктам и облачным службам или сообщить об ошибках, которые возникли в вашем продукте или облачной службе Avaya. Для получения списка телефонных номеров службы поддержки и контактных адресов посетите веб-сайт службы поддержки Avaya <https://support.avaya.com>(или заменяющий его сайт, указанный компанией Avaya), прокрутите страницу вниз и выберите «Связаться со службой технической поддержки Avaya».

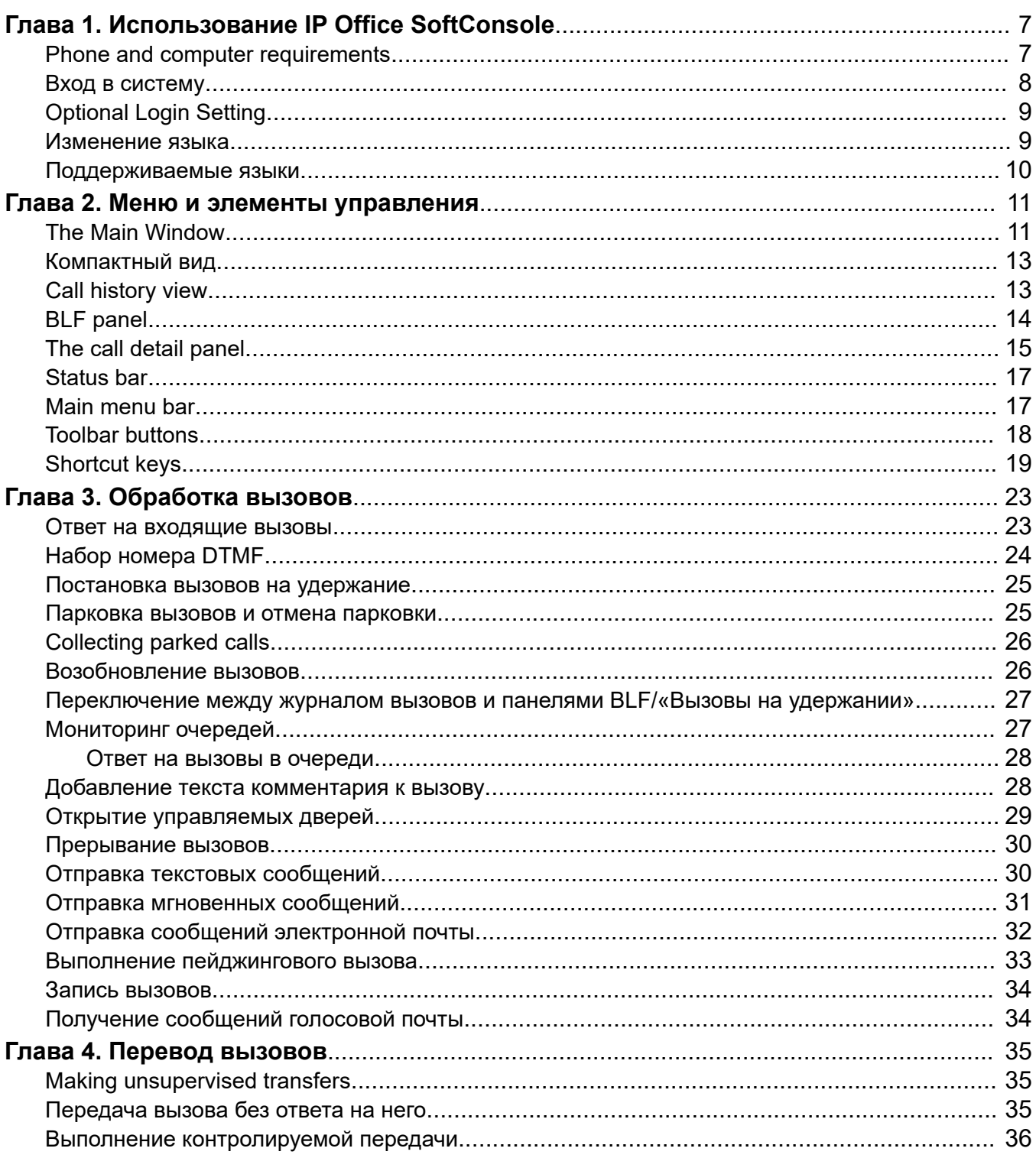

### **Contents**

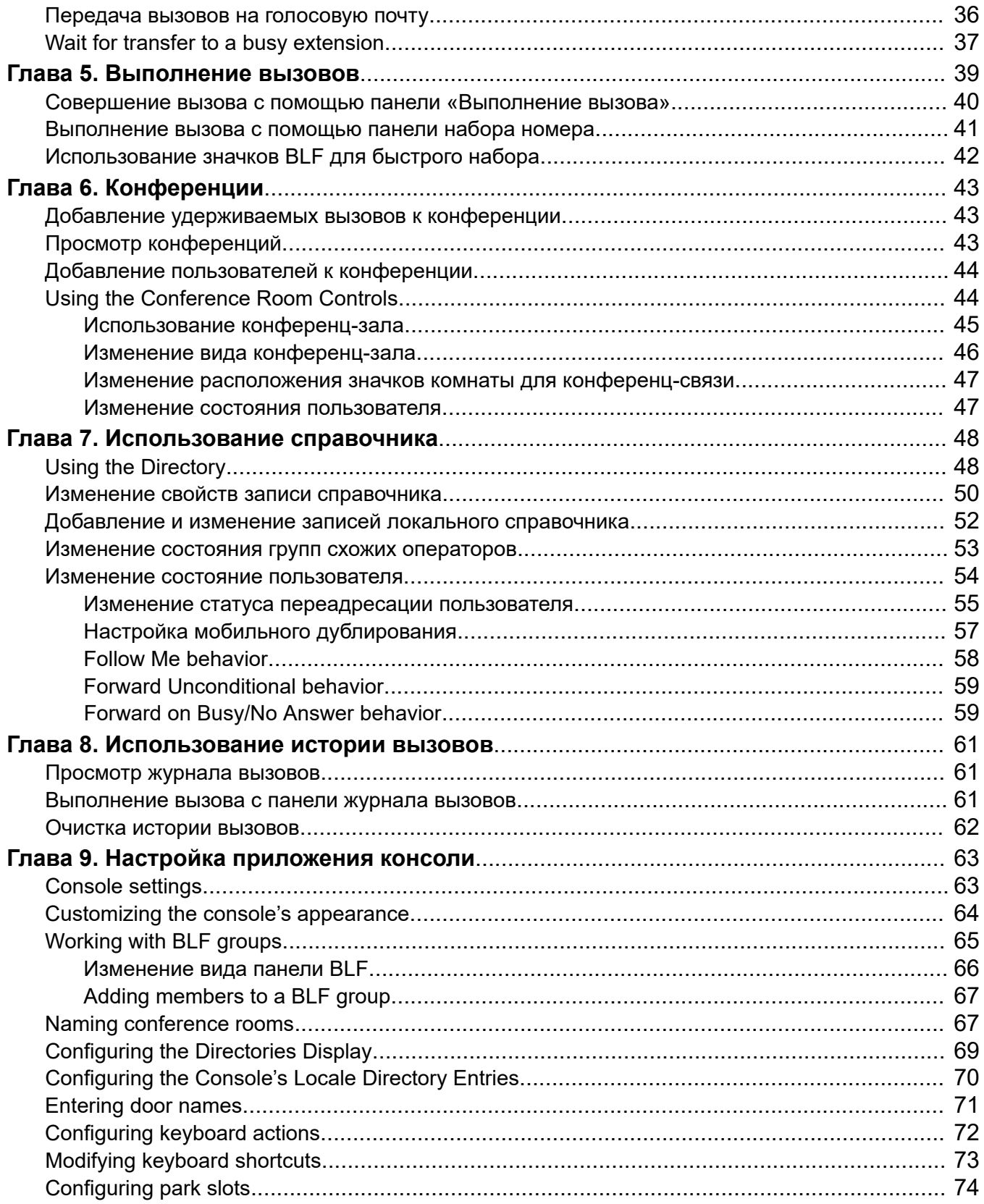

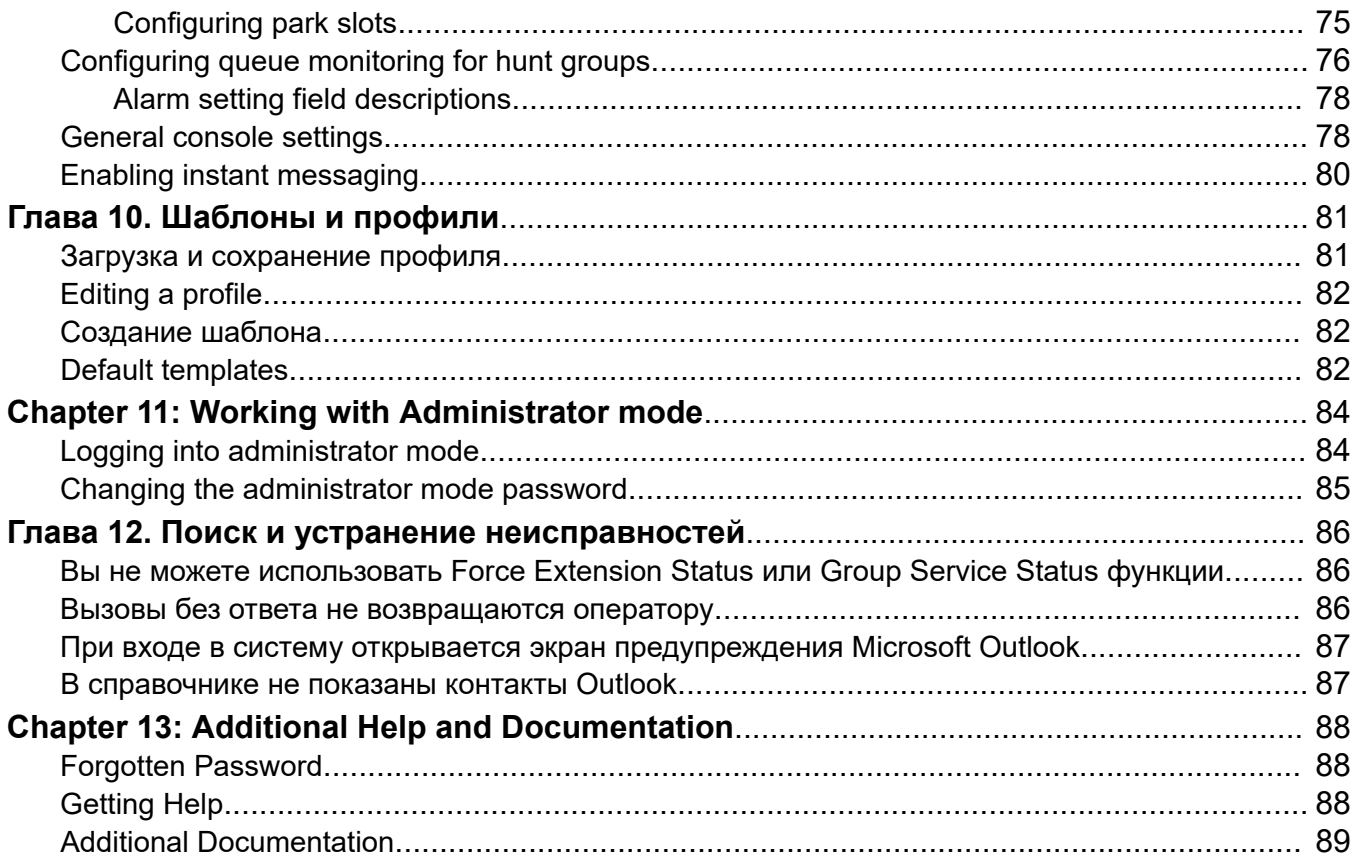

# <span id="page-6-0"></span>**Глава 1. Использование IP Office SoftConsole**

Это руководство содержит инструкции по использованию приложения IP Office SoftConsole. Это приложение для Windows предназначено для администраторов и операторов. Оно включает функции, позволяющие вручную обрабатывать и распределять входящие вызовы.

#### **Дополнительные ссылки**

Phone and computer requirements на стр. 7 [Вход в систему](#page-7-0) на стр. 8 [Optional Login Setting](#page-8-0) на стр. 9 [Изменение языка](#page-8-0) на стр. 9 [Поддерживаемые языки](#page-9-0) на стр. 10

## **Phone and computer requirements**

Ensure you meet the following requirements before using the console.

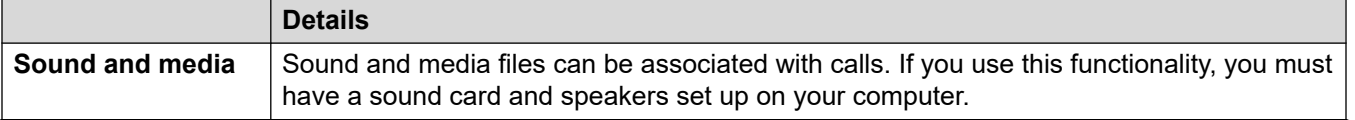

*Table continues…*

<span id="page-7-0"></span>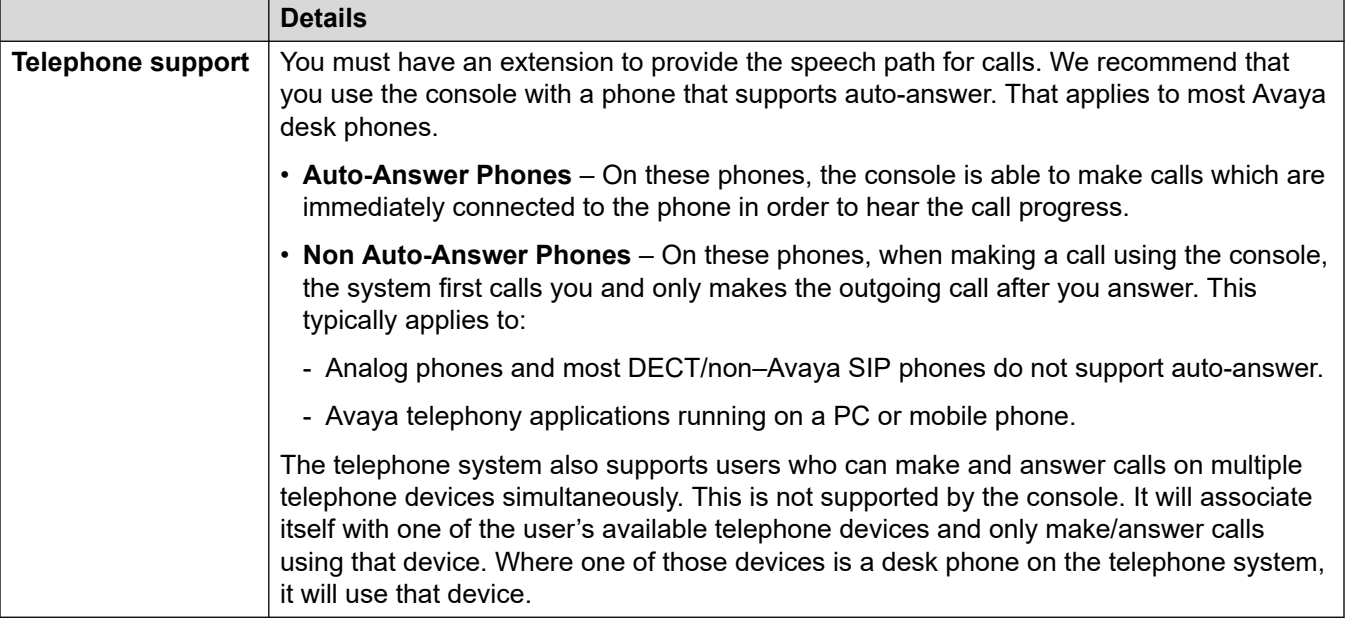

### **Вход в систему**

### **Об этой задаче**

Чтобы использовать панель, необходимо войти в систему. Окно **Login** содержит данные, позволяющие установить соединение между консолью и телефонной системой.

### **Процедура**

- 1. Щелкните **SoftConsole**.
- 2. В окне **Login** выполните следующие действия:
	- a. Введите имя пользователя или внутренний номер с учетом регистра.
	- b. Введите пароль пользователя.
	- c. Введите имя или IP-адрес телефонной системы.
		- Если вы установили приложение, скачанное из Web Manager или с портала самоадминистрирования, его имя добавится автоматически.
	- d. Установите флажок **Use secure communications**, чтобы обеспечить безопасное соединение между консолью и телефонной системой.
- 3. Чтобы настроить дополнительные параметры перед входом в систему, нажмите **Expand**. См. [Optional Login Setting](#page-8-0) на стр. 9
- 4. Чтобы войти в систему, нажмите **OK**.

## <span id="page-8-0"></span>**Optional Login Setting**

The following additional settings are displayed on the login menu if you click **Expand**.

### **Profile settings**

Whilst using the console, you can rearrange the windows displayed and other settings such as the console language. When you logout, you will be prompted to save any changes as a profile.

In addition, your system administrator can create a set of default templates.

The **Profiles** setting on the login menu allows you to select and reapply the settings of a default or previously saved profile.

#### **Telephony options**

The following describes the check boxes in the **Telephony** section.

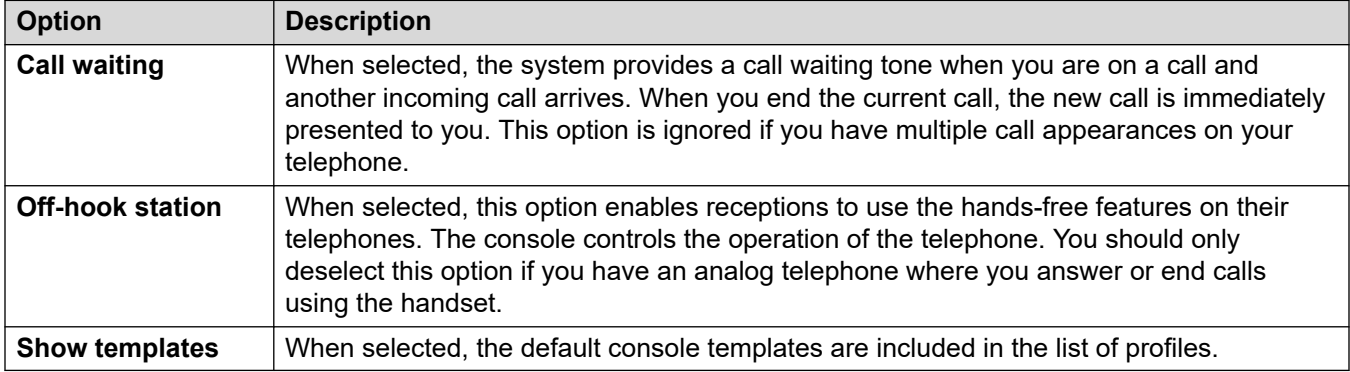

### **Изменение языка**

#### **Об этой задаче**

В этом разделе описано, как настроить или изменить язык приложения консоли.

#### **Процедура**

- 1. Выберите **View** > **Languages**.
- 2. Выберите необходимый язык.
- 3. Щелкните  $\boxdot$ , чтобы сохранить изменения в своем профиле.

#### **Дополнительные ссылки**

[Использование IP Office SoftConsole](#page-6-0) на стр. 7

## <span id="page-9-0"></span>**Поддерживаемые языки**

Консоль поддерживает следующие языки:

• бразильский, китайский, датский, английский (Великобритания), английский (США), финский, французский, немецкий, итальянский, корейский, японский, латиноамериканский испанский, норвежский, португальский, русский и шведский.

# <span id="page-10-0"></span>**Глава 2. Меню и элементы управления**

В этом разделе представлен обзор меню и элементов управления приложения.

#### **Дополнительные ссылки**

The Main Window на стр. 11 [Компактный вид](#page-12-0) на стр. 13 [Call history view](#page-12-0) на стр. 13 **[BLF panel](#page-13-0) на стр. 14** [The call detail panel](#page-14-0) на стр. 15 [Status bar](#page-16-0) на стр. 17 [Main menu bar](#page-16-0) на стр. 17 [Toolbar buttons](#page-17-0) на стр. 18 [Shortcut keys](#page-18-0) на стр. 19

## **The Main Window**

In normal view mode, the screen is divided into the possible areas shown in the following image. The profile or template you select when logging in sets whether held calls, BLF, and park slots are shown.

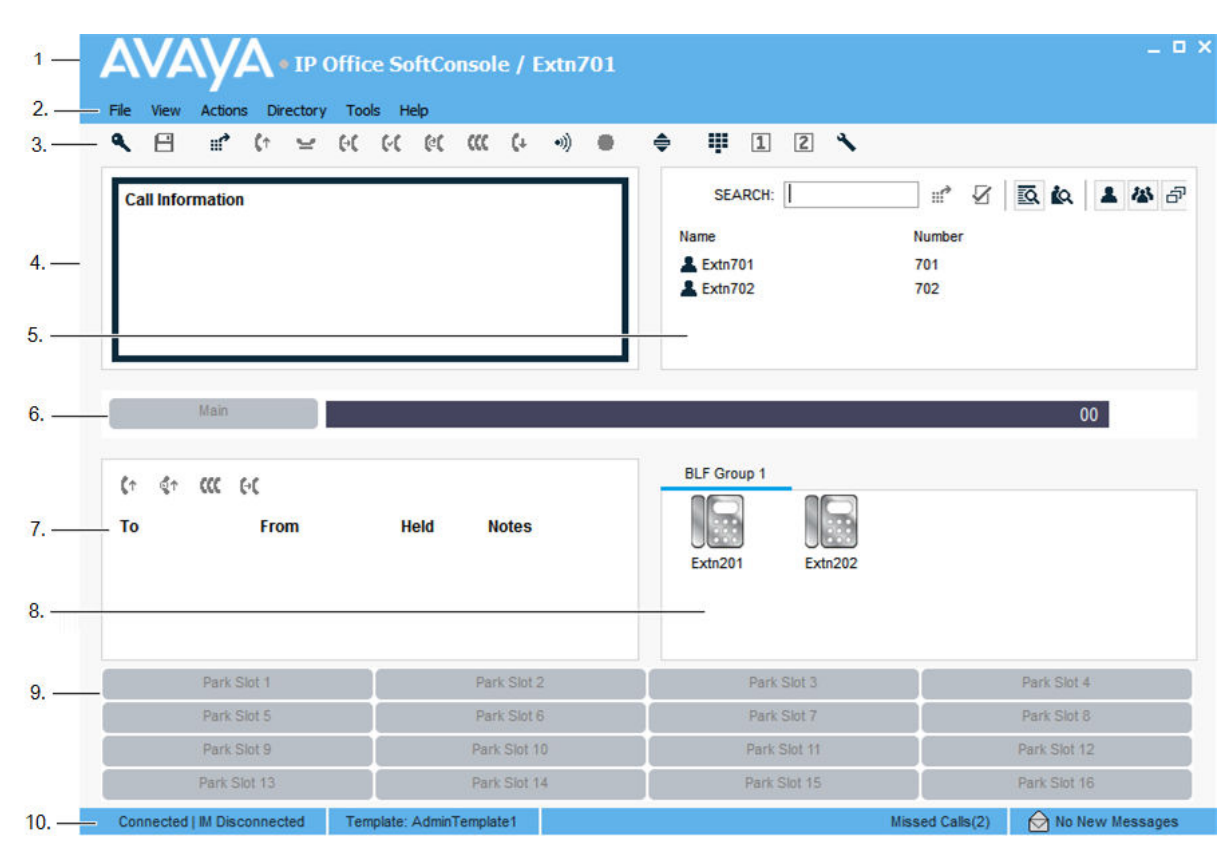

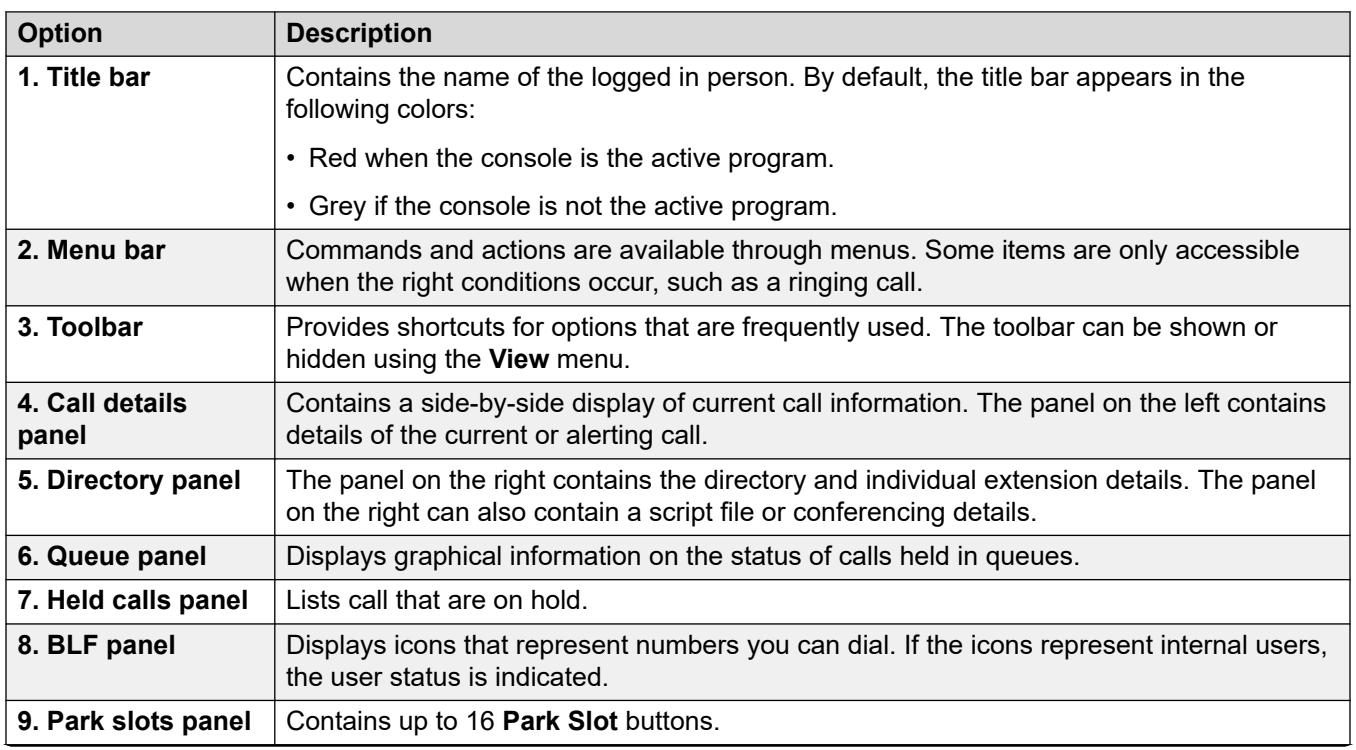

*Table continues…*

<span id="page-12-0"></span>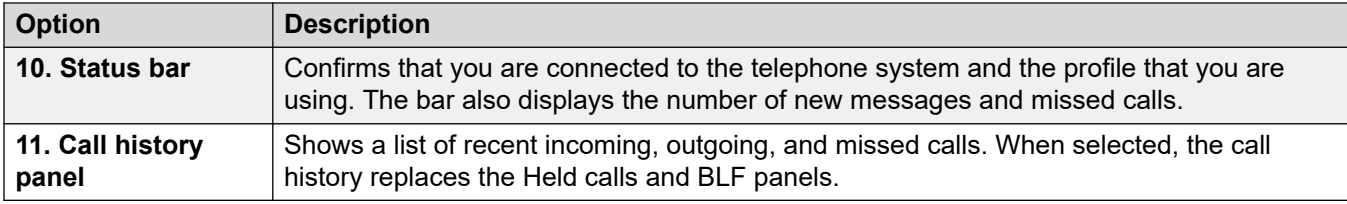

## **Компактный вид**

Консоль можно запустить в обычном или компактном режиме. В компактном режиме отображаются только панель сведений о вызове и справочники.

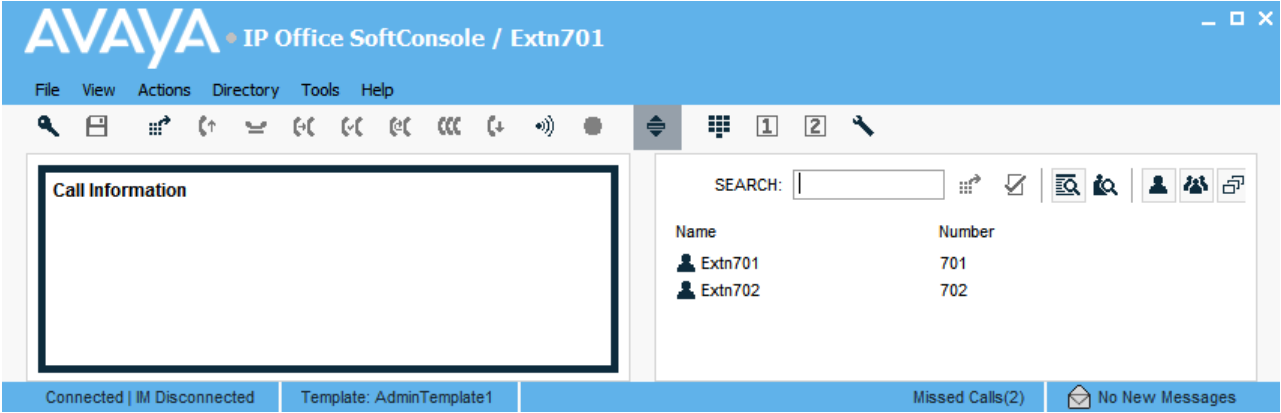

### **Процедура**

- 1. Вот как переключиться между компактным и нормальным режимом:
	- Щелкните  $\triangleq$
	- Щелкните **View** > **Compact** или **Normal View**.
- 2. Чтобы переключиться между компактным и нормальным режимом, нажмите клавишу Home.

#### **Дополнительные ссылки**

[Меню и элементы управления](#page-10-0) на стр. 11

## **Call history view**

You can switch between displaying the call history and the BLF/held calls panels. The call history displays details of calls made and received by the console.

<span id="page-13-0"></span>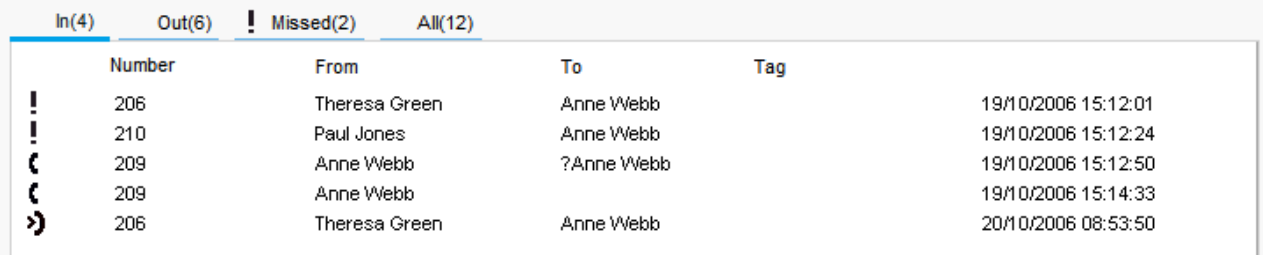

The panel is divided into the following tabs:

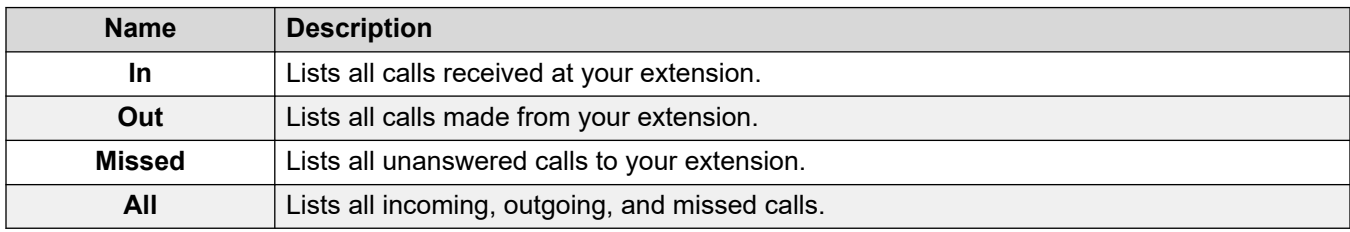

• The number in brackets after each tab name is the number of calls listed.

• Each tab can display a maximum of 100 calls.

• When the maximum capacity is reached, the oldest record is deleted to add a new record.

Within each tab, there are the following call status icons and information:

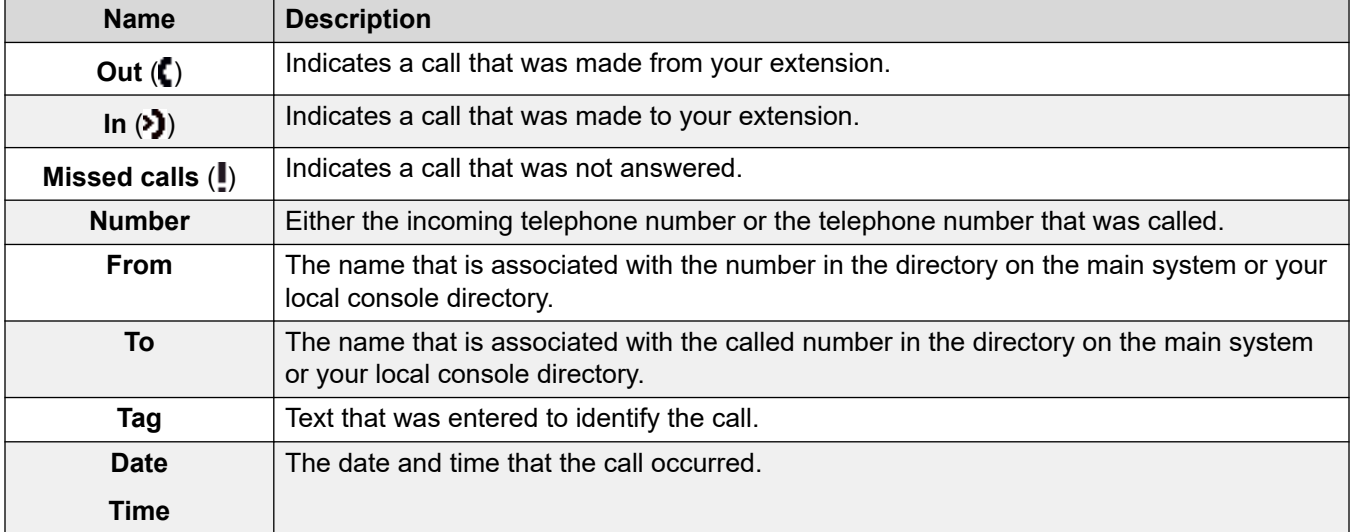

## **BLF panel**

The Busy Lamp Field (BLF) panel displays named icons that represent dialable numbers. If the icon is for an internal user, the user's status is indicated.

<span id="page-14-0"></span>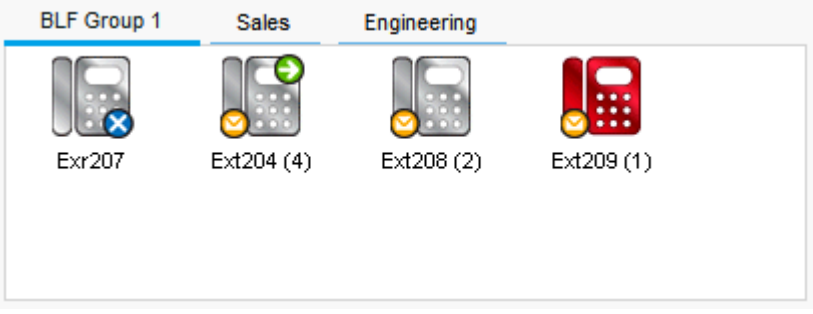

The panel uses tabs to group different sets of user icons. You can switch between the groups by clicking the tab name.

The icons used for users are:

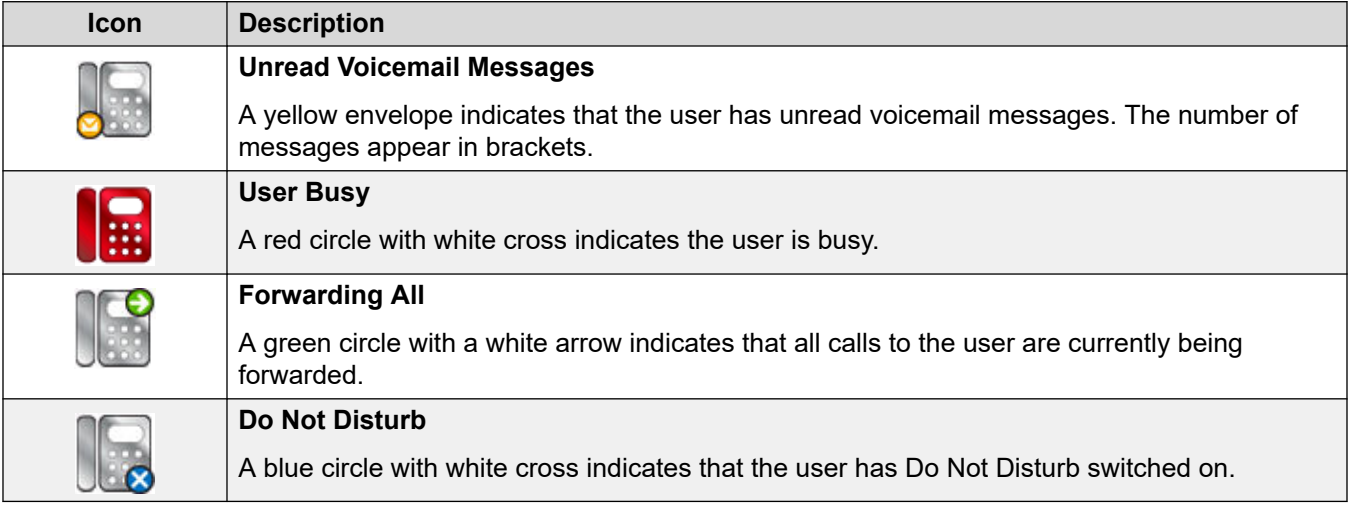

## **The call detail panel**

The call details panel contains a side-by-side display of current call information. A slider positioned between the two panels allows you to adjust the size of the panels as required.

The panel on the left contains details about the current calls. When a single call is in progress, either ringing or connected, the panel contains details for that call.

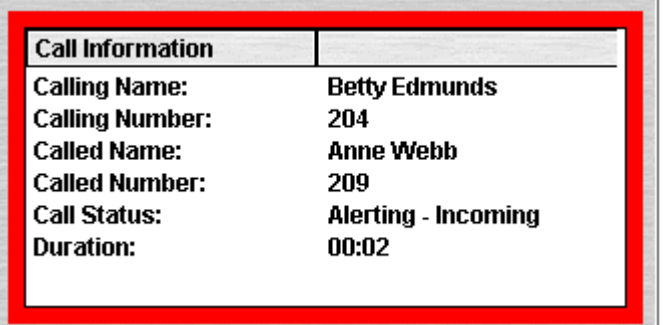

If you have multiple call appearances set, additional calls are shown when they arrive. Clicking the separate calls has the same effect as pressing the matching call appearance buttons on the telephone: The selected call is answered, and previously connected calls are automatically put on hold.

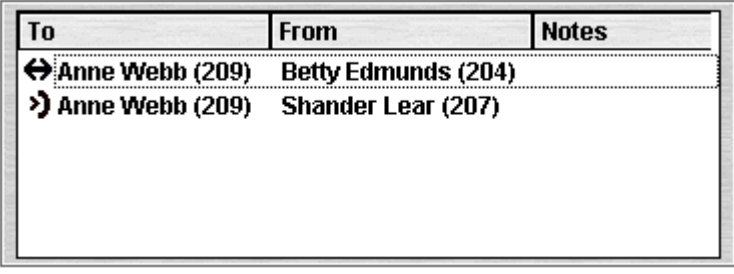

The following details can be shown for a single call:

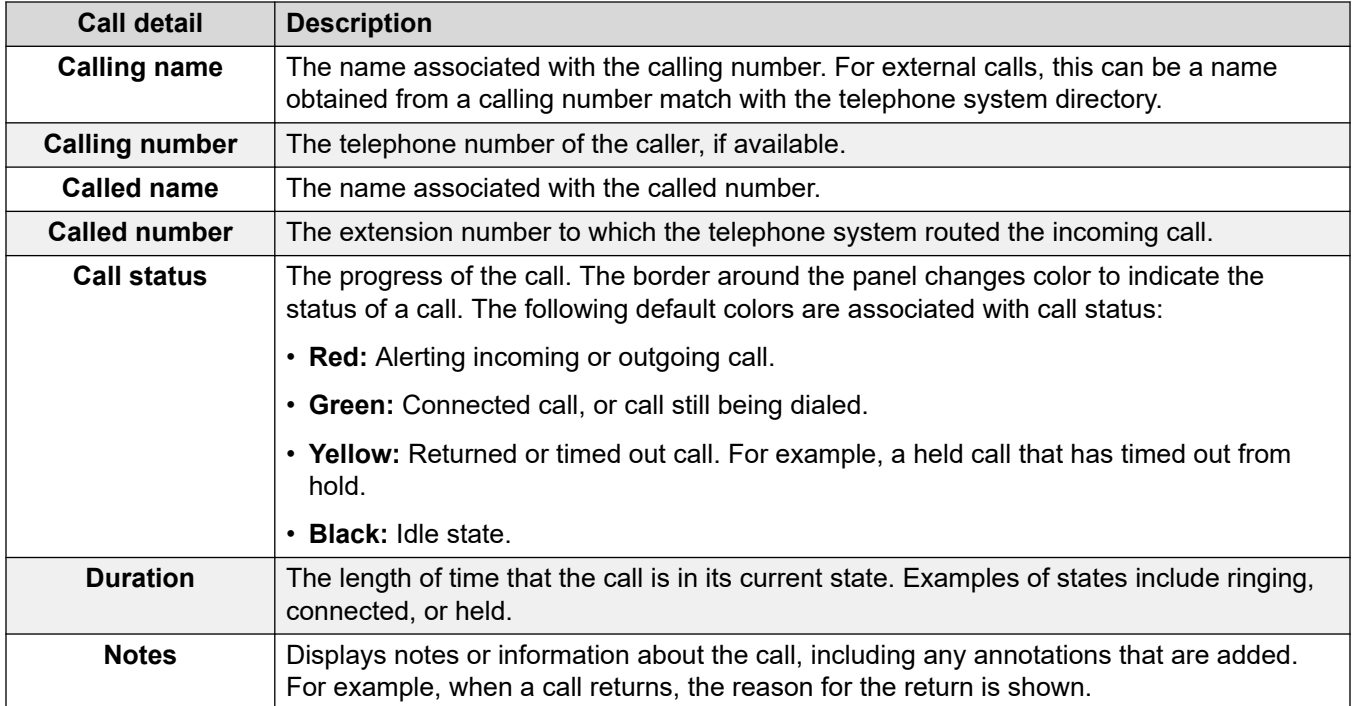

## <span id="page-16-0"></span>**Status bar**

The status bar confirms that you are connected to the telephone system and the profile that you are using. An indicator also displays the number of new messages and missed calls that you have.

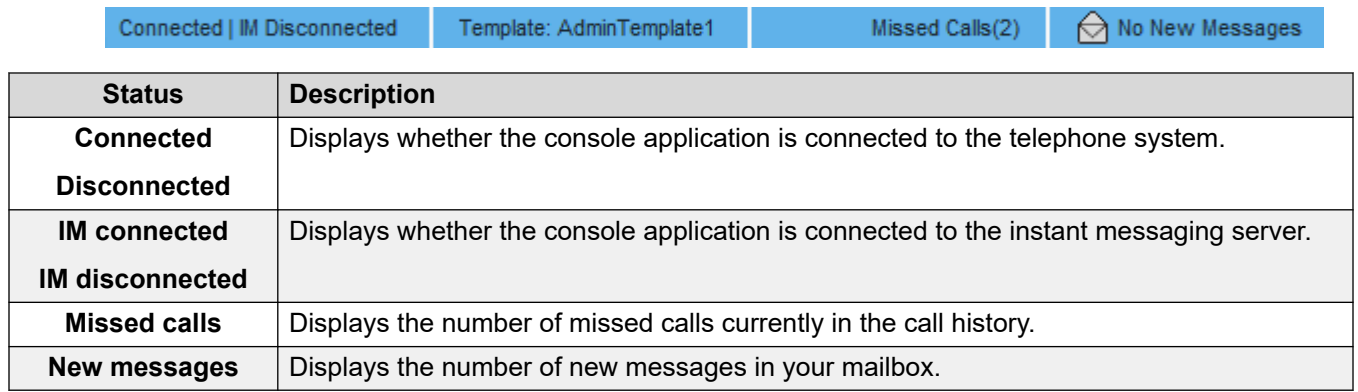

## **Main menu bar**

The main menu bar is at the top of the screen. You can open each menu using the following methods:

- Clicking the **Menu** button.
- Pressing Alt and the underlined letter for the required menu on your keyboard. For example, press  $\text{Alt} + \text{A}$  to open the menu.

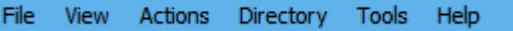

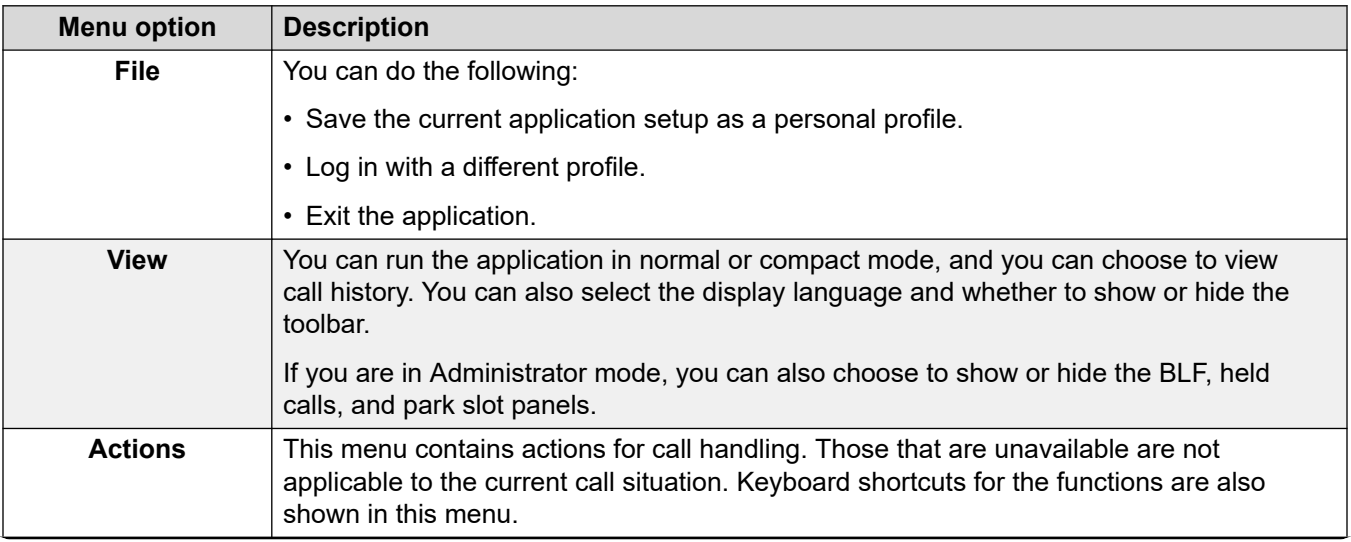

*Table continues…*

<span id="page-17-0"></span>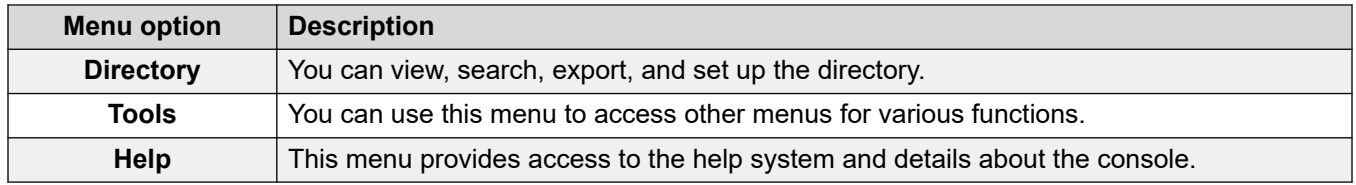

## **Toolbar buttons**

### **Main toolbar**

You can show or hide the main toolbar by selecting **View** > **Toolbar**. The main toolbar contains the following buttons:

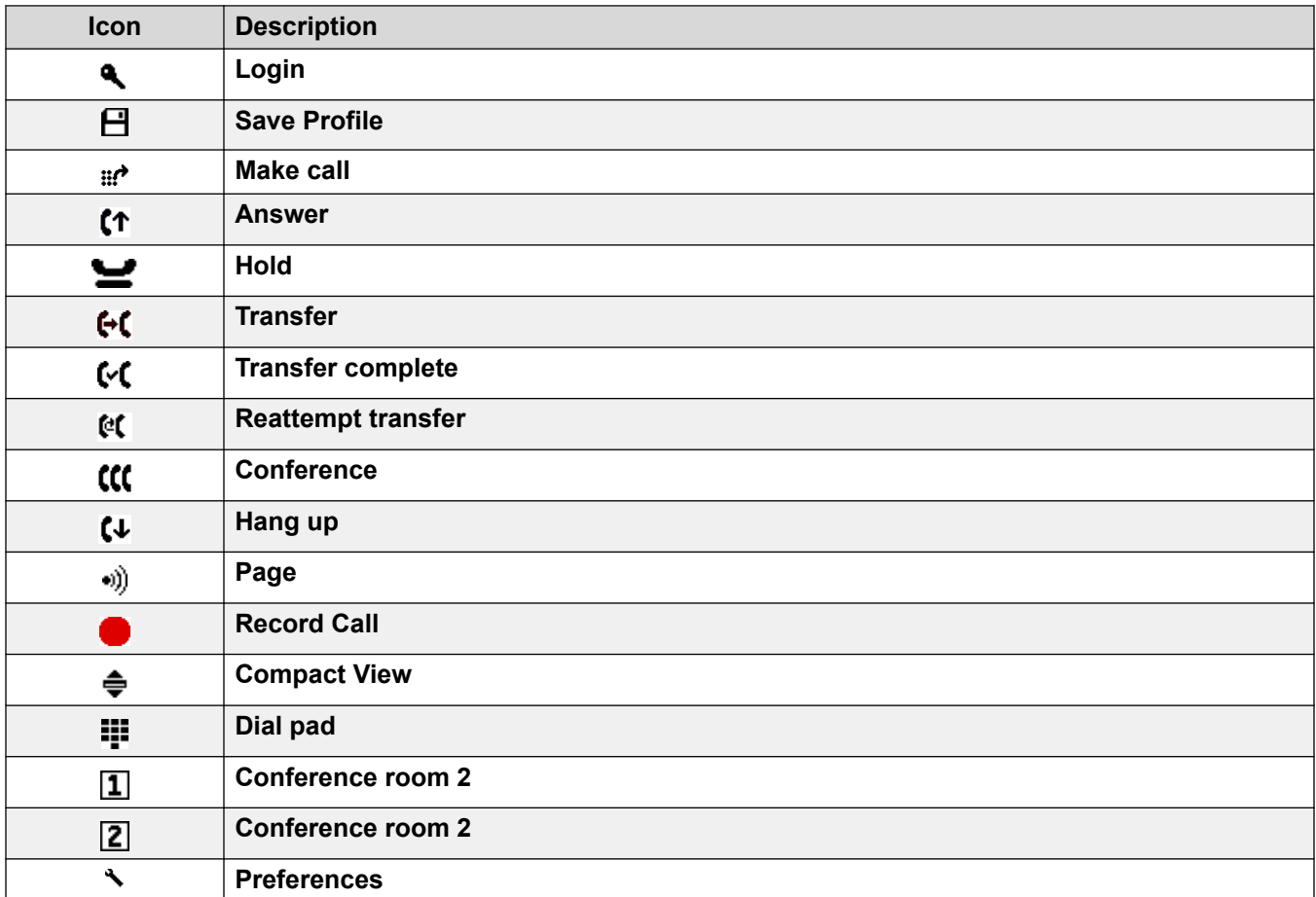

### **Directory buttons**

The buttons across the top of the directory are used as follows:

<span id="page-18-0"></span>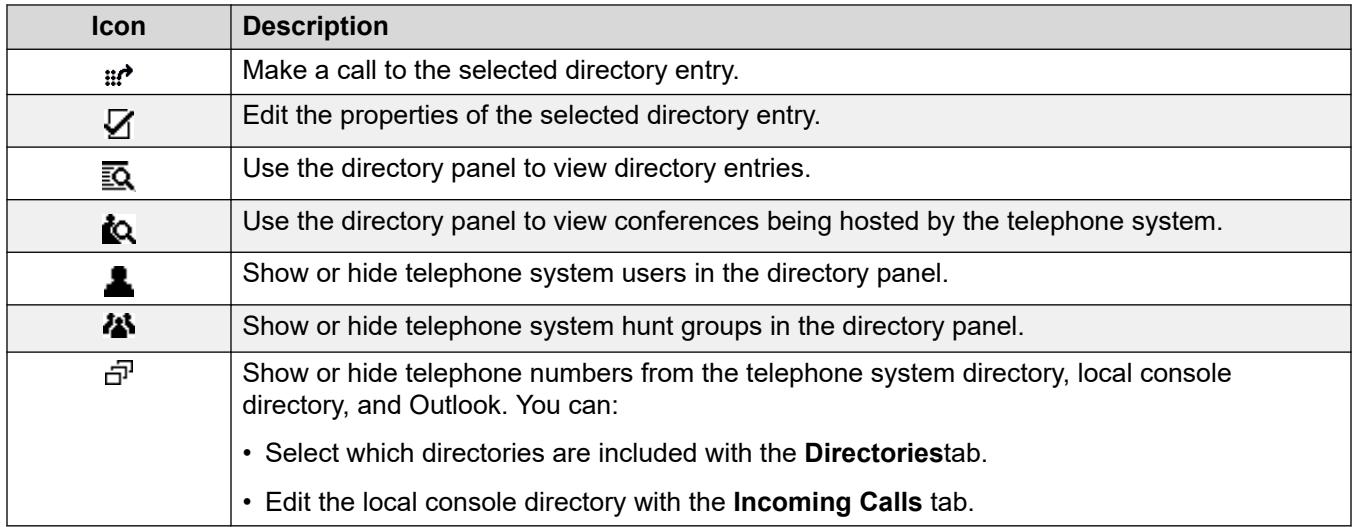

### **Held calls panel buttons**

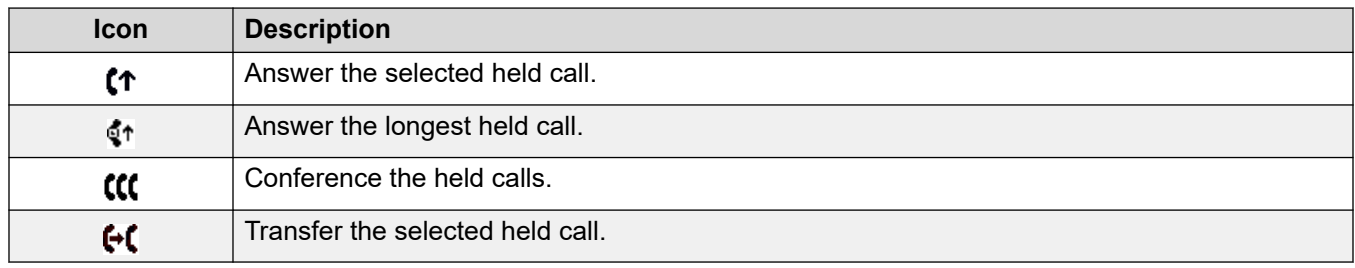

## **Shortcut keys**

The following tables list the default shortcut keys. You can adjust these assignments through the console configuration menus.

### **Call control shortcuts**

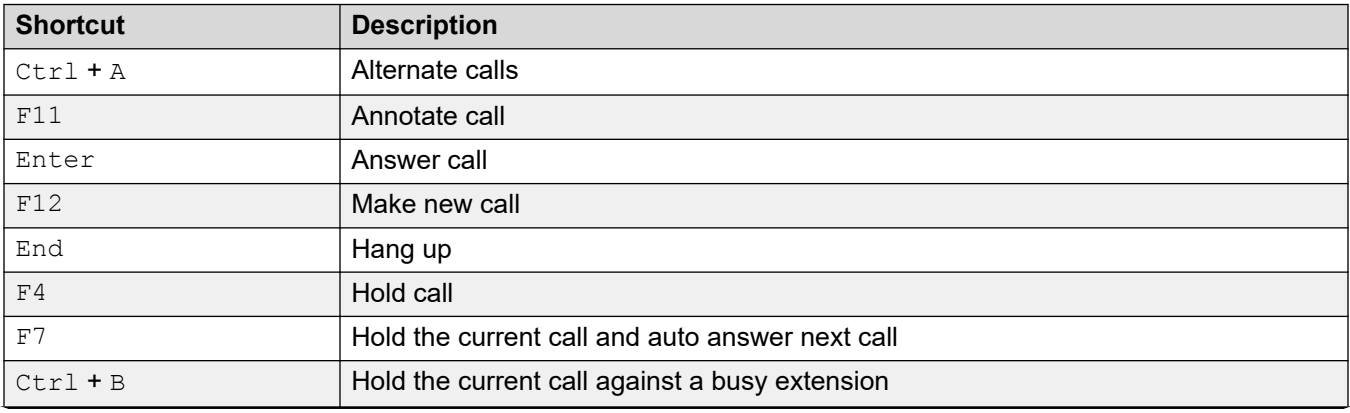

*Table continues…*

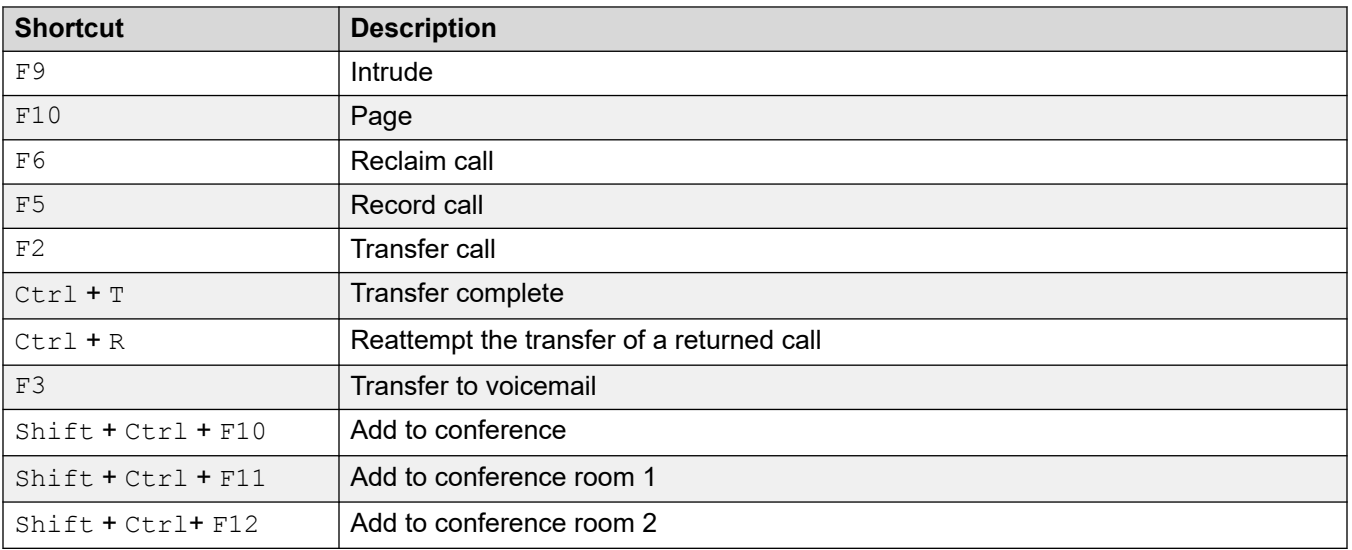

### **Application hot keys**

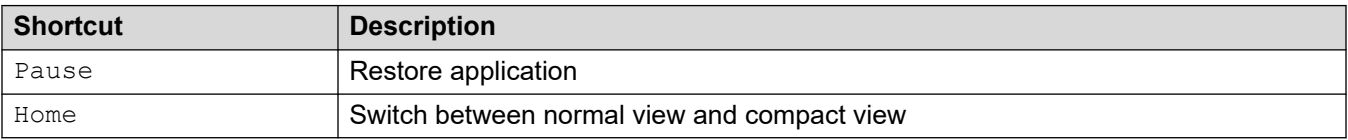

### **BLF shortcuts**

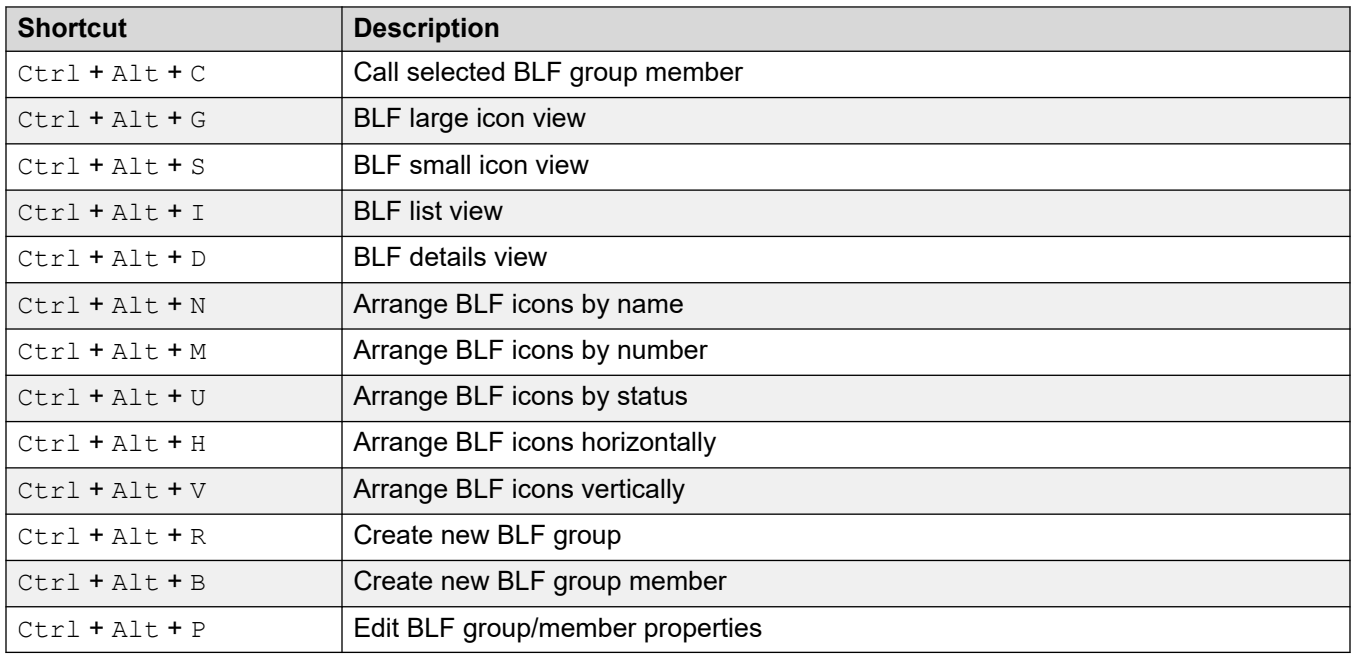

### **Directory shortcuts**

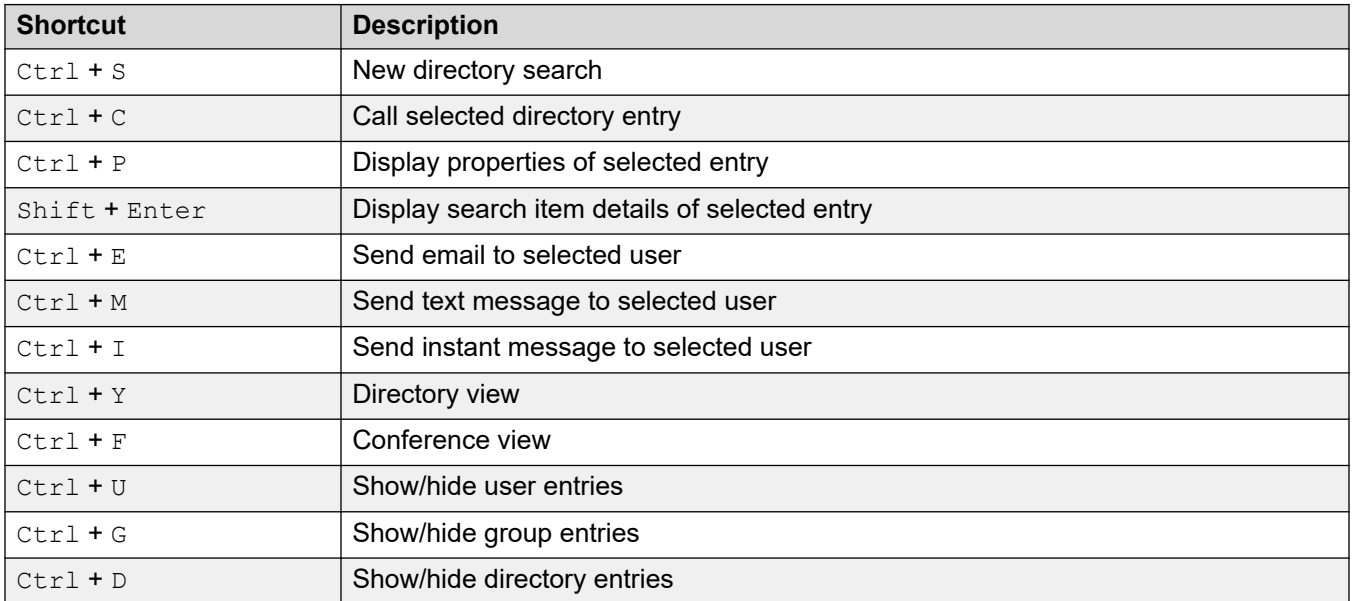

### **Held calls shortcuts**

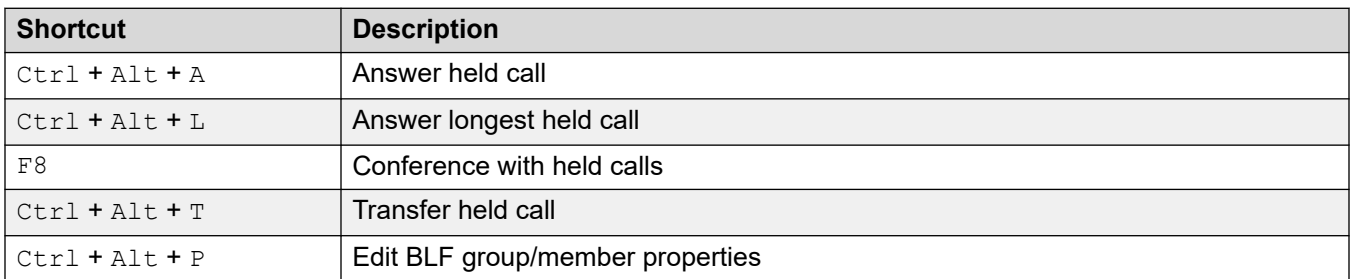

### **Queue mode shortcuts**

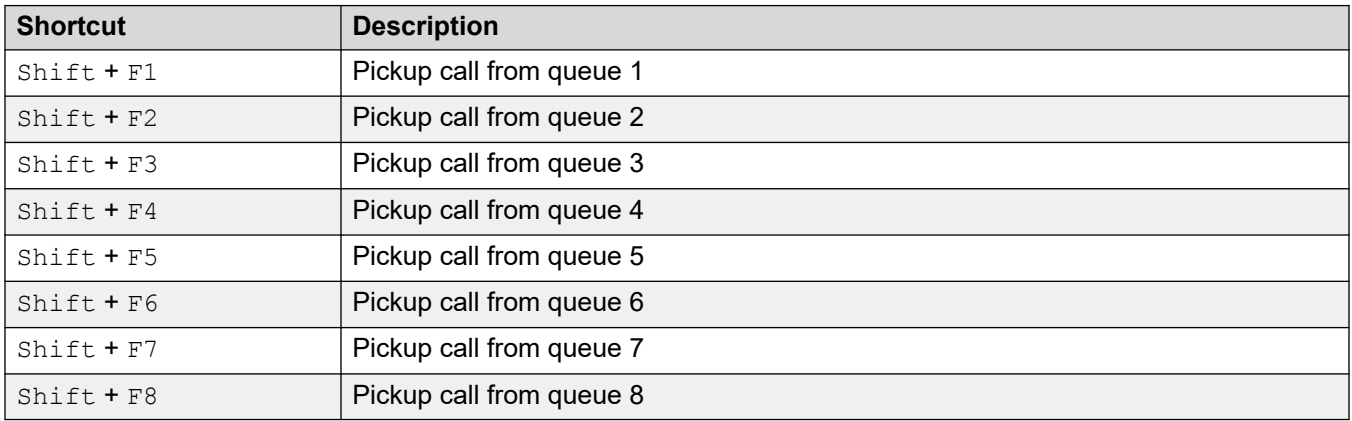

### **Tool shortcuts**

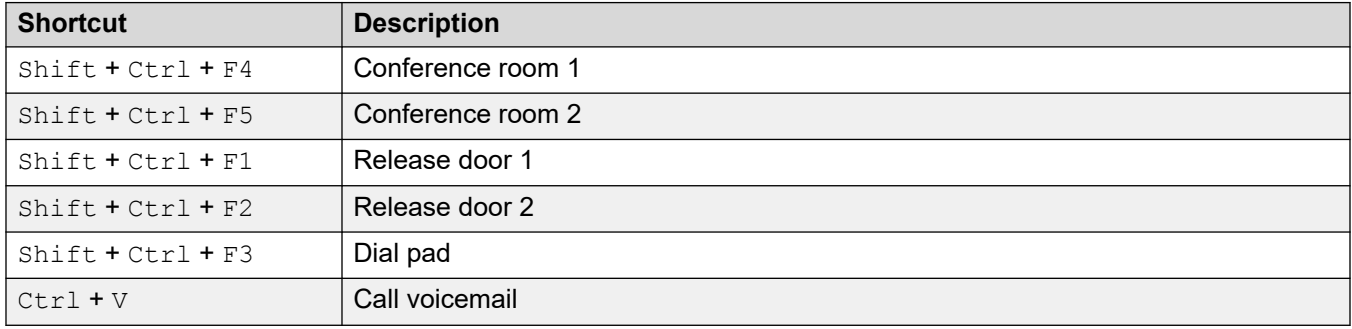

### **Park slot shortcuts**

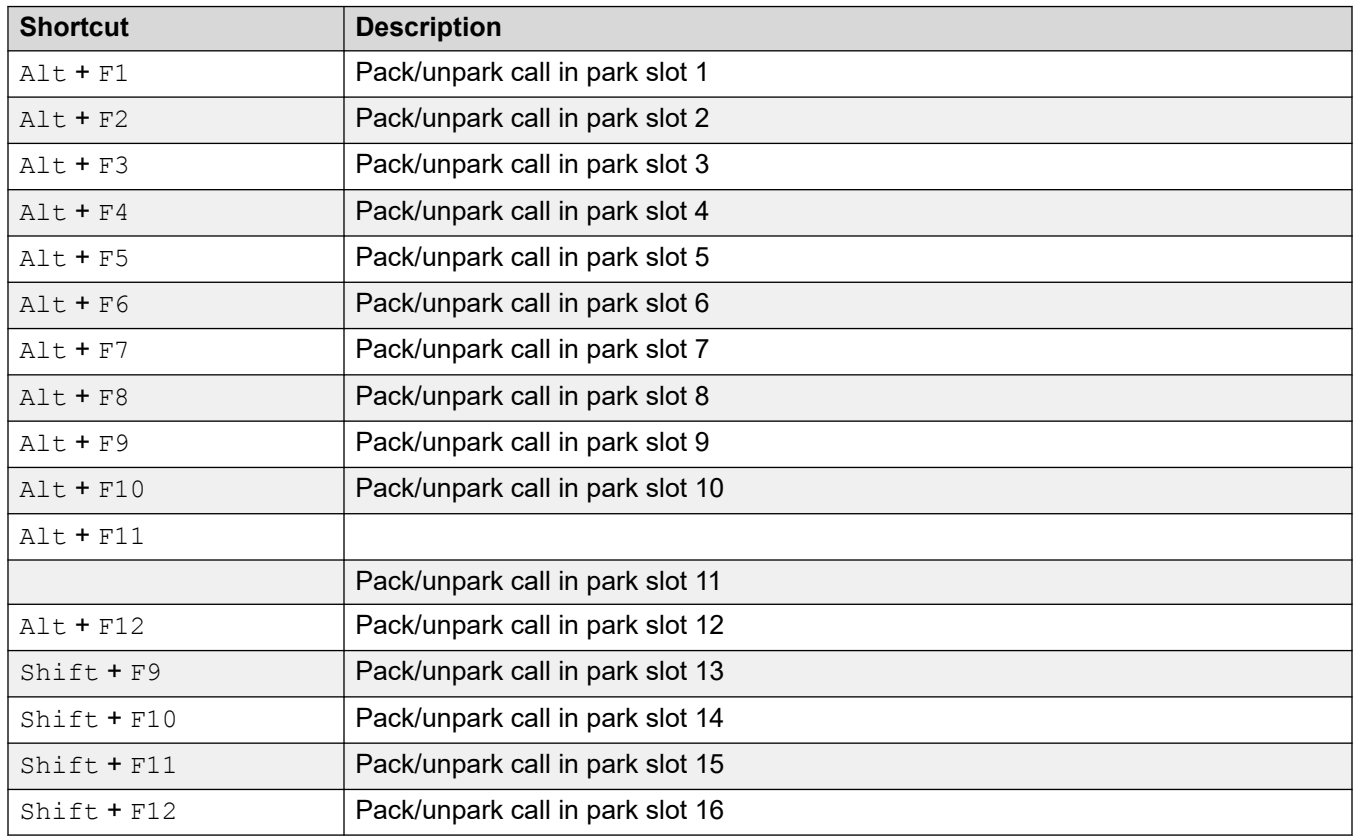

### **Related links**

[Меню и элементы управления](#page-10-0) on page 11

# <span id="page-22-0"></span>**Глава 3. Обработка вызовов**

В этом разделе описаны основные элементы управления для обработки вызовов в приложении.

#### **Дополнительные ссылки**

Ответ на входящие вызовы на стр. 23 [Набор номера DTMF](#page-23-0) на стр. 24 [Постановка вызовов на удержание](#page-24-0) на стр. 25 [Парковка вызовов и отмена парковки](#page-24-0) на стр. 25 [Collecting parked calls](#page-25-0) на стр. 26 [Возобновление вызовов](#page-25-0) на стр. 26 [Переключение между журналом вызовов и панелями BLF/«Вызовы на удержании»](#page-26-0) на стр. 27 [Мониторинг очередей](#page-26-0) на стр. 27 [Добавление текста комментария к вызову](#page-27-0) на стр. 28 [Открытие управляемых дверей](#page-28-0) на стр. 29 [Прерывание вызовов](#page-29-0) на стр. 30 [Отправка текстовых сообщений](#page-29-0) на стр. 30 [Отправка мгновенных сообщений](#page-30-0) на стр. 31 [Отправка сообщений электронной почты](#page-31-0) на стр. 32 [Выполнение пейджингового вызова](#page-32-0) на стр. 33 [Запись вызовов](#page-33-0) на стр. 34 [Получение сообщений голосовой почты](#page-33-0) на стр. 34

### **Ответ на входящие вызовы**

#### **Об этой задаче**

Когда поступает входящий вызов, панель **вызова** выделяется красной рамкой и показывает сведения о вызывающем абоненте. Если со входящим вызовом связан файл сценария, сценарий отображается на панели справа.

<span id="page-23-0"></span>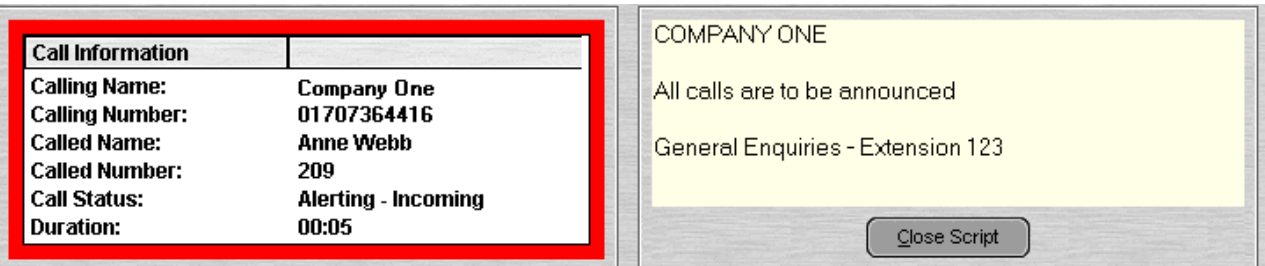

### **Процедура**

- 1. Вот как ответить на вызов:
	- Нажмите клавишу Enter.
	- Щелкните  $(n.$
	- Щелкните **Actions** > **Answer**.
	- Поднимите трубку (если используется телефон).
	- Дважды щелкните панель **вызова**.

После ответа на вызов сведения о вызывающем абоненте выделяются зеленой рамкой.

2. Если отображается сценарий, то чтобы убрать его, щелкните **Close Script** или снова нажмите клавишу Enter.

#### **Дополнительные ссылки**

[Обработка вызовов](#page-22-0) на стр. 23

## **Набор номера DTMF**

#### **Об этой задаче**

Клавиатура для набора на консоли позволяет набрать номер DTMF во время вызова.

#### **Процедура**

- 1. Во время вызова выберите **Tools** > **Dial pad**. Или щелкните значок .
- 2. Выберите **DTMF Dialing**.

Теперь любой набираемый номер будет передаваться в текущий подключенный вызов как номер DTMF.

#### **Дополнительные ссылки**

### <span id="page-24-0"></span>**Постановка вызовов на удержание**

### **Об этой задаче**

Вы можете поставить вызов на удержание, чтобы выполнить другую задачу.

### **Процедура**

1. Щелкните значок  $\blacktriangleright$  или нажмите клавишу  $F4$ .

Чтобы одновременно поставить текущий вызов на ожидание и ответить на следующий вызов, нажмите клавишу F7.

Панель вызовов на удержании содержит список всех удерживаемых вызовов.

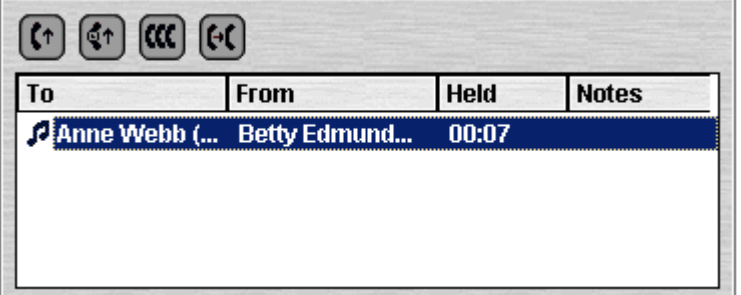

- 2. Отсортируйте список, щелкнув заголовок соответствующего столбца.
- 3. Щелкните строку в списке, чтобы выбрать вызов, который нужно принять или передать.
- 4. По необходимости используйте значки вверху панели.

#### **Дополнительные ссылки**

[Обработка вызовов](#page-22-0) на стр. 23

### **Парковка вызовов и отмена парковки**

#### **Об этой задаче**

Вы можете запарковать вызов, чтобы выполнить другие задачи. Например, вызывающему абоненту срочно необходимо поговорить с кем-то, но этот человек недоступен. Вы можете запарковать вызов на слоте 1 и отправить пейджинговый вызов нужному абоненту с просьбой принять вызов в указанном слоте.

Перед возвратом оператору вызовы остаются запаркованными определенное время. Для получения дополнительной информации о времени парковки обратитесь к системному администратору.

Доступно 16 слотов для парковки. Когда вызов паркуется в определенном слоте, метка кнопки показывает сведения о вызове. Если слот свободен, метка кнопки показывает его <span id="page-25-0"></span>номер. Все операторы видят, принят вызов или завершен. Любой из них может ответить на ожидающий вызов.

#### **Процедура**

1. Чтобы запарковать вызов, при подключении к вызову нажмите свободную кнопку **Park Slot**, чтобы запарковать вызов в этом слоте.

Для запаркованного вызова показана необходимая информация, например исходный номер вызова.

2. Чтобы снять вызов с парковки, нажмите соответствующую кнопку **Park Slot**.

#### **Дополнительные ссылки**

[Обработка вызовов](#page-22-0) на стр. 23

## **Collecting parked calls**

#### **About this task**

When you park a call, anyone who knows the slot number can pick up the call.

#### **Procedure**

To pick up a parked call, do one of the following:

- Dial the default short code \*38\*N# where *N* is the park slot number.
- If console users have a park slot button set to the same park slot number, the button indicates the parked call. They can click the button to unpark the call.
- On Avaya telephones with programmable buttons, users can program buttons to match particular park slot numbers. The button indicates when a call is parked in that park slot and can be pressed to unpark the call.

#### **Related links**

[Обработка вызовов](#page-22-0) on page 23

### **Возобновление вызовов**

#### **Об этой задаче**

Вы можете попытаться возобновить последний входящий вызов, представленный на консоли, в том числе принятый на другом номере. Вызов можно возобновить, если он ожидает ответа или, возможно, был передан не на тот номер.

При работе в группе пользователей консоли эта функция позволяет возобновить вызов, который был представлен вам, но принят другим пользователем.

### <span id="page-26-0"></span>**Процедура**

Нажмите клавишу F6 или щелкните **Actions** > **Reclaim Call**.

#### **Дополнительные ссылки**

[Обработка вызовов](#page-22-0) на стр. 23

## **Переключение между журналом вызовов и панелями BLF/«Вызовы на удержании»**

#### **Об этой задаче**

На консоли можно переключаться между журналом вызовов и панелями BLF/«Вызовы на удержании».

#### **Процедура**

Щелкните **View** > **Call History**.

#### **Дополнительные ссылки**

[Обработка вызовов](#page-22-0) на стр. 23

### **Мониторинг очередей**

#### **Об этой задаче**

Для групп схожих операторов можно настроить очереди. Когда количество вызовов, ожидающих ответа, превышает число доступных операторов, дополнительные вызовы ставятся в очередь. В консоли можно настроить мониторинг до 8 очередей групп схожих операторов.

Количество вызовов, удерживаемых в очереди, показано с помощью линейчатой диаграммы.

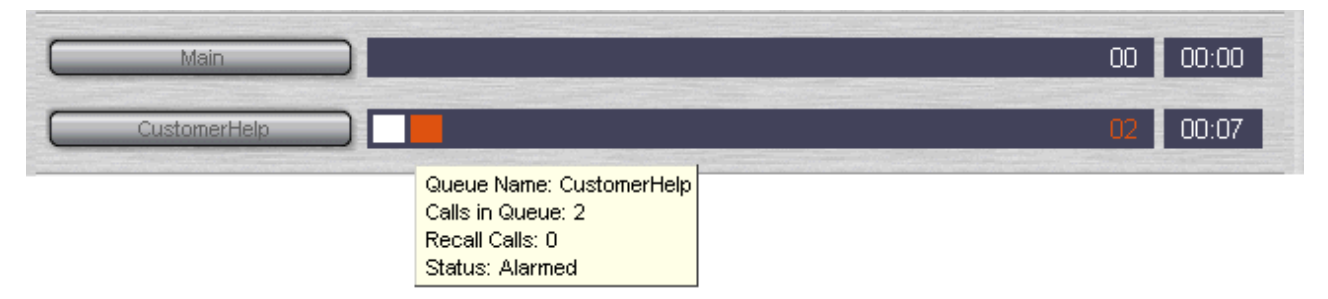

Общее количество вызовов показано в конце линейчатой диаграммы. Если порог для активации аварийного сигнала не превышен, каждый вызов показан в виде белого квадрата. Если количество вызовов в очереди превышает этот порог, вызовы сверх этого порога показаны в виде оранжевого квадрата.

<span id="page-27-0"></span>Наибольшее время нахождения вызова в очереди указано в текстовом поле в конце диаграммы. Каждый раз, когда вызов ставится в очередь, время обновляется. Если порог для активации аварийного сигнала не превышен, время показано белым цветом. Если же порог превышен, цвет меняется на оранжевый.

### **Процедура**

Наведите указатель мыши на активную панель **Queue Call**, чтобы просмотреть сведения об очереди.

Отобразится следующая информация:

- **Queue Name**
- **Calls in Queue**
- **Recall Calls**
- **Status**

#### **Дополнительные ссылки**

[Обработка вызовов](#page-22-0) на стр. 23 Ответ на вызовы в очереди на стр. 28

### **Ответ на вызовы в очереди**

#### **Об этой задаче**

Любой оператор консоли может отвечать на вызовы, поставленные в очередь. Вам не нужно быть участником группы схожих операторов, чтобы ответить на вызов.

#### **Процедура**

1. Нажмите кнопку **Queue Name** или воспользуйтесь сочетаниями клавиш от Shift+F1 до Shift+F8.

Вам будет представлен первый вызов в очереди.

2. Ответьте на вызов обычным способом.

#### **Дополнительные ссылки**

[Мониторинг очередей](#page-26-0) на стр. 27

### **Добавление текста комментария к вызову**

#### **Об этой задаче**

К любому вызову можно добавить текстовую строку. Эта функция называется маркировкой или комментированием вызова. Текст сохраняется при передаче вызова и отображается на дисплее внутренних телефонов, принимающих вызов. Текст также записывается в журнале вызовов.

С помощью консоли можно добавить комментарий в ходе выполнения или передачи вызова. Кроме того, можно добавить комментарий при подключении к вызову.

### <span id="page-28-0"></span>**Процедура**

1. Для этого в ходе выполнения или передачи вызова выберите **Actions** > **Annotate Call**  или нажмите клавишу F11.

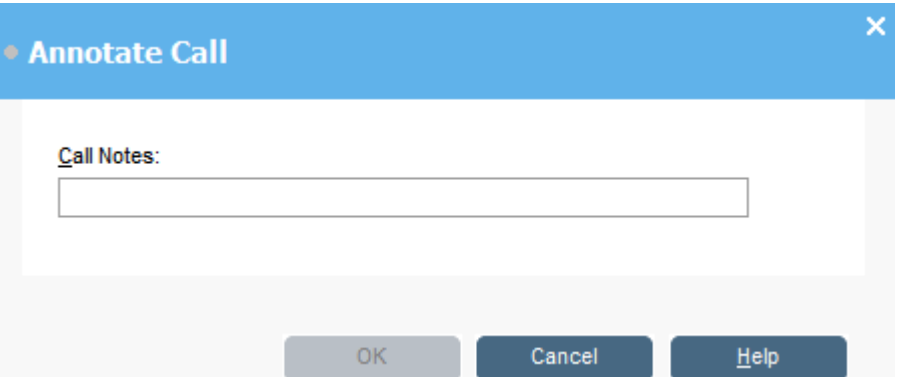

2. Введите примечания в поле **Call Notes**.

Используйте буквенно-числовые символы, за исключением запятых.

По умолчанию максимальная длина текста составляет 16 символов, но ее может изменить администратор.

3. Щелкните **OK**.

#### **Дополнительные ссылки**

[Обработка вызовов](#page-22-0) на стр. 23

### **Открытие управляемых дверей**

#### **Об этой задаче**

Вы можете открыть управляемую дверь, не покидая рабочего места. Например, телефонный коммутатор можно подключить к реле, которое управляет дверью погрузочной площадки. Когда кому-то необходим доступ к погрузочной площадке, вы можете разблокировать дверь.

Обратите внимание, эта функция доступна, только если указано имя двери.

Можно управлять не более чем двумя дверьми. По умолчанию двери разблокируются на 5 секунд.

#### **Процедура**

- 1. Щелкните **Tools** > **Door Entry**.
- 2. Щелкните имя необходимой двери, чтобы разблокировать ее.

#### **Дополнительные ссылки**

## <span id="page-29-0"></span>**Прерывание вызовов**

#### **Об этой задаче**

Прерывание вызовов доступно, только если у вас есть соответствующее разрешение, а другие внутренние стороны разрешили вам прерывать вызовы. Для включения возможности прерывания обратитесь к системному администратору.

#### **Процедура**

- 1. Найдите пользователя на панели справочника.
- 2. Щелкните **Actions** > **Intrude** или нажмите клавишу F9.
- 3. Поговорите с пользователем.

Обе стороны вызова могут вас слышать.

- 4. Если необходимо прервать вызов, выполните одно из следующих действий:
	- Щелкните (↓
	- Щелкните **Actions** > **Hang up**.
	- Нажмите клавишу End.

#### **Дополнительные ссылки**

[Обработка вызовов](#page-22-0) на стр. 23

### **Отправка текстовых сообщений**

#### **Об этой задаче**

Вы можете отправить пользователю текстовое сообщение. Сообщение отображается на дисплее большинства телефонов Avaya. Эта функция не так сильно влияет на течение вызова, как прерывание. То, получит ли пользователь сообщение, зависит от типа телефона пользователя и от того, совершается ли в данный момент вызов.

По умолчанию максимальная длина сообщения составляет 16 символов, но ее может настроить администратор.

Если сообщение отправляется на телефон Avaya с цифровыми портами (DS), на телефоне включается индикатор сообщений. Это происходит независимо от того, совершается ли в данный момент вызов. Если телефон свободен, сообщение отображается. Если совершается вызов, сообщение отображается по его завершении.

#### **Процедура**

1. В справочнике найдите пользователя, которому хотите отправить сообщение.

<span id="page-30-0"></span>2. Щелкните **Actions** > **Send Message** или нажмите клавиши Ctrl + M.

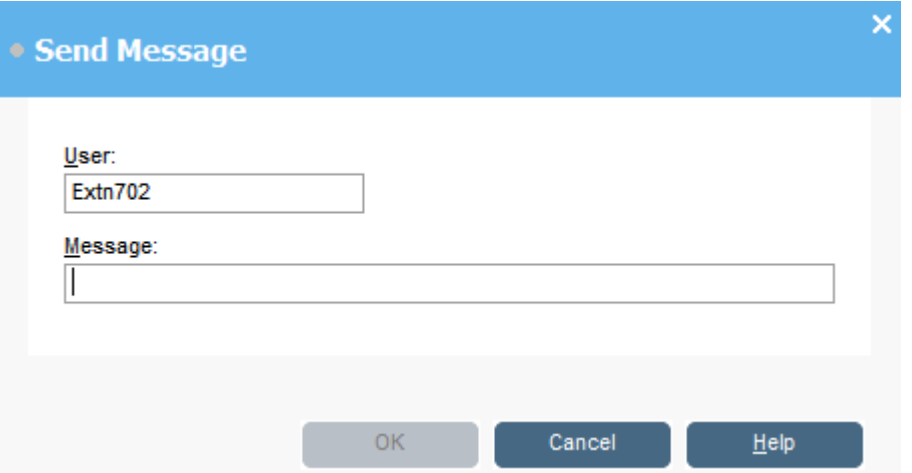

Поле внутреннего номера пользователя заполняется данными из справочника.

- 3. Введите текст в поле **Message**.
- 4. Щелкните **OK**.

#### **Дополнительные ссылки**

[Обработка вызовов](#page-22-0) на стр. 23

## **Отправка мгновенных сообщений**

#### **Об этой задаче**

В консоли можно настроить обмен мгновенными сообщениями. Если эта функция включена, можно отправлять мгновенные сообщения пользователям через справочник.

При этом другие пользователи должны использовать приложение Avaya, которое также поддерживает обмен мгновенными сообщениями.

#### **Процедура**

1. На панели **Directory** найдите нужного пользователя.

<span id="page-31-0"></span>2. Щелкните имя пользователя правой кнопкой и выберите **Send Instant Message** или нажмите клавиши Ctrl  $+$  I.

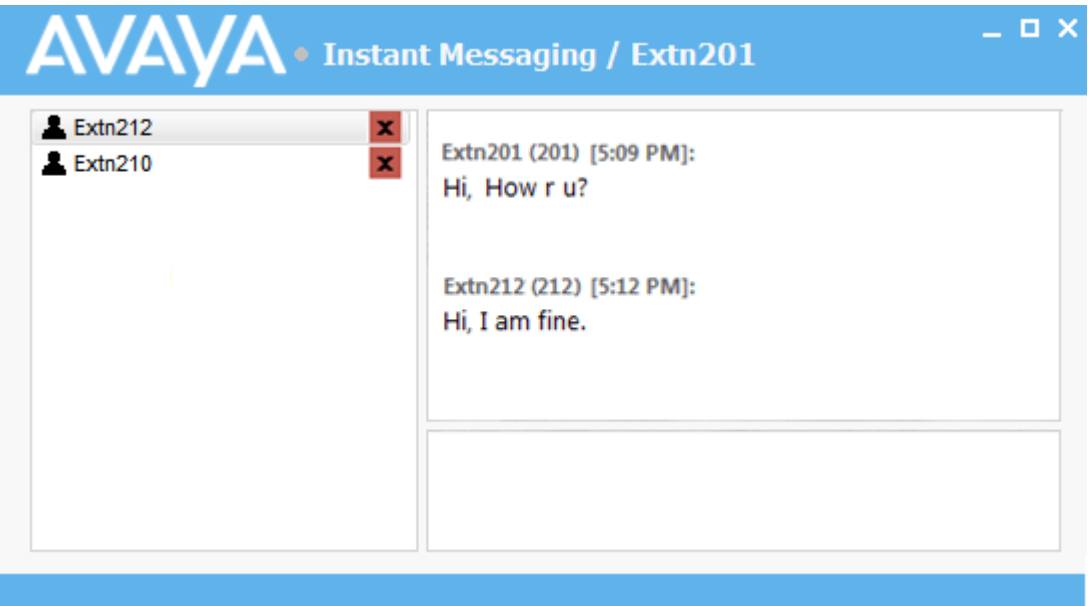

- 3. Введите сообщение в поле в нижней части окна и нажмите **Send**.
- 4. Вы можете переключаться между окном обмена мгновенными сообщениями и консолью, не прерывая их работы.

Если закрыть окно обмена мгновенными сообщениями, текущий сеанс чата будет завершен.

#### **Дополнительные ссылки**

[Обработка вызовов](#page-22-0) на стр. 23

## **Отправка сообщений электронной почты**

Если на вашем компьютере установлено приложение Microsoft Outlook, консоль можно использовать для отправки сообщений электронной почты пользователям из справочника.

#### **Процедура**

1. Щелкните **Tools** > **Send Email** или нажмите клавиши Ctrl+E.

Откроется форма сообщения электронной почты.

2. Введите необходимые сведения и отправьте сообщение обычным способом.

#### **Дополнительные ссылки**

### <span id="page-32-0"></span>**Выполнение пейджингового вызова**

### **Об этой задаче**

Вы можете отправить широковещательное сообщение группе пользователей, которым доступна функция пейджингового вызова. Например, вызывающему абоненту срочно необходимо поговорить с кем-то, но этот человек недоступен. Можно поставить вызов на ожидание, а затем отправить пользователю широковещательное сообщение с просьбой принять вызов. Пейджинговый вызов слышен на любом свободном внутреннем телефоне с динамиком громкой связи.

### **Процедура**

- 1. Вот как отправить широковещательное сообщение:
	- Щелкните •)).
	- Щелкните **Actions** > **Page**.
	- Нажмите клавишу  $F10$ .

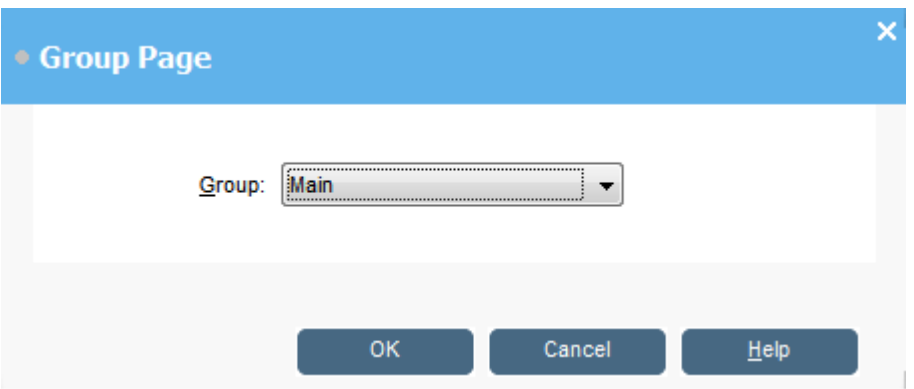

- 2. Выберите группу, которой необходимо отправить широковещательное сообщение.
- 3. Щелкните **OK**.
- 4. Произнесите сообщение.
- 5. Затем выполните одно из следующих действий:
	- Щелкните  $\mu$ .
	- Щелкните **Actions** > **Hang up**
	- Нажмите клавишу End.

#### **Дополнительные ссылки**

### <span id="page-33-0"></span>**Запись вызовов**

#### **Об этой задаче**

Записать вызов можно полностью или частично.

- Запись поддерживается только на системах с установленным Voicemail Pro.
- Если вызов переводится в режим удержания или ожидания, запись приостанавливается. При повторном подключении вызова запись возобновляется.
- При добавлении пользователей к конференц-вызову запись продолжается.

#### **Процедура**

- 1. Чтобы записать вызов, выполните одно из следующих действий:
	- Щелкните $\blacksquare$
	- Щелкните **Actions** > **Record call**.
	- Нажмите клавишу F5.

По умолчанию запись разговора сохраняется в голосовой почте пользователя.

2. Чтобы прекратить запись, повторите одно из указанных выше действий.

#### **Дополнительные ссылки**

[Обработка вызовов](#page-22-0) на стр. 23

## **Получение сообщений голосовой почты**

#### **Об этой задаче**

Когда в почтовом ящике появляются новые сообщения, на это указывает строка состояния консоли.

#### **Процедура**

1. Дважды щелкните область, где показано количество сообщений, или нажмите клавиши Ctrl+V.

Будет выполнено подключение к серверу голосовой почты.

- 2. Если вы используете собственный внутренний номер, нажмите клавишу # или введите свой внутренний номер и нажмите #.
- 3. Введите пароль голосовой почты и нажмите клавишу #.

Войдя в почтовый ящик, вы услышите оповещение о полученных сообщениях.

#### **Дополнительные ссылки**

# <span id="page-34-0"></span>**Глава 4. Перевод вызовов**

Одной из главных функций консоли является перевод вызывающих абонентов в нужный пункт назначения.

#### **Дополнительные ссылки**

Передача вызова без ответа на него на стр. 35 [Выполнение контролируемой передачи](#page-35-0) на стр. 36 [Передача вызовов на голосовую почту](#page-35-0) на стр. 36 [Wait for transfer to a busy extension](#page-36-0) на стр. 37

### **Making unsupervised transfers**

An unsupervised transfer is one where you transfer the call without speaking to the transfer destination or wait to see if they answer.

#### **Procedure**

Use one of the following methods for transferring a call:

- Press F2. Select the transfer destination and click **Dial** (Alt+D).
- Click **Actions** > **Transfer Call**. Select the transfer destination and click **Dial** (Alt+D).
- Drag and drop the call onto the extension within the directory panel.
- Drag and drop the call onto the required BLF.

### **Передача вызова без ответа на него**

Если вы узнали имя или номер вызывающего абонента, можно передать вызов, не отвечая на него. Такая передача вызова называется безусловной. В параметрах системы можно настроить возврат неотвеченных вызовов. Если вызов возвращен, на панели сведений о вызове указано **(NoAns)**.

#### **Процедура**

1. Введите целевой внутренний номер в поле **Search**.

<span id="page-35-0"></span>2. Выберите нужное совпадение в результатах поиска и щелкните значок  $\mathbf{F} \mathbf{f}$ . Или, если в результатах поиска всего одно совпадение, щелкните  $\blacktriangleright$ .

Входящий вызов передается на целевой внутренний номер и исчезает с экрана.

#### **Дополнительные ссылки**

[Перевод вызовов](#page-34-0) на стр. 35

### **Выполнение контролируемой передачи**

Передача называется контролируемой, если перед передачей вызова вы консультируетесь с целевой стороной и проверяете, что вызов будет принят.

#### **Процедура**

- 1. Введите внутренний номер или имя пользователя в поле **Search**.
- 2. Если целевой внутренний номер свободен, щелкните значок :: на панели справочника или нажмите клавишу F12. Будут слышны гудки исходящего вызова. Исходный вызов переводится в режим удержания.
	- $\cdot$  Если входящий вызов принимается для передачи, щелкните значок  $\vee$  или нажмите клавиши Ctrl+T, чтобы выполнить передачу.
	- Если пользователь не готов принять вызов, щелкните  $\mathfrak{c}\mathfrak{t}$  или нажмите клавишу End, чтобы завершить консультативный вызов. Вы можете вернуться к исходящему вызову, сняв его с удержания.
- 3. Если целевой внутренний номер занят, вы можете спросить вызывающего абонента, может ли он подождать. См. раздел «Ожидание передачи на занятый внутренний номер».

#### **Дополнительные ссылки**

[Перевод вызовов](#page-34-0) на стр. 35

### **Передача вызовов на голосовую почту**

Если вызывающий абонент хочет оставить сообщение, вы можете передать его на голосовую почту пользователя или группы.
# **Процедура**

1. Нажмите клавишу F3 или щелкните **Actions** > **Voicemail Transfer**.

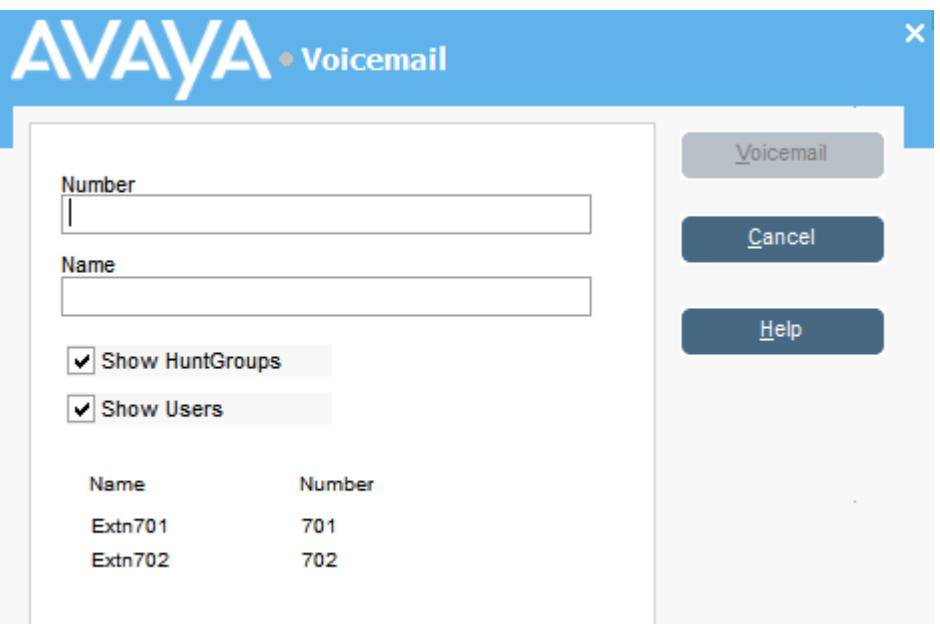

2. Выберите нужный справочник.

Можно также установить флажок напротив пунктов **Show Hunt Groups** и **Show Users**.

- 3. Начните вводить имя в поле **Name**.
- 4. Выберите **Voicemail**, когда внутренний номер появится в поле **Number**.

Вы также можете выбрать внутренний номер на панели справочника и нажать клавишу F3.

#### **Дополнительные ссылки**

[Перевод вызовов](#page-34-0) на стр. 35

# **Wait for transfer to a busy extension**

#### **About this task**

If the extension to which you want to transfer a call is shown as busy by the console, you can queue the call to wait for transfer when the extension becomes free. This avoids the transfer call being sent to voicemail or following the target's forward on busy setting.

This process parks the call on the system using the park ID of the target extension, that is, its extension number plus a single digit between 0 to 9.

# **Procedure**

- 1. If you haven't already, answer the incoming call.
- 2. Ask if they would like to wait until the transfer target is no longer busy.
- 3. If they agree, press  $Ctr1 + B$ . Their call is queued to wait until the transfer extension is free.
- 4. When the transfer extension becomes free, the call returns to the console with a yellow border. The text indicates why the call has returned. In the call details, scroll down to **Reason**:

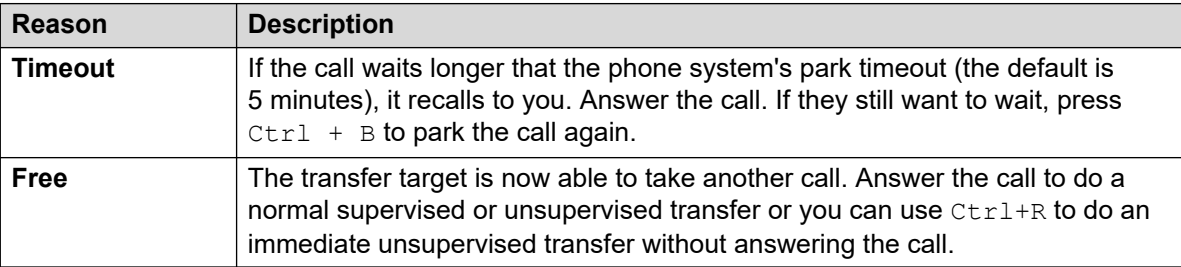

## **Related links**

[Перевод вызовов](#page-34-0) on page 35

# <span id="page-38-0"></span>**Глава 5. Выполнение вызовов**

# **Процедура**

Совершить вызов можно одним из следующих способов:

- Наберите номер на телефоне.
- Дважды щелкните значок BLF для быстрого набора связанного номера.
- Найдите и выберите запись в справочнике и щелкните  $\mathbf{H}^*$  или нажмите клавишу  $F12$ .
- Щелкните  $\bf{H}$  или нажмите клавишу F12, чтобы отобразить экран выполнения вызова.

#### **Дополнительные ссылки**

[Совершение вызова с помощью панели «Выполнение вызова»](#page-39-0) на стр. 40 [Выполнение вызова с помощью панели набора номера](#page-40-0) на стр. 41 [Использование значков BLF для быстрого набора](#page-41-0) на стр. 42

# <span id="page-39-0"></span>**Совершение вызова с помощью панели «Выполнение вызова»**

# **Процедура**

1. Щелкните значок : • или нажмите клавишу F12.

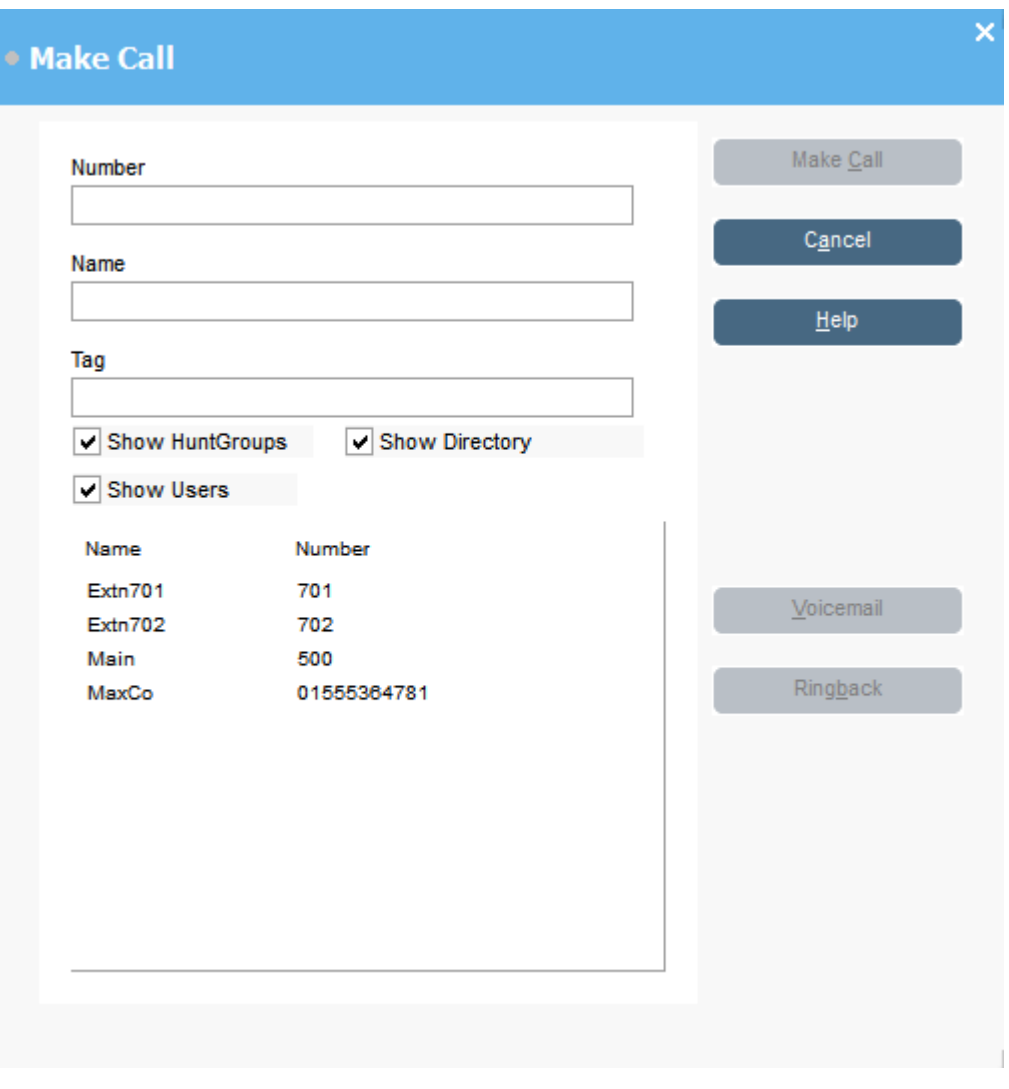

- 2. Выберите справочник, в котором нужно выполнить поиск. Вы можете выбрать несколько справочников.
- 3. Начните вводить имя в поле **Name**.

Отобразятся записи, соответствующие введенному тексту. Когда в списке появится необходимый номер, щелкните его. Номер будет перенесен в поле **Number**. В случае только одного совпадения номер автоматически переносится в поле **Number**.

4. При необходимости введите сообщение метки вызова.

<span id="page-40-0"></span>5. Выберите требуемое действие:

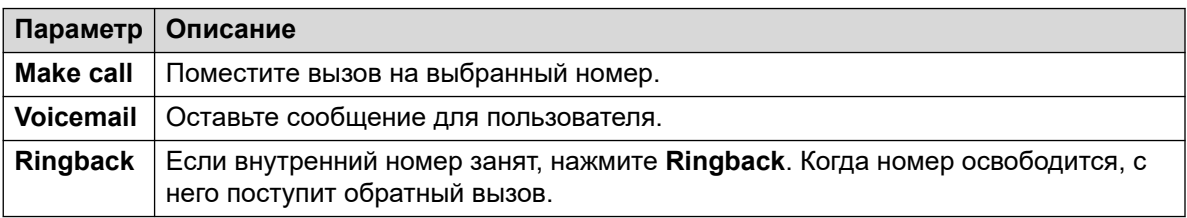

# **Выполнение вызова с помощью панели набора номера Процедура**

1. Щелкните **Tools** > Dial pad или щелкните значок **...** 

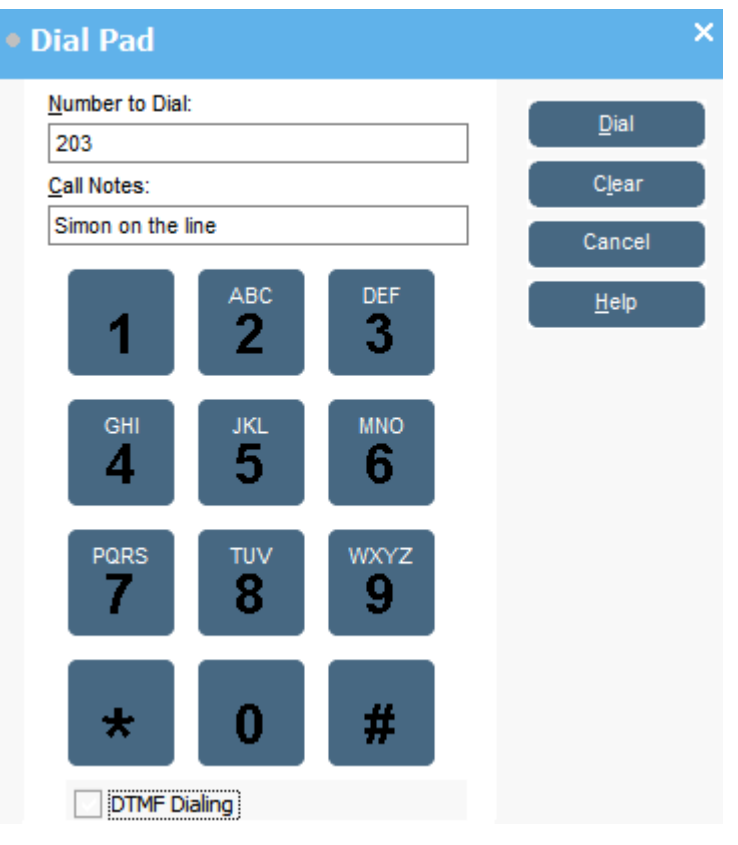

- 2. Введите нужный номер телефона в поле **Number to Dial**. Используйте символы для набора на **Dial pad** или клавиатуру компьютера.
- 3. Введите примечания к вызову в поле **Call Notes**.

Примечания используются для текстовой метки вызова.

4. Щелкните **Dial**, чтобы выполнить вызов.

# <span id="page-41-0"></span>**Использование значков BLF для быстрого набора Процедура**

Дважды щелкните нужный значок или щелкните его правой кнопкой и выберите **Call**. **Дополнительные ссылки**

[Выполнение вызовов](#page-38-0) на стр. 39

# <span id="page-42-0"></span>**Глава 6. Конференции**

В этом разделе описаны различные способы установки конференц-вызовов и управления ими.

#### **Дополнительные ссылки**

Добавление удерживаемых вызовов к конференции на стр. 43 Просмотр конференций на стр. 43 [Добавление пользователей к конференции](#page-43-0) на стр. 44 [Using the Conference Room Controls](#page-43-0) на стр. 44

# **Добавление удерживаемых вызовов к конференции**

#### **Об этой задаче**

Вы можете поставить несколько вызовов на удержание, а затем создать с ними конференцию. Это удобно при спонтанных конференциях между тремя или четырьмя участниками. Если необходимо добавить больше участников, воспользуйтесь конференцзалами.

## **Процедура**

- 1. Начните несколько вызовов и поставьте каждый из них на удержание.
- 2. Нажмите кнопку  $CC$ .
- 3. Чтобы завершить конференц-вызов, щелкните  $\mathfrak{t}\mathfrak{\textbf{L}}$ .

#### **Дополнительные ссылки**

Конференции на стр. 43

# **Просмотр конференций**

#### **Об этой задаче**

На панели справочника можно просматривать любые текущие конференции в телефонной системе. В списке отображаются специальные конференции, созданные другими пользователями, и конференции консоли.

# <span id="page-43-0"></span>**Процедура**

Щелкните на панели **Directory**.

Для конференций консоли указываются имя и инициатор конференции. Для других конференций указывается только их номер.

#### **Дополнительные ссылки**

[Конференции](#page-42-0) на стр. 43

# **Добавление пользователей к конференции**

#### **Об этой задаче**

Вы можете добавить вызов к любой конференции, проводимой в телефонной системе.

#### **Процедура**

- 1. Примите или совершите вызов пользователю.
- 2. Щелкните на панели **Directory**, чтобы отобразить список текущих конференций.
- 3. Выберите нужную конференцию.
- 4. Щелкните **Actions** > **Add to Conference**.

#### **Дополнительные ссылки**

[Конференции](#page-42-0) на стр. 43

# **Using the Conference Room Controls**

The  $\boxed{1}$  and  $\boxed{2}$  buttons in the main toolbar represent the two conference rooms. You can use the conference rooms to start conferences with multiple participants.

Note: The buttons are not available until the conference room names have been created. See [Naming conference rooms](#page-66-0) on page 67.

Conference participants are represented by the following icons:

**Not invited Invited Joined Declined Unavailable**

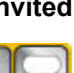

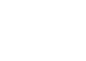

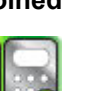

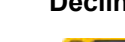

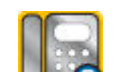

#### **Related links**

[Конференции](#page-42-0) on page 43 [Использование конференц-зала](#page-44-0) on page 45 <span id="page-44-0"></span>[Изменение вида конференц-зала](#page-45-0) on page 46 [Изменение расположения значков комнаты для конференц-связи](#page-46-0) on page 47 [Изменение состояния пользователя](#page-46-0) on page 47

# **Использование конференц-зала**

## **Об этой задаче**

Кнопки  $\boxed{1}$  и  $\boxed{2}$  на главной панели инструментов представляют два конференц-зала. Эти залы можно использовать для проведения конференций с несколькими участниками.

Если кнопки конференц-связи доступны, вы можете создать конференцию. Если кнопки недоступны, это значит, что конференц-залам не назначены имена. См. раздел [Naming](#page-66-0) [conference rooms](#page-66-0) на стр. 67.

## **Процедура**

1. Нажмите кнопку  $\boxed{1}$  или  $\boxed{2}$ .

Если конференц-зал используется, значки BLF в окне показывают состояние делегата. Если зал не используется, отображается пустое окно.

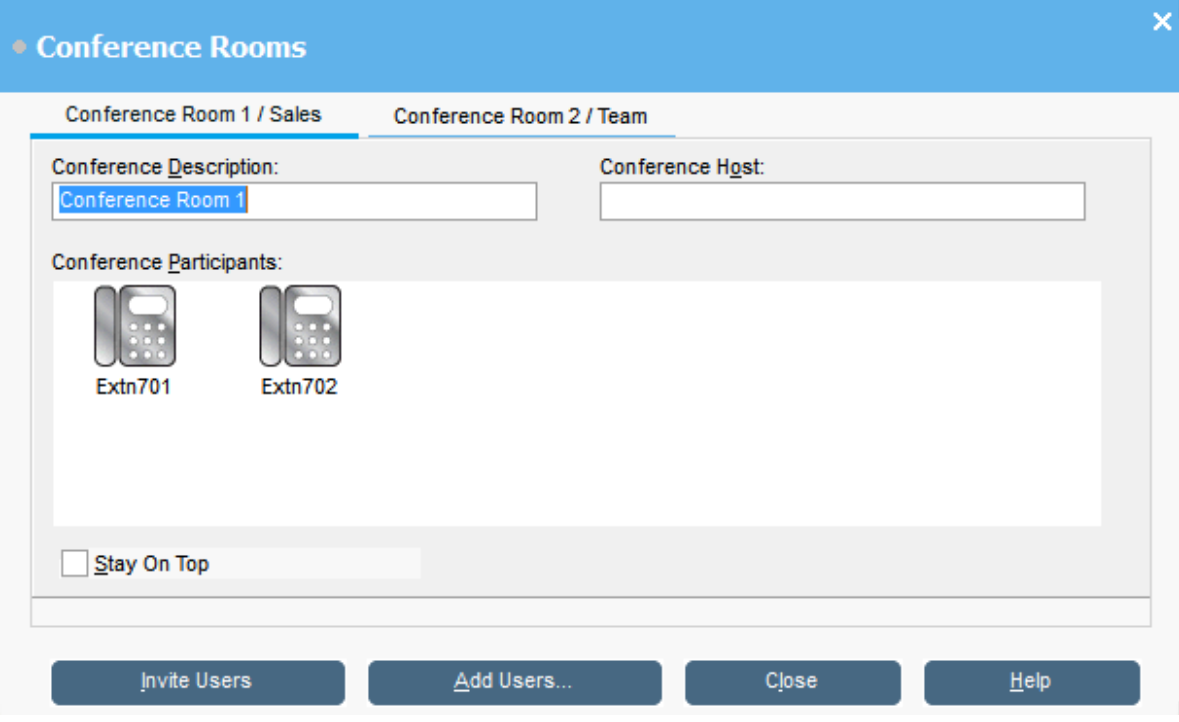

2. Чтобы создать конференцию, в поле **Conference Description** введите тему конференции.

Тема отображается только в этом поле.

3. В поле **Conference Host** введите имя пользователя, запросившего конференцию.

<span id="page-45-0"></span>Имя отображается при просмотре текущих конференций в системе на панели справочника.

- 4. Укажите участников конференции.
	- a. Щелкните **Add Users**.
	- b. Выберите пользователей в списке справочника.
	- c. Если вы добавили пользователя по ошибке, щелкните правой кнопкой значок BLF пользователя и выберите **Remove**.
- 5. Пригласить пользователей в конференцию можно одним из следующих способов:
	- **Автоматическое приглашение.** Для автоматического приглашения пользователей с помощью системы голосовой почты нажмите **Invite Users**. Значки BLF выделяются желтой рамкой. Каждый пользователь получает пригласительный вызов. Сервер голосовой почты приглашает пользователей группами до 5 человек в зависимости от доступных подключений. Ответившие пользователи приглашаются в конференцию. Значки конференции автоматически меняются, указывая на ответ пользователя. Пользователь может ответить одним из следующих способов:

Этот вариант доступен только в системах с Voicemail Pro.

- нажав **1**, чтобы принять приглашение;
- нажав **2**, чтобы отклонить приглашение;
- нажав **3**, чтобы сообщить о недоступности.
- **Приглашение вручную.** Чтобы пригласить пользователей вручную, щелкните правой кнопкой имя каждого пользователя и выберите **Call**.
	- Если пользователь принял приглашение, нажмите **Add to conference 1** или **Add to conference 2** в меню **Действия**.
	- Если пользователь недоступен или отклонил приглашение и вызов, щелкните правой кнопкой значок BLF, чтобы изменить состояние пользователя соответственно и записать ответ делегата.
- 6. Во время конференции можно добавить дополнительных пользователей с помощью команды **Add to conference 1** или **Add to conference 2**.

Вы можете добавить пользователя в комнату для конференц-связи, перетащив его значок BLF в окно конференции. Можно использовать значки BLF, представляющие как внутренние, так и внешние номера.

#### **Дополнительные ссылки**

[Using the Conference Room Controls](#page-43-0) на стр. 44

# **Изменение вида конференц-зала**

## **Процедура**

1. Щелкните правой кнопкой окно Конференц-зал.

<span id="page-46-0"></span>2. Во всплывающем окне выберите **View**.

Доступные виды:

- Крупные значки
- Мелкие значки
- Список значков
- Сведения

#### **Дополнительные ссылки**

[Using the Conference Room Controls](#page-43-0) на стр. 44

# **Изменение расположения значков комнаты для конференцсвязи**

# **Процедура**

- 1. Щелкните правой кнопкой в окне Комната для конференц-связи.
- 2. Во всплывающем окне выберите **Arrange**.

Доступные варианты:

- Имя
- Номер
- Состояние

## **Дополнительные ссылки**

[Using the Conference Room Controls](#page-43-0) на стр. 44

# **Изменение состояния пользователя**

## **Процедура**

- 1. Щелкните правой кнопкой панель BLF пользователя.
- 2. Выберите **Change Status**.
- 3. Выберите нужное состояние.

#### **Дополнительные ссылки**

[Using the Conference Room Controls](#page-43-0) на стр. 44

# <span id="page-47-0"></span>**Глава 7. Использование справочника**

В справочнике показаны контакты для вызовов.

#### **Дополнительные ссылки**

Using the Directory на стр. 48

[Изменение свойств записи справочника](#page-49-0) на стр. 50

[Добавление и изменение записей локального справочника](#page-51-0) на стр. 52

[Изменение состояния групп схожих операторов](#page-52-0) на стр. 53

[Изменение состояние пользователя](#page-53-0) на стр. 54

# **Using the Directory**

The console panel on the right usually displays the directory of telephone names and numbers. It can include the directory entries from the telephone system, the console's own local directory and contacts from Outlook.

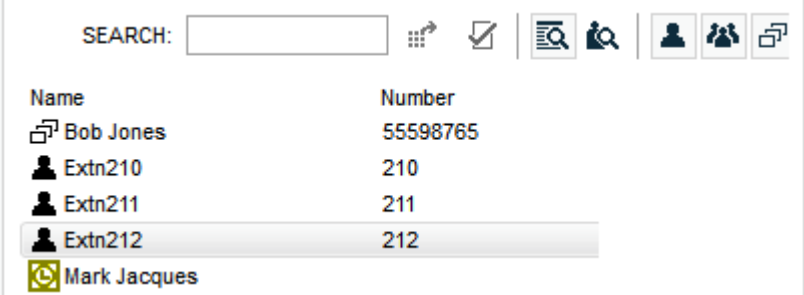

Changes to the telephone system directory are updated automatically every 30 minutes. They are also updated when make a manual search using the directory (up to a maximum of every 5 minutes).

# **Directory Controls**

You can use these controls to select what information is displayed in the directory panel.

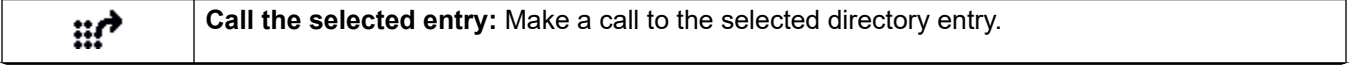

*Table continues…*

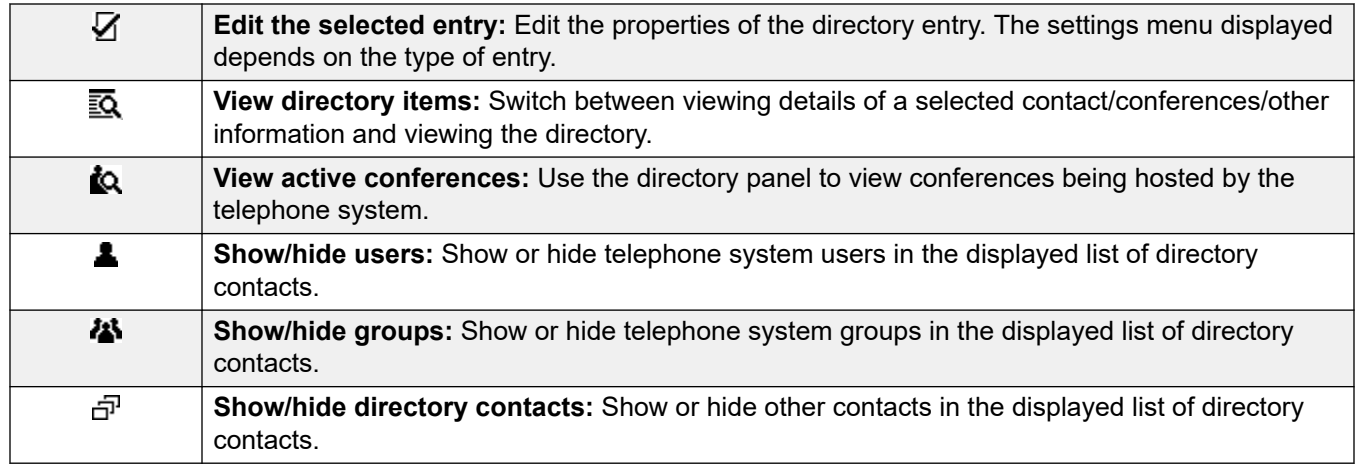

# **Directory Icons**

These icons indicate the type each contact shown in the directory.

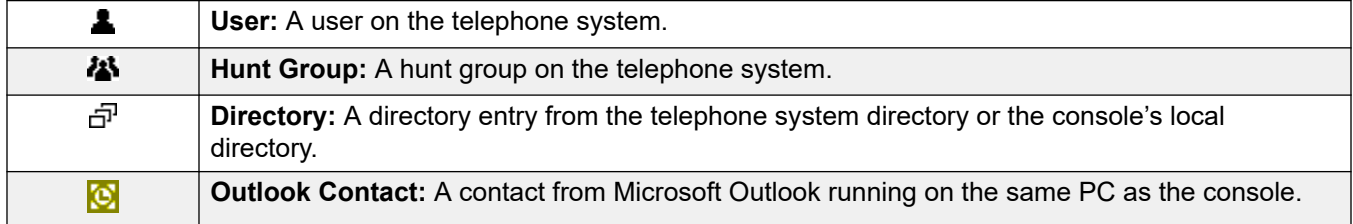

# **Directory Entry Details**

When the search has only one remaining match or when you double-click on a particular entry, the directory changes to show details for that entry. The information to display can be configured through the console settings.

<span id="page-49-0"></span>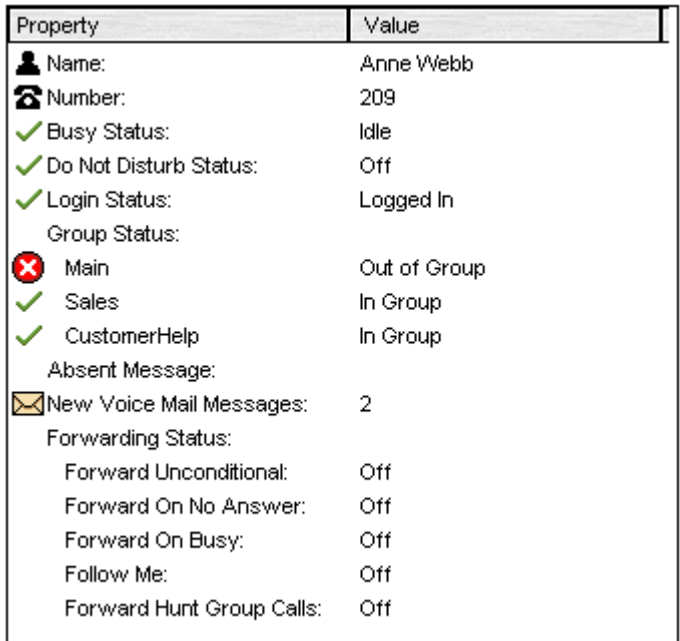

To return to the full directory listing, remove the text from the search box. Alternatively, select **Directory** > **New Search** (Ctrl + s).

## **Related links**

[Использование справочника](#page-47-0) on page 48

# **Изменение свойств записи справочника**

## **Об этой задаче**

В окне Свойства записи справочника можно изменить свойства выбранной записи.

Все записи справочника имеют свой значок, который указывает на тип записи.

- А обозначает пользователя.
- $\overline{d}$  обозначает запись справочника.
- 25 обозначает группу схожих операторов.

## **В** Примечание:

На консоли отображаются настройки, заданные на момент выбора пользователя или группы. Если настройки затем изменяются другим способом, например с телефона пользователя, эти изменения отобразятся только после закрытия и повторного открытия консоли.

# **Процедура**

1. Щелкните запись в справочнике.

- 2. Щелкните  $\bar{V}$ .
- 3. Дважды щелкните запись справочника, чтобы просмотреть свойства на панели.
- 4. Дважды щелкните свойство, чтобы посмотреть подробности. Тип формы зависит от того, находится номер в справочнике телефонной системы или локальном справочнике консоли.
	- В форме Directory Entry Properties отображаются имена и номера из телефонной системы. Они используются для исходящего набора номеров и сопоставления имен с номерами входящих вызовов. Получить доступ к записям справочника телефонной системы могут все пользователи с помощью соответствующих функций на своих телефонах. Для номера из справочника телефонной системы используются только поля **Name** и **Phone Number**. Значения в этих полях невозможно изменить с помощью консоли.

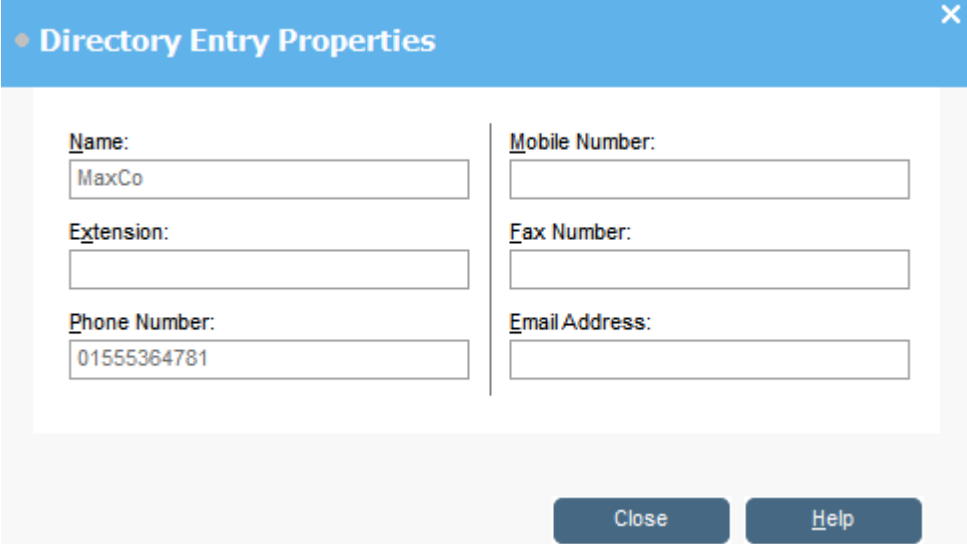

• В окне Edit IP Office SoftConsole Local Directory Entry показан локальный справочник консоли, используемый для исходящего набора номеров и сопоставления имен с номерами входящих вызовов. Если имя присутствует как в справочнике телефонной системы, так и в локальном справочнике консоли, используется имя из справочника консоли.

<span id="page-51-0"></span>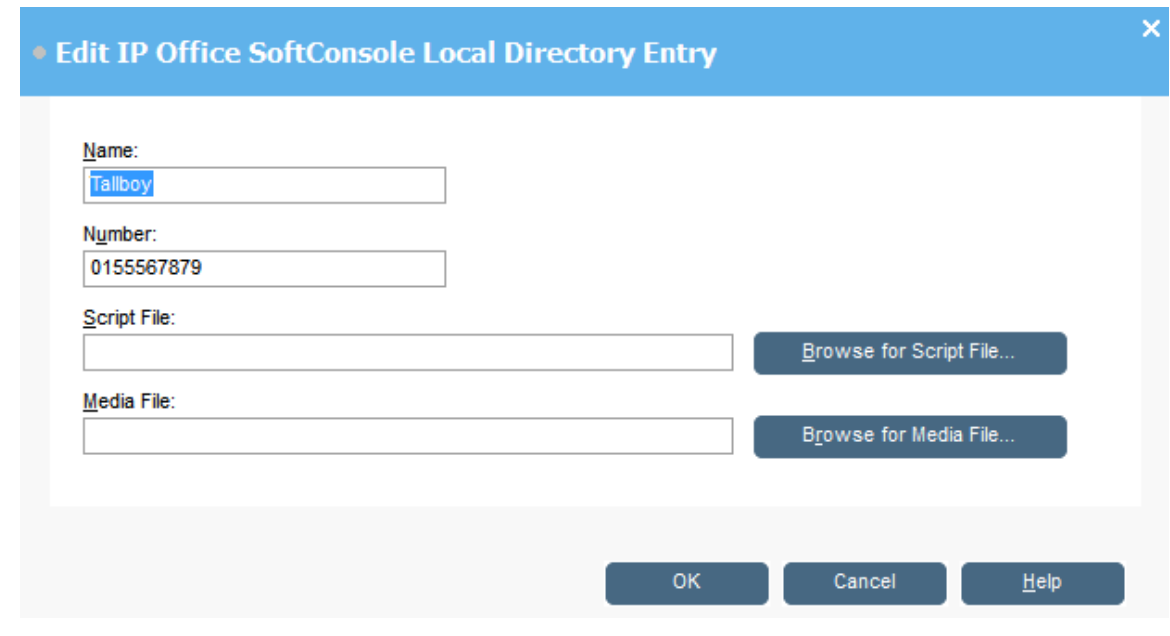

#### **Дополнительные ссылки**

[Использование справочника](#page-47-0) на стр. 48

# **Добавление и изменение записей локального справочника**

#### **Об этой задаче**

На вкладке **Incoming Calls** можно создавать записи и изменять свойства существующих записей локального справочника.

#### **Процедура**

- 1. Щелкните $\blacktriangle$ .
- 2. Откройте вкладку **Incoming Calls** или выберите **Tools** > **Preferences** > **Incoming Calls**.
- 3. Чтобы добавить новую запись, нажмите **Add**.
- 4. Чтобы изменить существующую запись, выберите запись и нажмите **Edit**.
- 5. В поле **Name** введите или измените имя, которое хотите связать с записью.
- 6. В поле **Number** введите номер телефона, который будет набран при выборе записи в справочнике. Этот номер также будет сопоставляться с номерами входящих вызовов.
- 7. В поле **Script File** введите или выберите имя файла сценария (.txt или .rtf), которое будет связано с записью в справочнике. Если номер входящего вызова совпадет с номером в справочнике, сценарий отобразится на панели справочника.

<span id="page-52-0"></span>8. В поле **Media File** введите или выберите имя медиафайла (.wav), которое будет связано с записью в справочнике. Если номер входящего вызова совпадет с номером в справочнике, файл будет воспроизводиться компьютером консоли.

#### **Дополнительные ссылки**

[Использование справочника](#page-47-0) на стр. 48

# **Изменение состояния групп схожих операторов**

#### **Об этой задаче**

Для группы схожих операторов можно задать два состояния: **In Service** и **Out of Service**.

#### **В** Примечание:

На консоли отображаются настройки, заданные на момент выбора пользователя или группы. Если настройки затем изменяются другим способом, например с телефона пользователя, эти изменения отобразятся только после закрытия и повторного открытия консоли.

## **Процедура**

- 1. Щелкните 23 на панели Справочник.
- 2. Щелкните  $\nabla$ .

Состояние группы схожих операторов можно изменить в зависимости от настроек телефонной системы. Если группа поиска находится в состоянии **Out of Service**, вызовы переводятся на другой номер или на голосовую почту. Возможность использовать эту функцию по умолчанию отключена. Третий вариант состояния — **Night Service** — устанавливается либо автоматически в зависимости от настроек времени, либо путем использования специального режима набора номера.

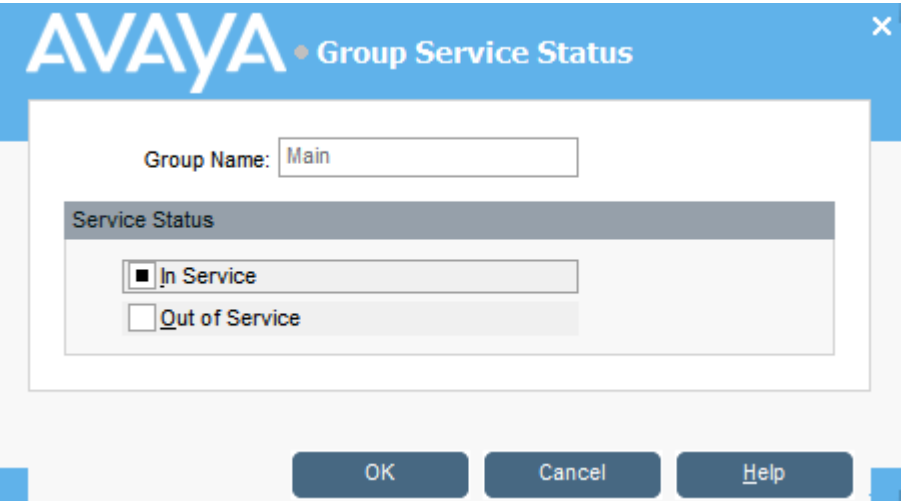

## <span id="page-53-0"></span>**Дополнительные ссылки**

[Использование справочника](#page-47-0) на стр. 48

# **Изменение состояние пользователя**

Вы можете изменить состояние пользователя в справочнике.

# **Процедура**

- 1. Щелкните **1** на панели **Directory**.
- 2. Щелкните  $\overline{Z}$ .
- 3. Для пользователя можно изменить следующие параметры:

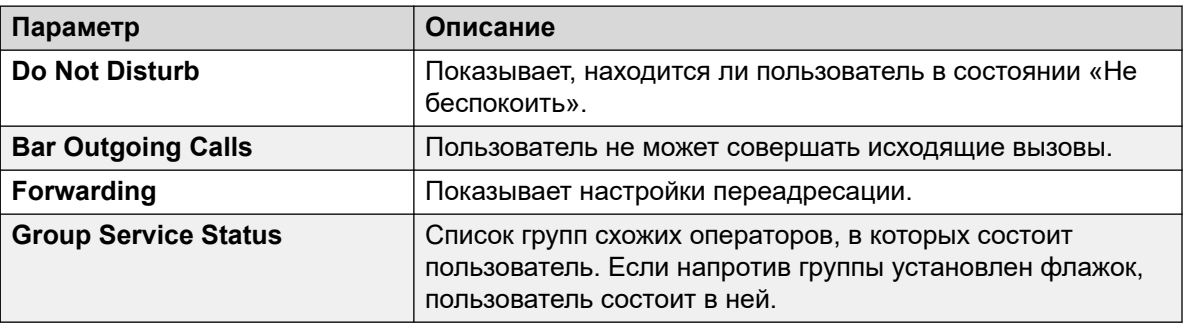

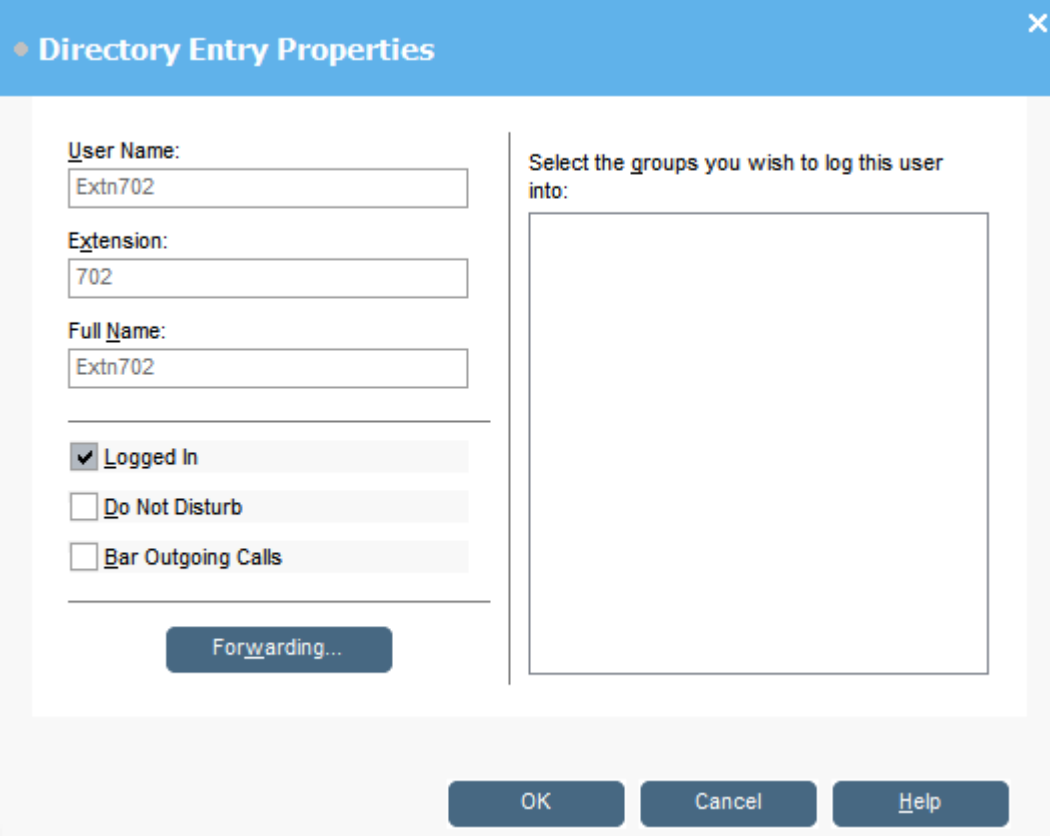

#### **Дополнительные ссылки**

[Использование справочника](#page-47-0) на стр. 48 Изменение статуса переадресации пользователя на стр. 55 [Настройка мобильного дублирования](#page-56-0) на стр. 57 [Follow Me behavior](#page-57-0) на стр. 58 [Forward Unconditional behavior](#page-58-0) на стр. 59 [Forward on Busy/No Answer behavior](#page-58-0) на стр. 59

# **Изменение статуса переадресации пользователя**

#### **Об этой задаче**

Вы можете просматривать и изменять статус переадресации пользователя. Входящие вызовы можно перенаправлять на номер внутреннего или внешнего телефона. Введите целевой номер телефона и выберите переадресацию для всех или только внешних вызовов.

Существуют четыре типа переадресации:

- Следуй за мной
- Безусловная переадресация
- Переадресация при занятости

• Переадресация при отсутствии ответа

Если используются кнопки представлений вызовов, параметр «Переадресация при занятости» применяется, только если все эти кнопки заняты.

Введите целевой номер телефона и выберите переадресацию для всех или только внешних вызовов.

#### **В** Примечание:

На консоли отображаются настройки, заданные на момент выбора пользователя или группы. Если настройки затем изменяются другим способом, например с телефона пользователя, эти изменения отобразятся только после закрытия и повторного открытия консоли.

#### **Процедура**

- 1. Щелкните **1** на панели **Directory**.
- 2. Щелкните  $\bar{V}$ .
- 3. Щелкните **Forwarding**.

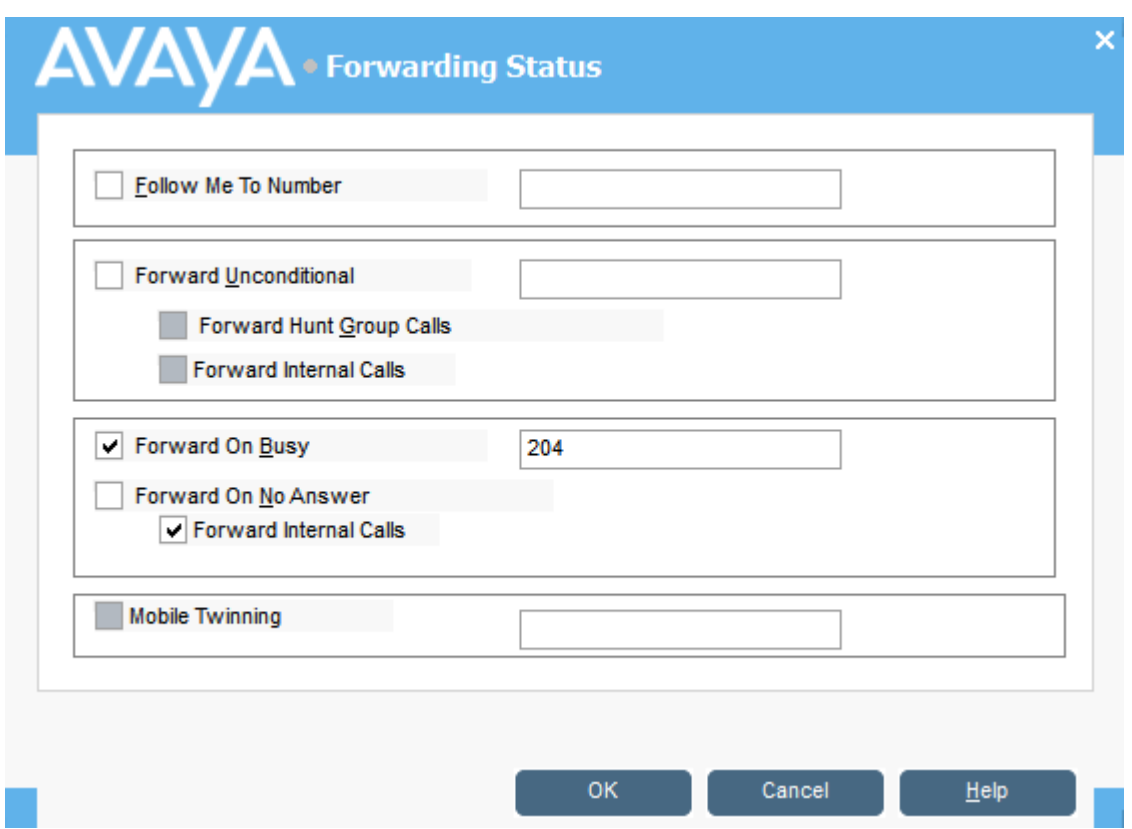

4. Введите целевые номера телефонов в соответствующих полях.

Вы можете выбрать номера из списка в справочнике. Введите внутренний номер в качестве целевого назначения для режима «Следуй за мной». Для некоторых параметров переадресации требуется настройка системы телефона. Например,

<span id="page-56-0"></span>пользователю может быть запрещено совершать исходящие вызовы. Для получения дополнительных сведений обратитесь к системному администратору.

- 5. Щелкните правой кнопкой мыши в поле номера.
- 6. Выберите нужный номер из списка.
- 7. Щелкните **Add**.

#### **Дополнительные ссылки**

[Изменение состояние пользователя](#page-53-0) на стр. 54

# **Настройка мобильного дублирования**

Если в системе включено дублирование, все входящие вызовы поступают на внутренний номер и внешний дублированный номер. Например, вызов поступает на внутренний номер и на мобильный телефон пользователя. Его можно принять как с внутреннего, так и с мобильного телефона. Обратитесь к системному администратору. Мобильное дублирование — это лицензированная функция.

#### **Об этой задаче**

Если выбраны функции переадресации, будут звонить и внутренний, и внешний телефон, на который переадресовываются вызовы.

Если используются коды учетной записи, пользователь не может ввести код, отвечая на вызов на внешнем телефоне.

Если выбрана функция Do Not Disturb , абоненты, выполняющие вызов на внутренний номер, будут слышать сигнал «Занято». Внешний телефон пользователя звонить не будет. Если вызывающий абонент внесен в список исключений для состояния «Не беспокоить», звонит только внутренний телефон. Пользователи не могут добавлять номера в этот список. Обратитесь к системному администратору.

Если выбран параметр Follow Me , будет звонить только внутренний телефон, на который переадресовываются вызовы. Внешний телефон звонить не будет.

Если настройки изменяются другим способом, например с помощью другого приложения или через телефон пользователя, указанные в консоли значения не обновляются автоматически. Значения, указанные в каталоге консоли, были установлены на момент выбора пользователя или группы.

#### **Процедура**

- 1. Щелкните на панели **Directory**.
- 2. Щелкните  $\nabla$ .
- 3. Щелкните **Forwarding**.
- 4. Выберите **Mobile Twinning**.
- 5. В поле **Mobile Twinning** введите номер телефона, который будет дублировать внутренний номер пользователя. Номер телефона вводится без пробелов.
- 6. Щелкните **OK**, чтобы сохранить изменения.

#### <span id="page-57-0"></span>**Дополнительные ссылки**

[Изменение состояние пользователя](#page-53-0) на стр. 54

# **Follow Me behavior**

When you select Follow Me forwarding, the system forwards all calls to the designated extension number. Use this feature to temporarily redirect calls when you are away from your extension but available at another extension. You must enter an internal extension number as the destination.

Follow Me works in the following ways:

- You can make calls from your original extension. The only calls that can be received at your original extension are calls made from the Follow Me destination extension.
- Any Speed Dial associated with your original extension number does not indicate that the calls are being forwarded to another number.
- If you have set an absent message, the text is displayed to callers. If absent text is active at the destination extension, it will not be displayed because your absent message takes priority.

## **Forwarding settings affect Follow Me behavior**

The following Forwarding options affect how Follow Me works:

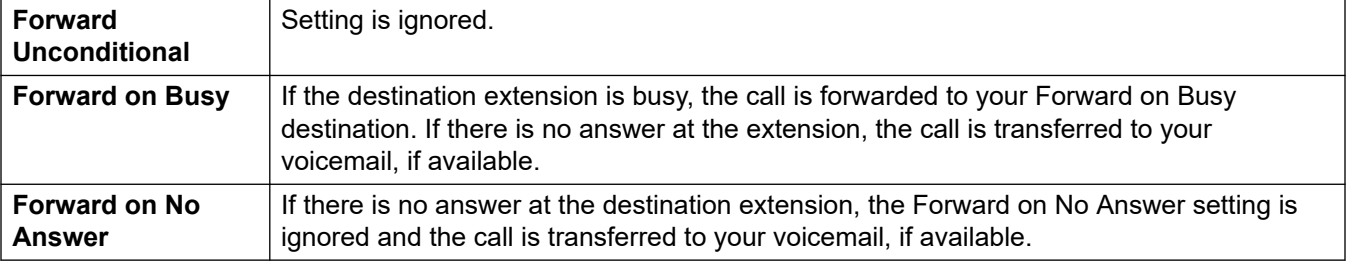

## **Scenarios**

Anne Webb (extension 206) diverts all her calls to extension 207 using Follow Me. There is an incoming call for Anne. Depending on what happens at extension 207, the following behavior will occur:

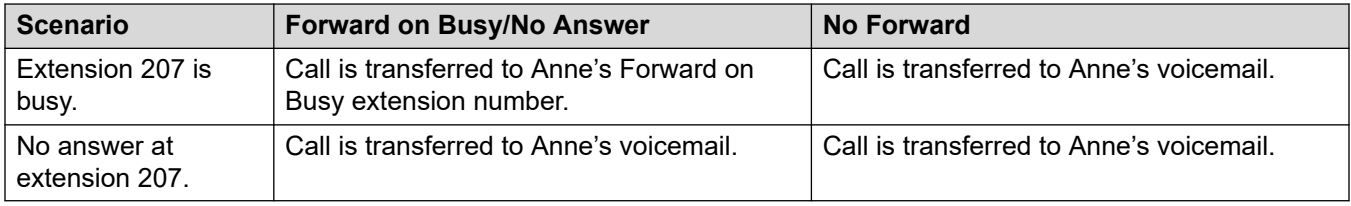

#### **Related links**

[Изменение состояние пользователя](#page-53-0) on page 54

# <span id="page-58-0"></span>**Forward Unconditional behavior**

When you select Forward Unconditional and enter a destination number entered, the system redirects all your calls to an extension number or, if enabled, an external number. See your system administrator to determine if you can forward to an external number.

Forward Unconditional works in the following ways:

- You can make outgoing calls from your extension. The only calls that you can receive when all your calls are forwarded are calls made from the destination number.
- If you have set an absent message, the text is displayed to caller. If absent text is active at the destination extension it will not be displayed because your absent message takes priority.

# **Forwarding settings affect Forward Unconditional behavior**

The following Forwarding options affect how Forward Unconditional works:

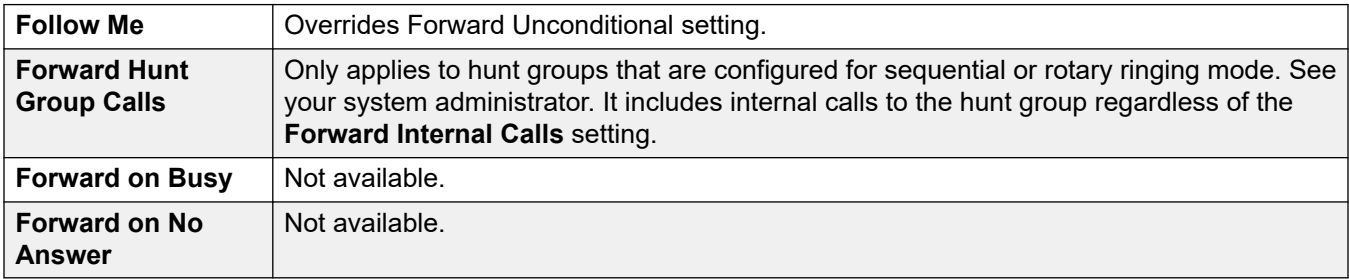

## **Scenarios**

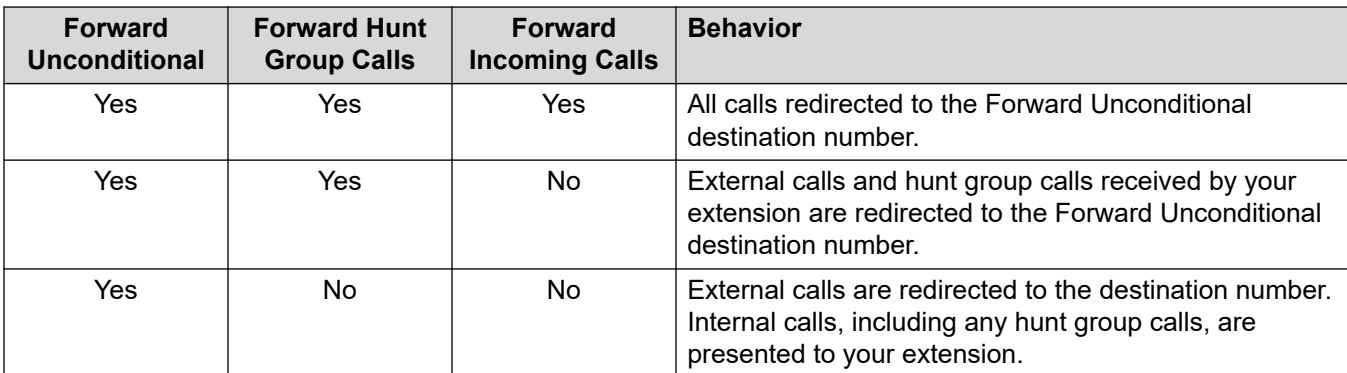

# **Related links**

[Изменение состояние пользователя](#page-53-0) on page 54

# **Forward on Busy/No Answer behavior**

When you select Forward on Busy/No Answer, your calls are redirected to the number entered in the **Forward on Busy/No Answer** field. The same number is used for calls forwarded when your extension is busy or not answered.

Forward on Busy/No Answer works in the following ways:

- The first time you select Forward on No Answer, the option Forward Internal Calls is automatically selected. If Forward Internal Calls and Forward on No Answer are de-selected, the next time Forward On No Answer is selected, the option Forward Internal Calls is not automatically selected.
- If you have set an absent message, the text is displayed to callers when the Forward on Busy/No Answer forwarding option is selected. If absent text is active at the destination extension it will not be displayed because your absent text takes priority.

## **Scenarios**

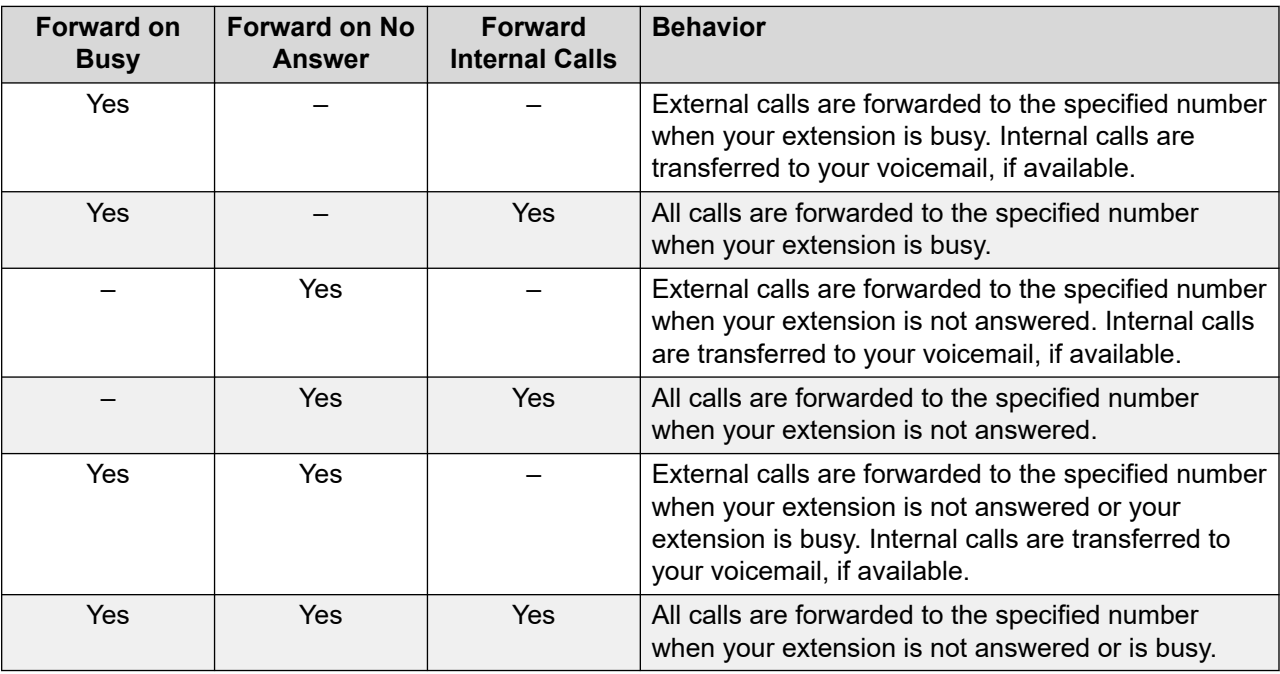

## **Related links**

[Изменение состояние пользователя](#page-53-0) on page 54

# <span id="page-60-0"></span>**Глава 8. Использование истории вызовов**

В этом разделе рассматривается использование представления истории вызовов на консоли. История вызовов хранится на локальном компьютере, на котором запускается приложение. Поэтому история отличается от журнала вызовов, хранящегося на телефоне, который вы используете вместе с консолью.

Следует учесть, что сведения о вызове автоматически удаляются из истории вызовов через определенное количество дней. См. раздел [General console settings](#page-77-0) на стр. 78.

#### **Дополнительные ссылки**

Просмотр журнала вызовов на стр. 61 Выполнение вызова с панели журнала вызовов на стр. 61 [Очистка истории вызовов](#page-61-0) на стр. 62

# **Просмотр журнала вызовов**

## **Процедура**

Щелкните **View** > **History**.

Данные **Call History** заменяют панели BLF и «Вызовы на удержании».

#### **Дополнительные ссылки**

Использование истории вызовов на стр. 61

# **Выполнение вызова с панели журнала вызовов Процедура**

Дважды щелкните номер телефона, указанный в журнале вызовов. **Дополнительные ссылки**

Использование истории вызовов на стр. 61

# <span id="page-61-0"></span>**Очистка истории вызовов**

## **Об этой задаче**

Сведения о вызове автоматически удаляются из истории вызовов через определенное количество дней. Этот период устанавливается с помощью настройки **Call history retention period (in days)** на консоли, см. раздел [General console settings](#page-77-0) на стр. 78.

Однако при необходимости вы можете вручную удалить вызовы с одной или со всех вкладок. Для этого сделайте следующее:

## **Процедура**

- 1. Щелкните историю вызовов правой кнопкой.
- 2. Чтобы удалить все вызовы с текущей вкладки, выберите **Clear**.
- 3. Чтобы удалить все вызовы со всех вкладок, выберите **Clear All Tabs**.

#### **Дополнительные ссылки**

[Использование истории вызовов](#page-60-0) на стр. 61

# **Глава 9. Настройка приложения консоли**

В этом разделе описаны различные элементы управления для настройки внешнего вида и работы приложения.

# **Console settings**

You can configure or edit console settings by clicking **\ Preferences** and then selecting the appropriate tabs.

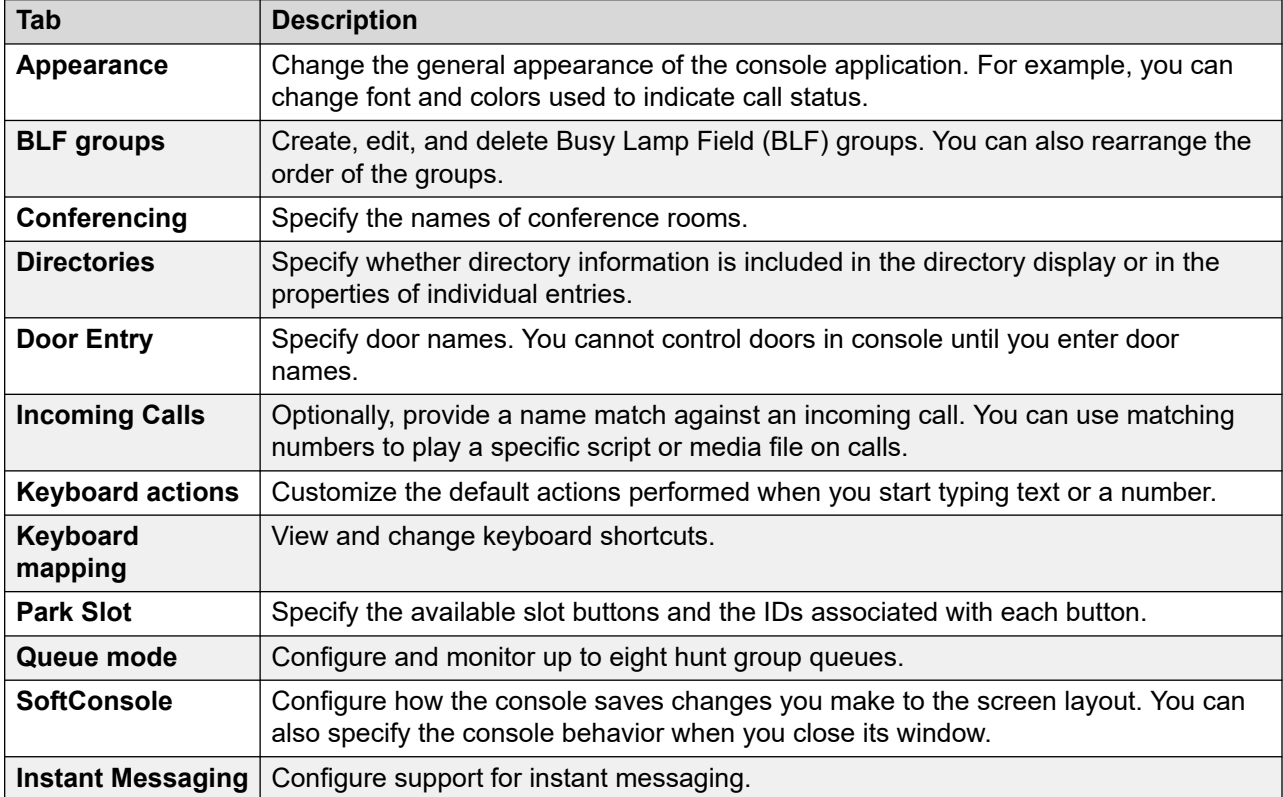

# **Customizing the console's appearance**

## **About this task**

You can change the general appearance of the console application. For example, you can change font and colors used to indicate call status.

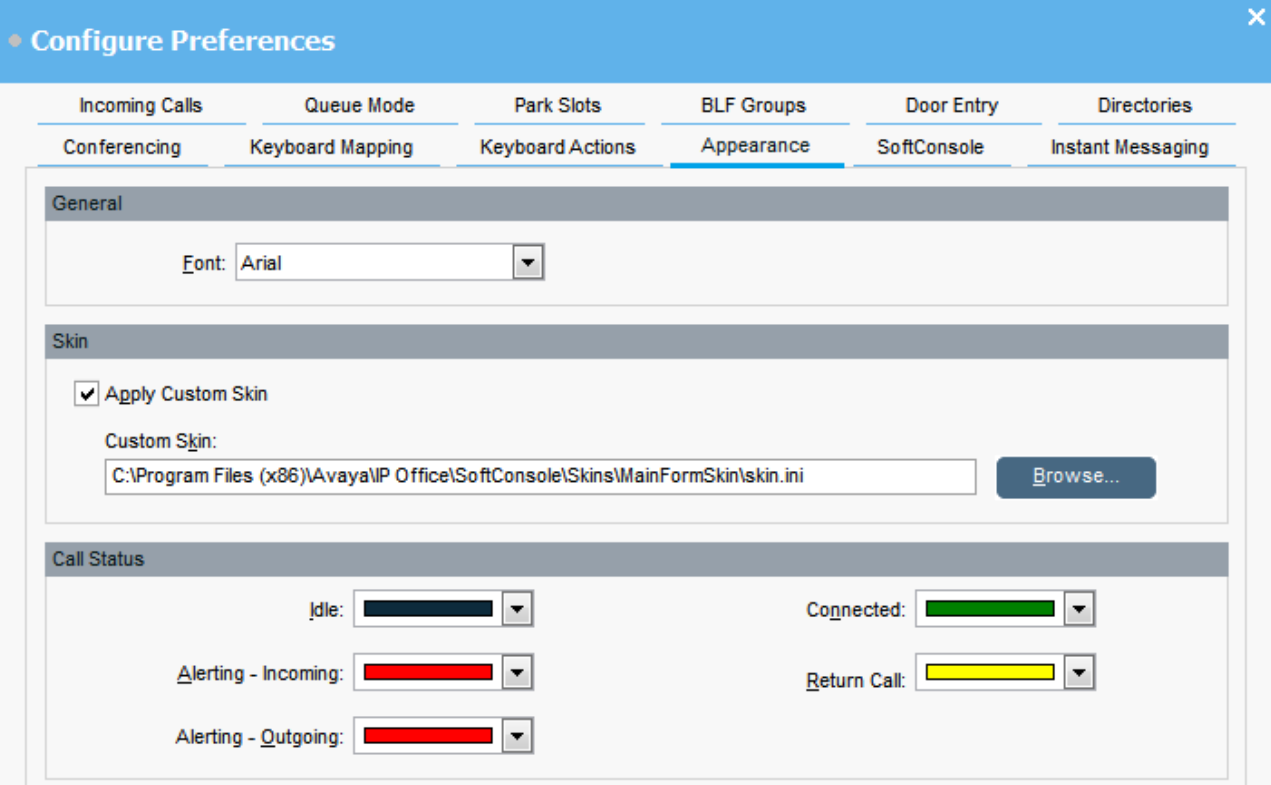

# **Before you begin**

If you want to use a custom skin, you must have a skin definition file.

## **Procedure**

- 1. Щелкните **Preferences**.
- 2. Select **Appearance**.
- 3. **(Optional)** Select a new font from the **Font** drop-down menu.
- 4. **(Optional)** If you want to select and use a custom skin, select the **Apply Custom Skin**  check box.

A skin is a set of files defining the whole appearance of the application. By default, no additional skins are supplied.

Click **Browse** and upload your skin definition file.

5. **(Optional)** Change the call status colors.

You can select a different color for each call status. These colors appear in the border of the call details panel. The available call status options are:

- **Idle**
- **Alerting Incoming**
- **Alerting Outgoing**
- **Connected**
- **Return Call**

# **Working with BLF groups**

## **About this task**

Busy Lamp Field (BLF) icons provide user status and speed dials at a glance. You can add icons for other numbers, which act as speed dials. You can also group BLF icons to appear on different named tabs.

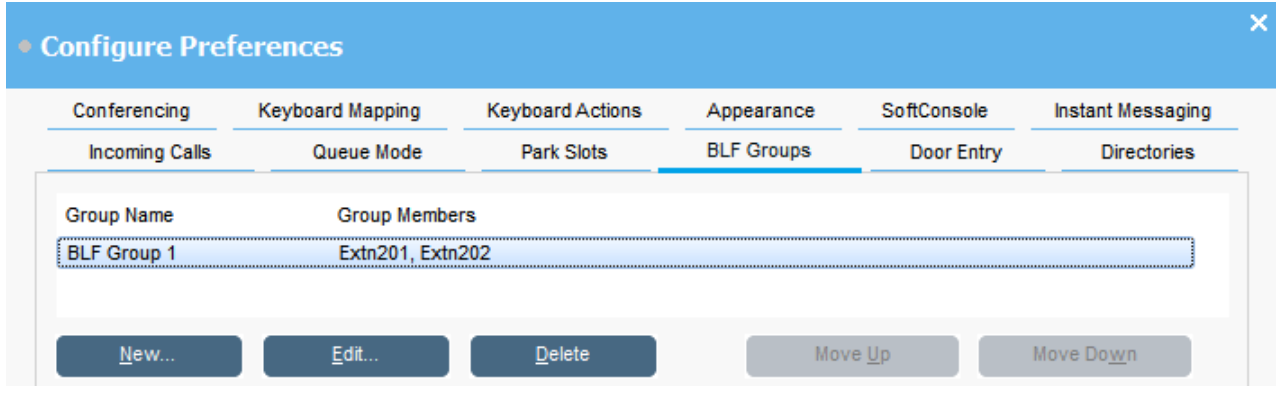

## **Procedure**

- 1. Щелкните **Preferences**.
- 2. Select **BLF groups**.

The menu displays the name of each group and the members within the group.

- 3. To create a new BLF group:
	- a. Click **New**.

You can also right-click on a blank area of the BLF panel and then select **New** > **BLF groups**.

- b. Enter a unique name in **BLF Group Name**.
- c. Select the required members from the **Members not in BLF Group** list.

You can press Ctrl on your keyboard to select multiple members at a time.

- d. Click **Add** to add the selected members.
- e. Щелкните **OK**, чтобы сохранить изменения.

The new BLF group appears at the end of the list.

- 4. To edit the selected BLF group:
	- a. Click **Edit**.
	- b. Add or remove group members as required.
	- c. Щелкните **OK**, чтобы сохранить изменения.
- 5. To delete the selected BLF group, click **Delete**.
- 6. To change the position of BLF groups in the list:
	- a. Select the group you want to move.
	- b. Click **Move Up** and **Move Down** as required.

# **Изменение вида панели BLF**

## **Процедура**

- 1. Щелкните панель BLF правой кнопкой и выберите **View**.
- 2. Выберите вид.

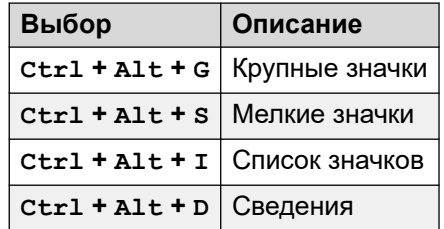

- 3. Чтобы изменить расположение значков, щелкните панель BLF правой кнопкой и выберите **Arrange**.
- 4. Выберите способ расположения значков.

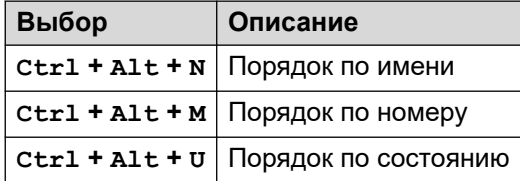

- 5. Чтобы мелкие или крупные значки сообщений располагались по горизонтали, нажмите Ctrl + Alt + H.
- 6. Чтобы мелкие или крупные значки сообщений располагались по вертикали, нажмите Ctrl + Alt + V.

# <span id="page-66-0"></span>**Adding members to a BLF group**

# **About this task**

You can add members to a BLF group from the BLF panel in the main window.

## **Procedure**

- 1. To add new members to a BLF group, do one of the following actions:
	- Right-click within the BLF panel, highlight **New** and click **BLF Group Member**.
	- Press Ctrl + Alt + B.
	- Double-click within the BLF panel.

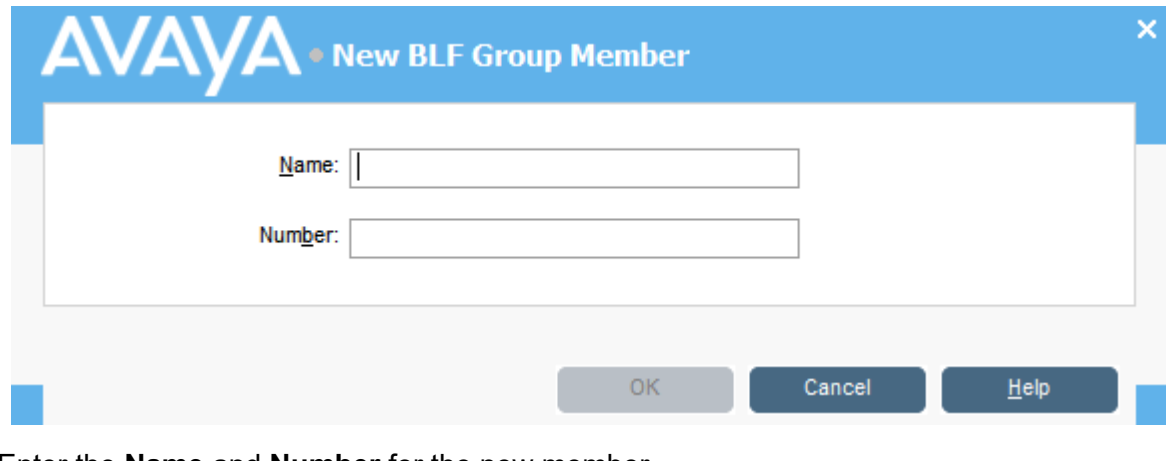

- 2. Enter the **Name** and **Number** for the new member.
- 3. Click **OK** to return to the BLF panel.

# **Naming conference rooms**

## **About this task**

Name the two conference rooms that console supports. The names appear on the telephone displays of internal users in the conference room.

# **Important:**

The conference room features cannot be used until the rooms are given names.

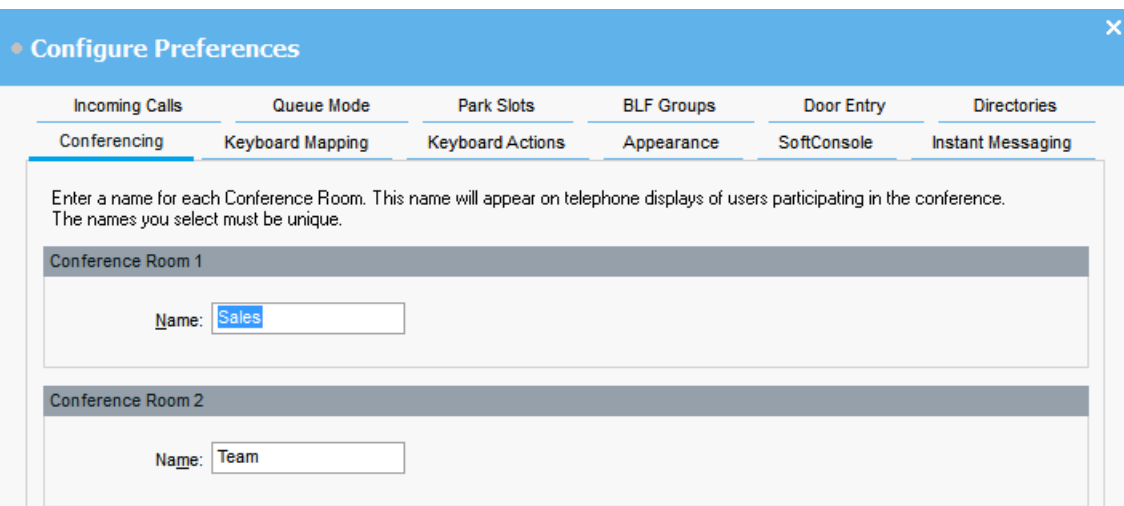

## **Procedure**

- 1. Щелкните **Preferences**.
- 2. Select **Conferencing**
- 3. Enter unique names for each conference room.

Each name can contain up to 10 characters.

# **Configuring the Directories Display**

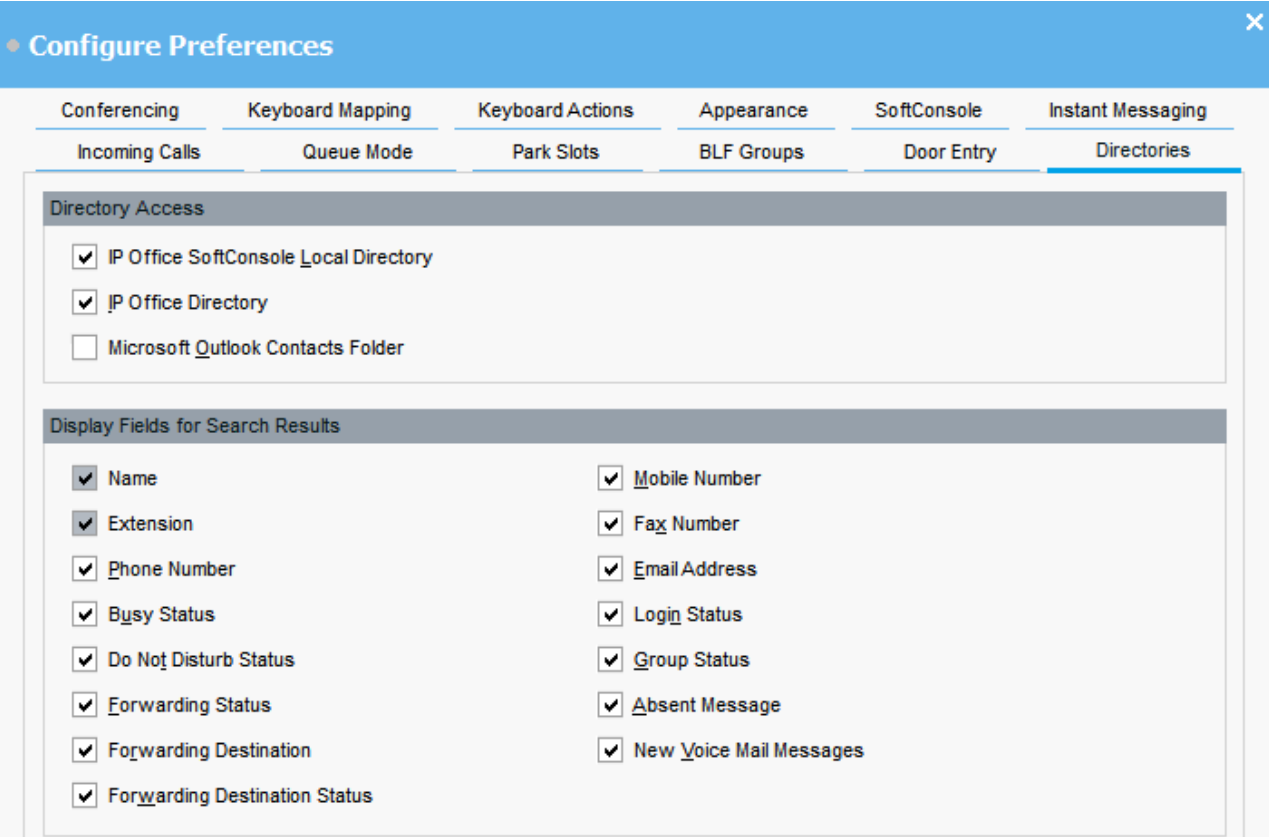

# **Directory access**

The options that appear in this section show where directory numbers, other than users and groups, are obtained.

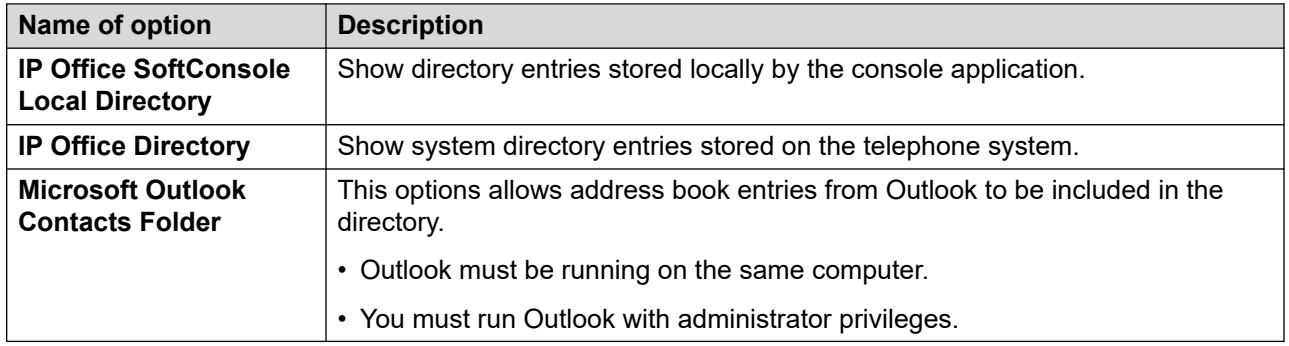

# **Directory fields for search results**

When a directory search matches an individual directory entry, the directory panel displays information about the entry.

# **Configuring the Console's Locale Directory Entries**

On the **Incoming Calls** tab, you can setup directory names and numbers shown in the Directory panel as the console's local directory. The directory numbers can be used to make outgoing calls and provide a name match for incoming calls.

You can associate a specific script to display or a media file to be played when the console receives a call from a matching number. For default call handling, you can set a default script or default sound file. These settings apply when the incoming call does not match a specific number that has its own script or sound file assigned.

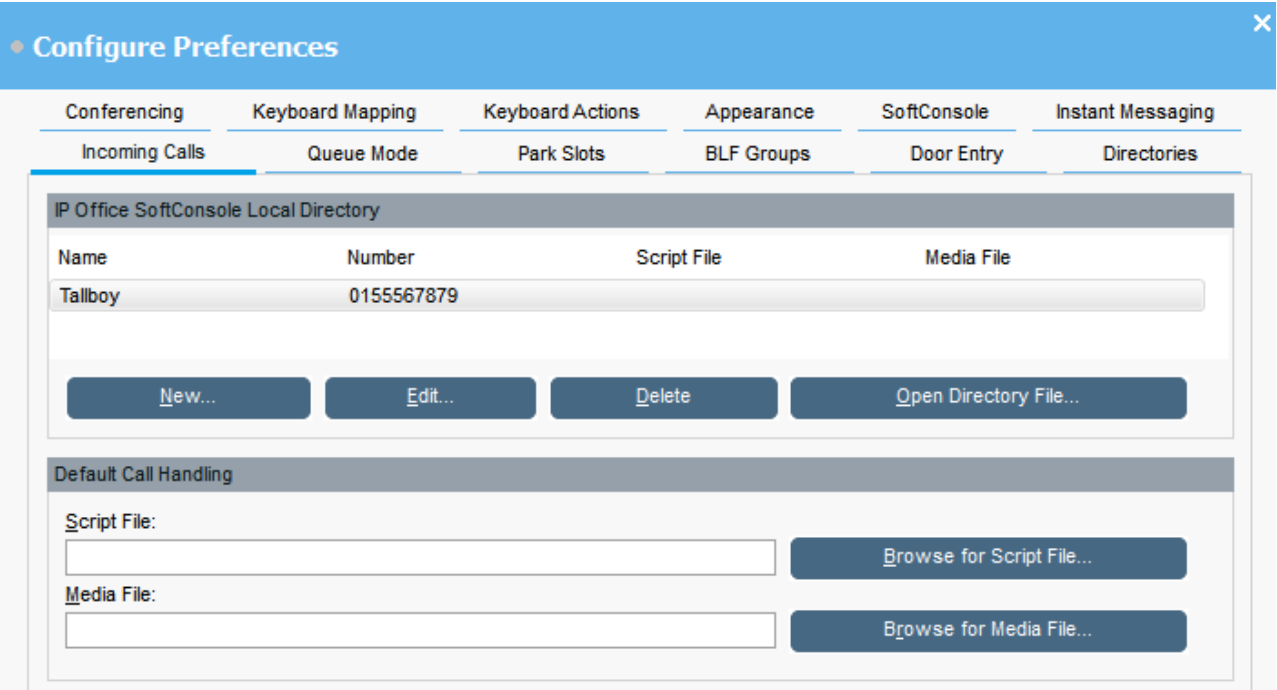

## **IP Office SoftConsole Local Directory:**

This table displays the local directory of contacts stored by the console application.

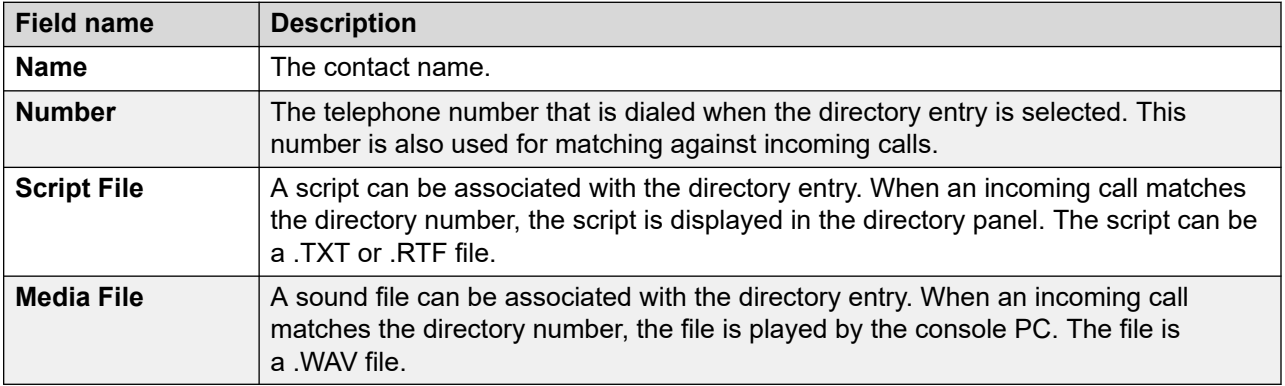

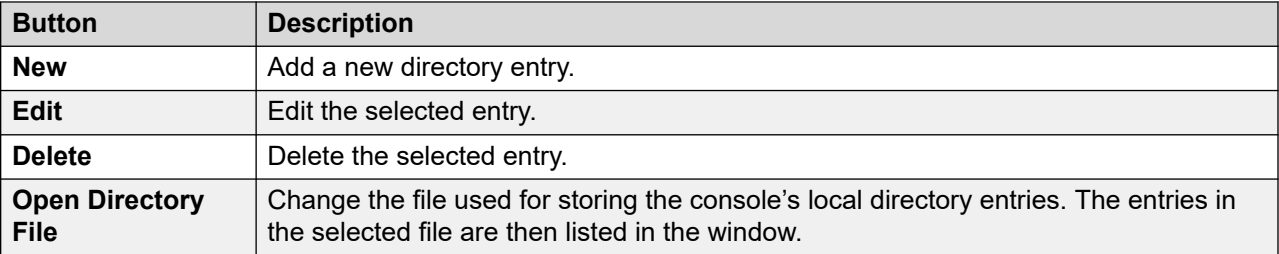

#### **Default Call Handling:**

These fields can be used to associate a script file and or media file with any calls that do not have its own script and or media file specified in the directory.

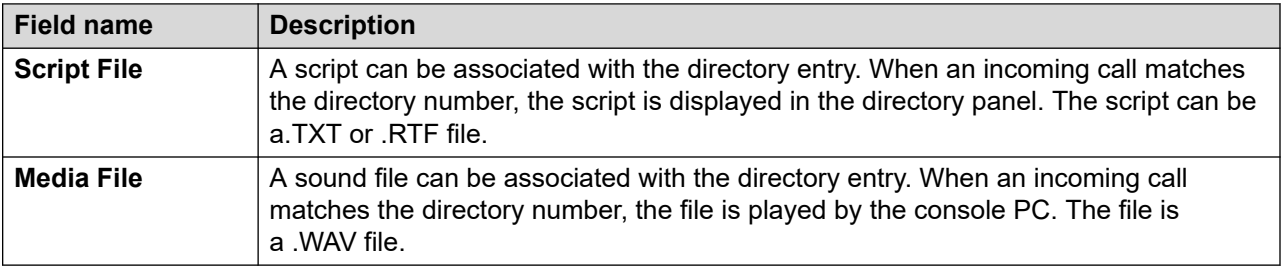

# **Entering door names**

## **About this task**

You must enter door names before you can use the console to control a door attached to the telephone system.

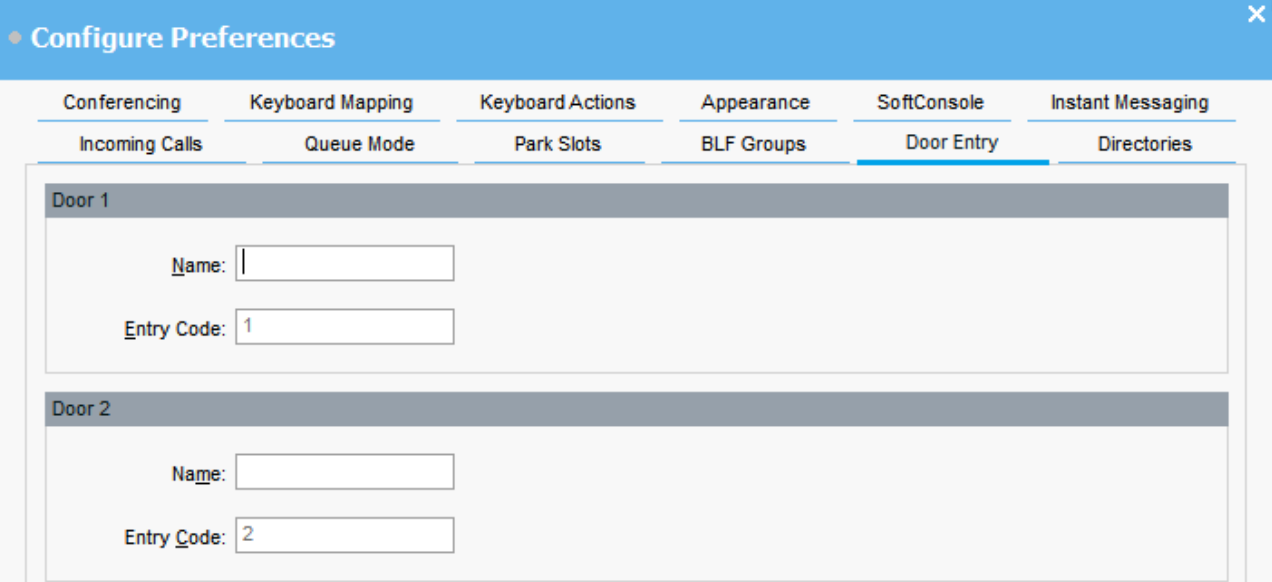

## **Procedure**

- 1. Щелкните **Preferences**.
- 2. Select **Door Entry**.
- 3. In **Name**, type the name that you want to use for the door.

For example, you might enter the name Loading Bay for a door to a loading bay.

The **Entry Code** for each door name is pre-populated with 1 or 2. The number indicates the door relay to activate. You cannot change entry codes.

4. Щелкните **OK**, чтобы сохранить изменения.

## **Result**

You can now open a door from **Tools** > **Door Entry**. You can then select the appropriate door name from the menu.

# **Configuring keyboard actions**

## **About this task**

You can specify what happens in the console when you start pressing alphabetic or numeric keyboard characters.

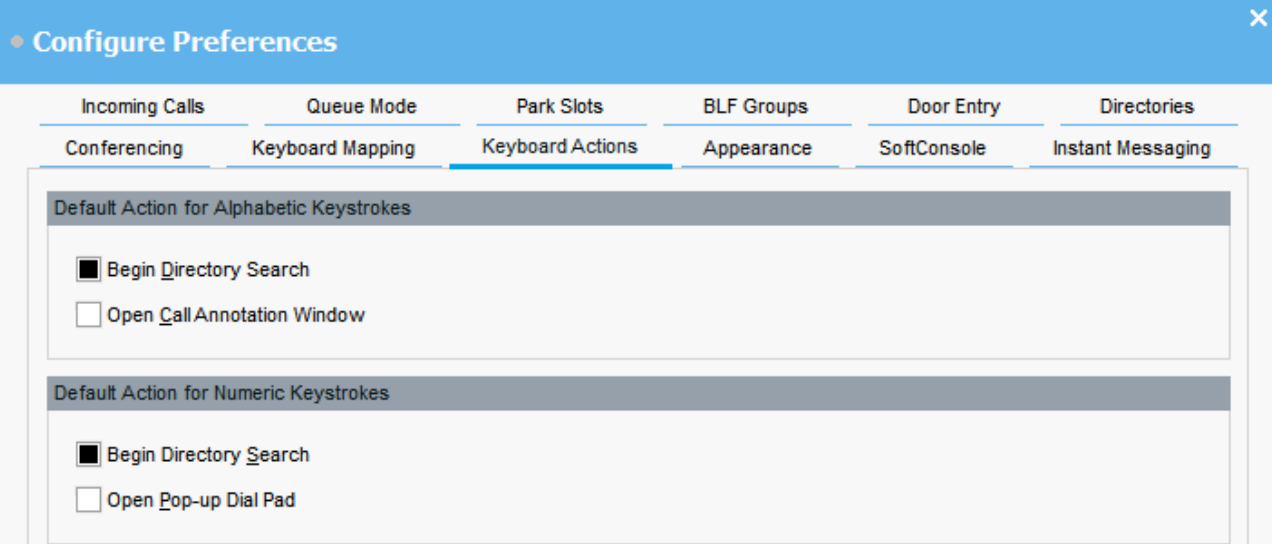

# **Before you begin**

If you want to modify the **Maximum length for call notes** field, you must log in to the console in Administrator mode.

## **Procedure**

1. Щелкните **Preferences**.
- <span id="page-72-0"></span>2. Select **Keyboard actions**.
- 3. Select the appropriate default action for alphabetic keystrokes. The options are:
	- **Begin Directory Search**
	- **Open Call Annotation Window**
- 4. Select the appropriate default action numeric keystrokes. The options are:
	- **Begin Directory Search**
	- **Open Pop-up Dial Pad**
- 5. **(Optional)** If you are in Administrator mode, modify **Maximum length for call notes** if required.

The default length is 16 characters. If you increase this value, the note might not be fully visible on all telephones and applications. The length specified in this field also applies to text messages that you send to other users' phones.

# **Modifying keyboard shortcuts**

#### **About this task**

You can view and modify the console keyboard shortcuts.

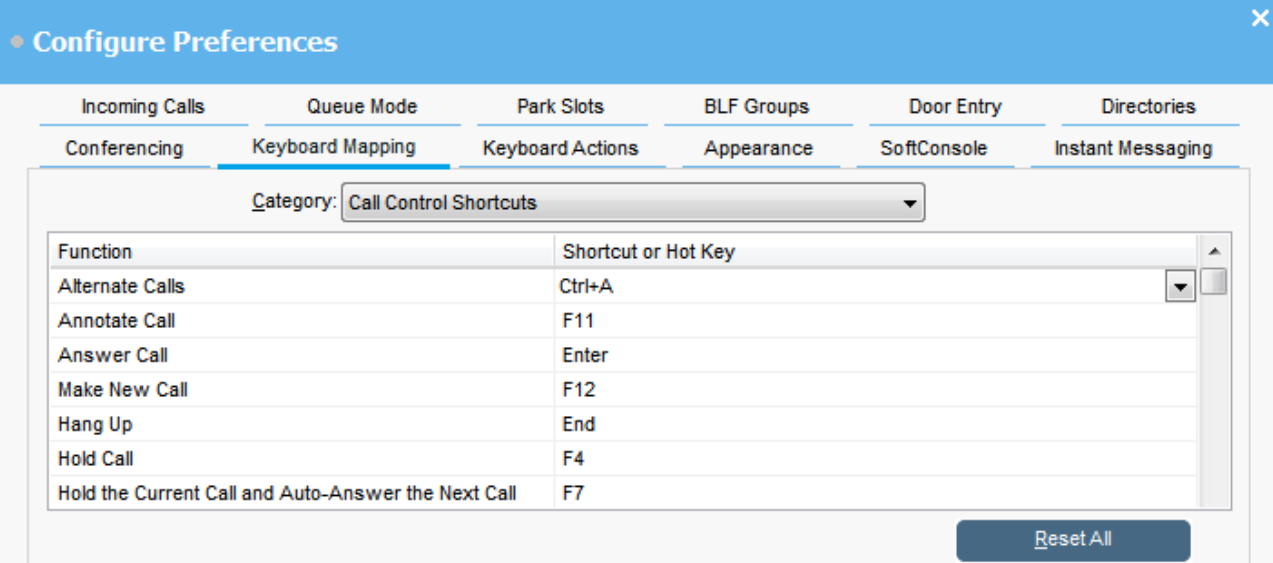

- 1. Щелкните **Preferences**.
- 2. Select **Keyboard mapping**.
- 3. From the **Category** drop-down menu, select the set of shortcuts that you want to view.
- <span id="page-73-0"></span>4. To modify a specific shortcut key:
	- a. Select the current shortcut key.
	- b. Use the drop-down menu to select a new shortcut key.

A warning displays if the new shortcut key you select is already in use.

5. To reset all shortcut keys back to their default settings, click **Reset all**.

# **Configuring park slots**

#### **About this task**

You can set the number of available **Park Slot** buttons and the IDs associated with each button.

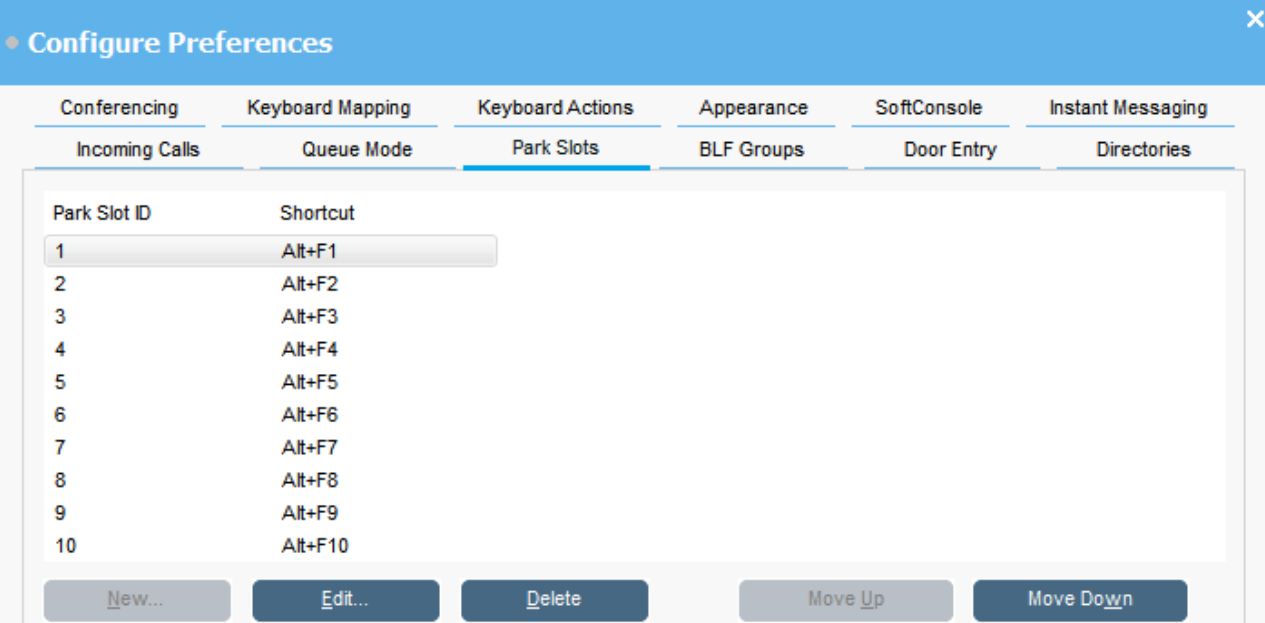

- 1. Щелкните **Preferences**.
- 2. Select **Park slots**.
- 3. To add or edit a park slot:
	- a. Click **New** to add a new park slot.
	- b. Click **Edit** to modify the selected park slot.
	- c. Enter or modify the alphanumeric park slot ID, which can contain letters and numbers, but not spaces.

## <span id="page-74-0"></span>**Note:**

If you need a secure parking slot, configure the park slot ID with text. You will not be able to unpark the call using normal telephone dialing. Instead, you will need to use an application **Park Slot** button set to the same text.

- d. Enter a keyboard shortcut to park or unpark a call into a specific park slot. You can also use the **Keyboard mapping** tab to edit shortcuts.
- 4. To remove the selected park slot from the list, click **Delete**.
- 5. To change the order of configured park slots:
	- a. Select the park slot you want to move.
	- b. Click **Move Up** and **Move Down** as required.

# **Configuring park slots**

#### **About this task**

You can set the number of available **Park Slot** buttons and the IDs associated with each button.

#### **Procedure**

- 1. Щелкните **N** Preferences.
- 2. Select **Park slots**.
	- a. Click **New** to add a new park slot.
	- b. Click **Edit** to modify the selected park slot.

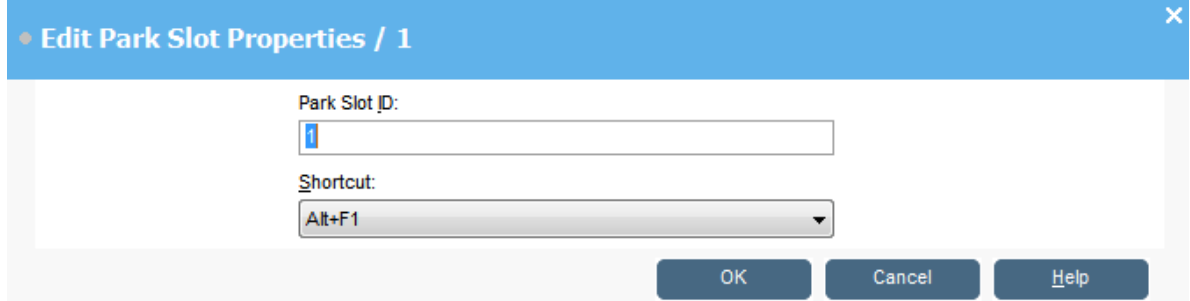

3. Configure the park slot as required:

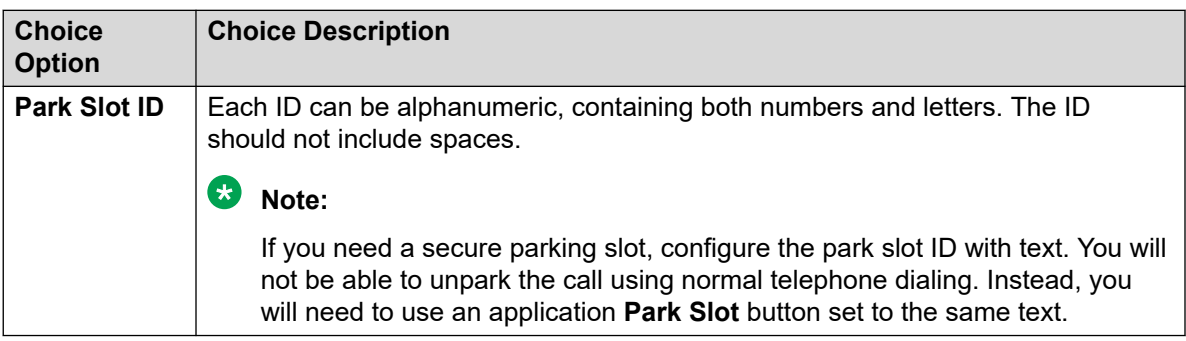

<span id="page-75-0"></span>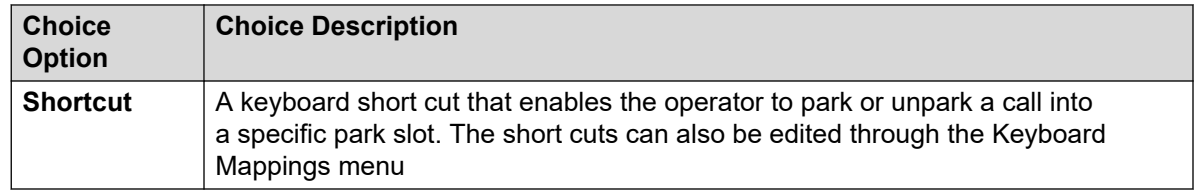

4. Click **OK**.

# **Configuring queue monitoring for hunt groups**

#### **About this task**

You can configure queue monitoring for a specific hunt group. You can configure and monitor up to eight queues. One of the queues is configured as a recall queue. The recall queue shows calls that have been queued, answered, and then transferred. In this case, the transferred call was not answered. Instead of being returned to the original queue, these types of calls are placed into a new queue called "Recall".

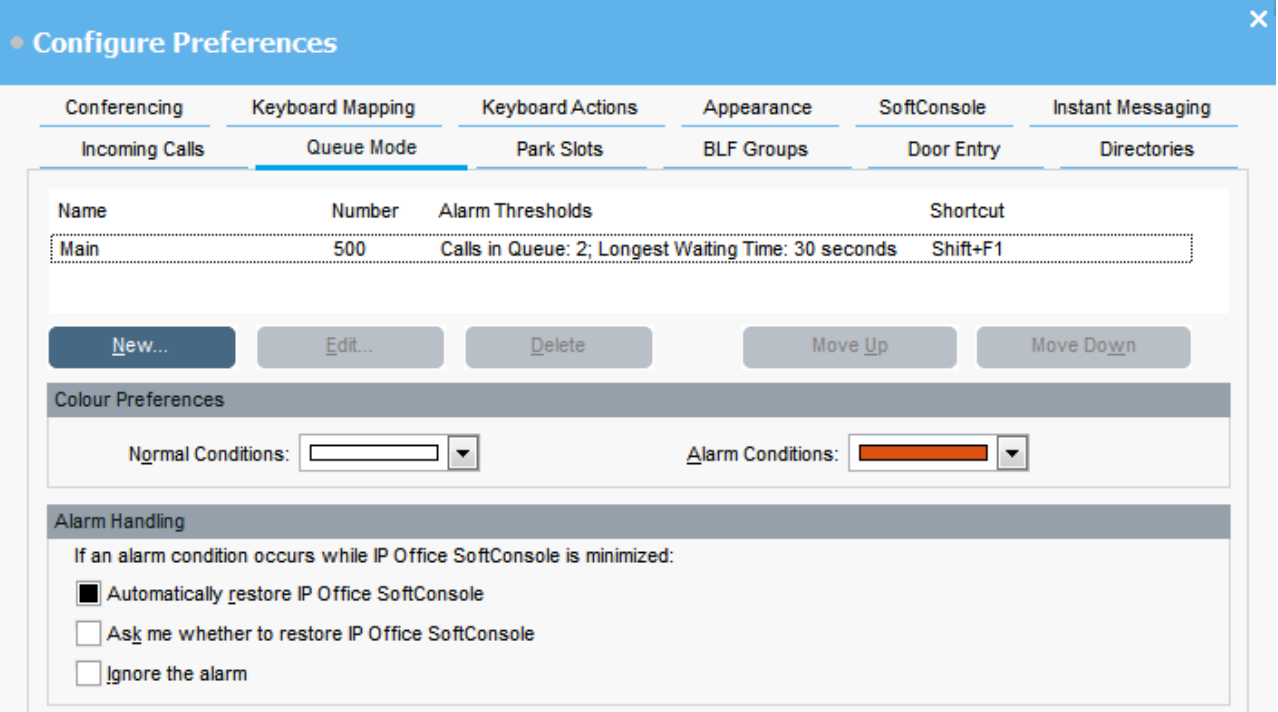

#### **Before you begin**

An administrator must configure a hunt group on the telephone system with queuing enabled.

- 1. Щелкните **N** Preferences.
- 2. Select **Queue mode**.

Details of queues being monitored display on the screen. You can see the alarm thresholds for each queue. The alarm thresholds are the number of calls and the longest waiting call.

- 3. To add or edit a queue:
	- a. Click **New** to add a new queue to monitor.
	- b. Click **Edit** to modify the settings of the selected queue.
	- c. Select the appropriate queue type from the **Queue Name** drop-down menu.
	- d. Select the shortcut key combination for the queue from the **Shortcut** drop-down menu.
	- e. Select the appropriate alarm settings for the queue.

For more information about alarm settings, see [Alarm setting field descriptions](#page-77-0) on page 78.

- 4. To delete the selected queue, click **Delete**.
- 5. To adjust the order of queues in the display:
	- a. Select the queue you want to move.
	- b. Click **Move Up** and **Move Down** as required.
- 6. **(Optional)** In the Color preferences section, change the colors that the queue uses for normal conditions and alarm conditions.
- 7. **(Optional)** Configure alarm handling to define what happens when a queue goes over the alarm threshold.

You can select one of the following alarm handling options:

- **Automatically restore IP Office SoftConsole**
- **Ask me whether to restore IP Office SoftConsole**
- **Ignore the alarm**

# <span id="page-77-0"></span>**Alarm setting field descriptions**

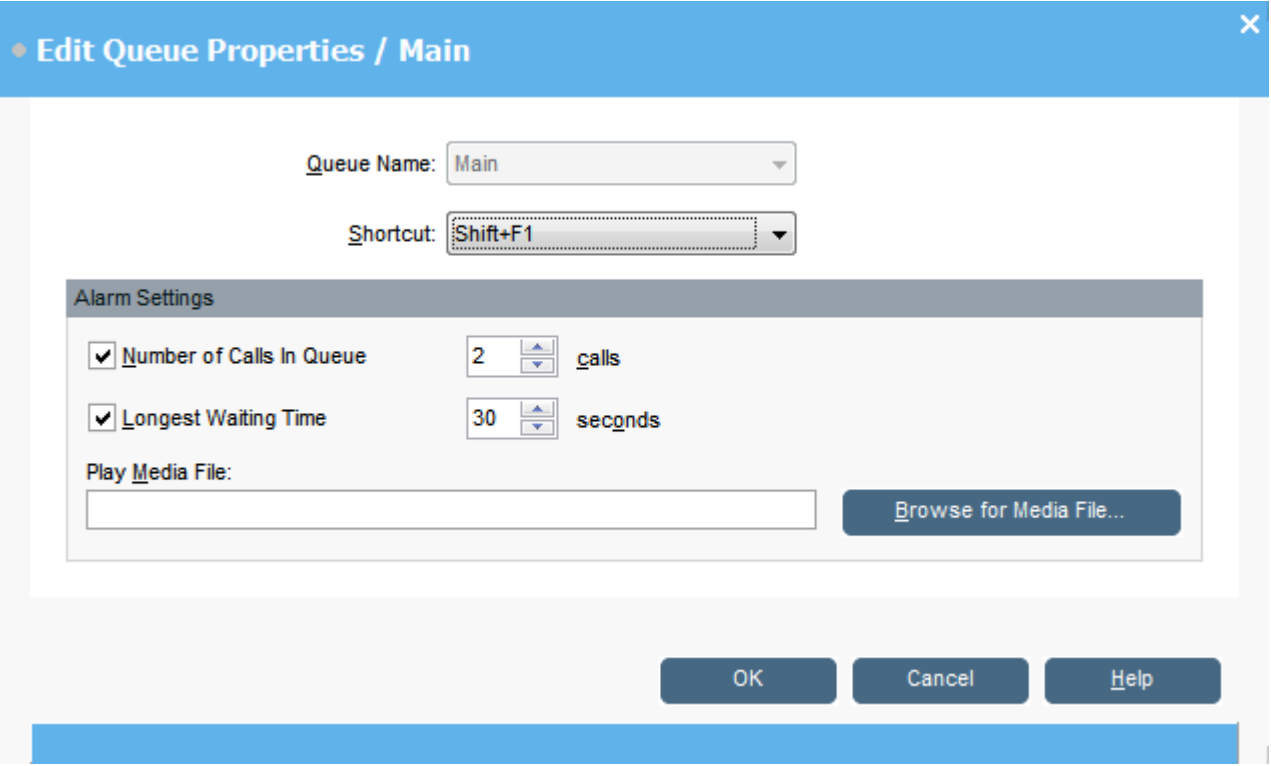

When creating or editing a queue, you can configure the alarm settings described in the following table.

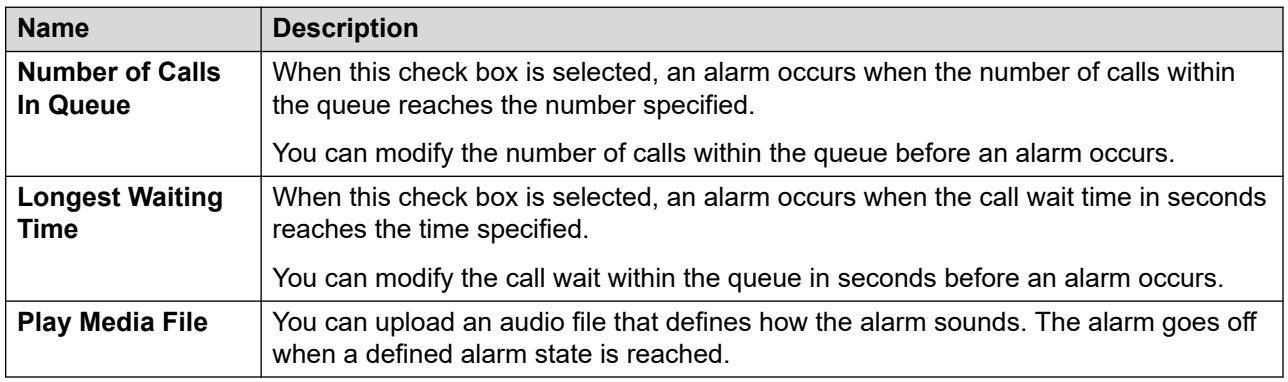

# **General console settings**

#### **About this task**

You can define how profile changes are saved. You can also set how the console behaves for incoming calls and when its window is closed.

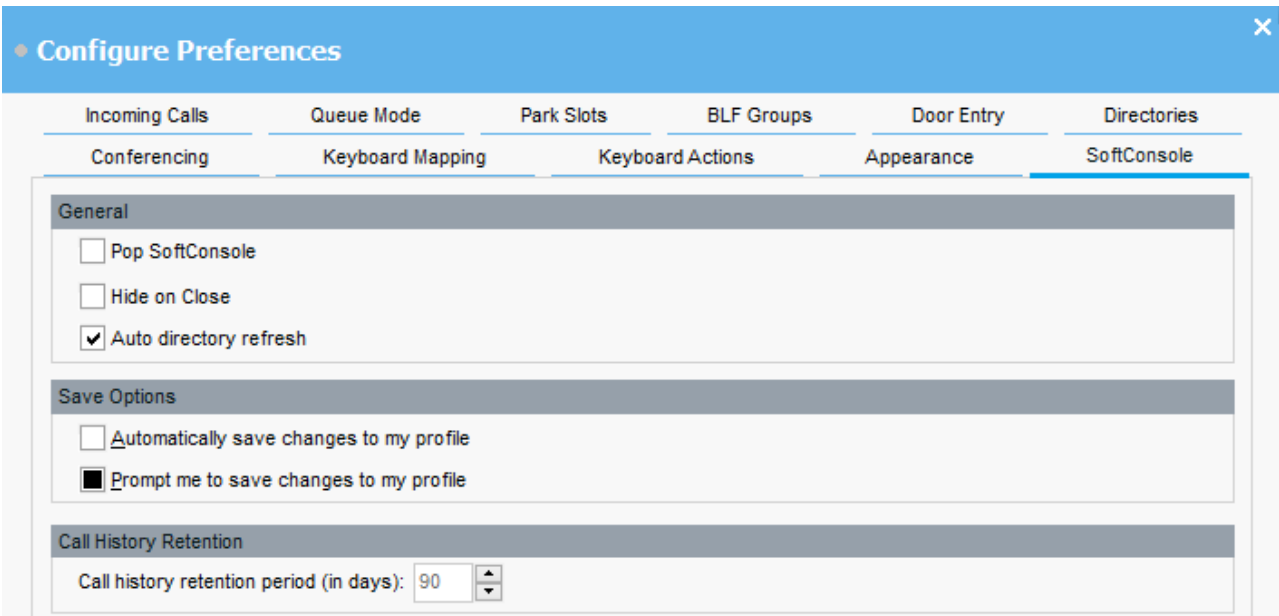

### **Procedure**

- 1. Щелкните **Preferences**.
- 2. Select **SoftConsole**.

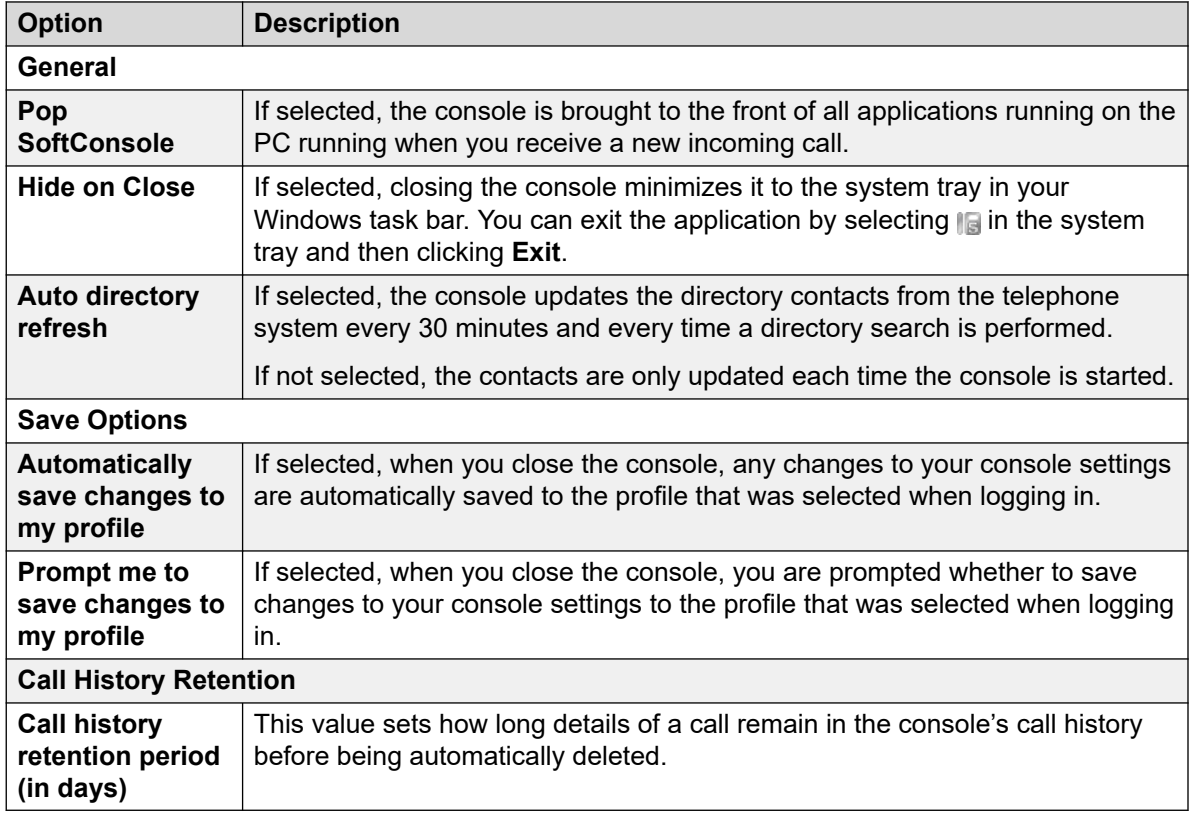

3. Щелкните **OK**, чтобы сохранить изменения.

# <span id="page-79-0"></span>**Enabling instant messaging**

#### **About this task**

Before you complete this configuration, the console status bar displays IM disconnected.

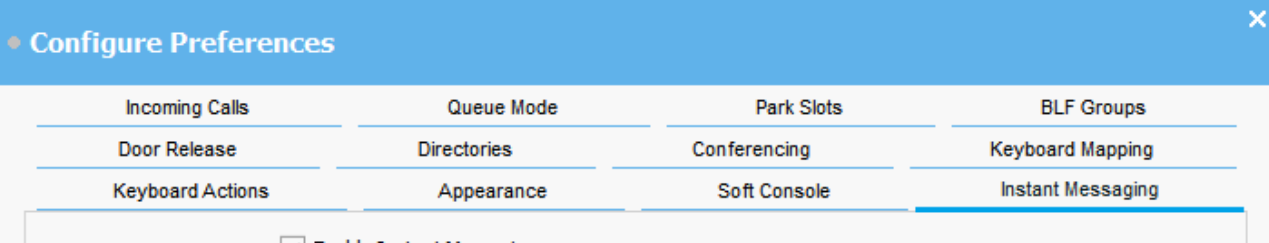

 $\triangledown$  Enable Instant Messaging

- 1. Щелкните **Preferences**.
- 2. Select **Instant Messaging**.
- 3. Select **Enable instant messaging** if you want to use IM with the console.
- 4. Щелкните **OK**, чтобы сохранить изменения.

# <span id="page-80-0"></span>**Глава 10. Шаблоны и профили**

При первом входе в систему вы выбираете один из шаблонов консоли по умолчанию. Используя консоль, вы можете изменять различные настройки, а также внешний вид экрана. Эти изменения можно сохранить в виде личного профиля. Текущий профиль или используемый шаблон показан в строке состояния консоли.

#### **В** Примечание:

Чтобы иметь возможность скрыть или показать панели Вызовы на удержании и BLF, необходимо войти в консоль в качестве администратора.

# **Загрузка и сохранение профиля**

#### **Об этой задаче**

При входе в систему можно загрузить новый профиль. Вы можете сохранять изменения профиля вручную или настроить консоль на автоматическое сохранение при каждом изменении.

- Чтобы загрузить профиль при входе, выполните одно из следующих действий:
	- 1. Щелкните **Expand**.
	- 2. Выберите необходимый профиль.
- Чтобы вручную сохранить изменения текущего профиля, выберите **File** > **Save Profile**.
- Вот как вручную сохранить изменения нового профиля:
	- 1. Выберите **File** > **Save Profile As**.
	- 2. Введите новое имя файла.
	- 3. Щелкните **OK**, чтобы сохранить изменения.

В строке состояния отображается имя нового профиля.

• Чтобы настроить консоль на автоматическое сохранение, выберите **Neterences** > **SoftConsole**.

# <span id="page-81-0"></span>**Editing a profile**

#### **Before you begin**

- You must be in Administrator mode. See [Logging into administrator mode](#page-83-0) on page 84.
- Ensure you select the profile you want to edit when you are logging in.

#### **Procedure**

- 1. Make the required changes in the profile.
	- In **View**, you can hide or show the Busy Lamp Fields (BLF), Held calls, and Park slots panels. You can also access the normal view options.
- 2. Click **File** > **Save Profile** to save your changes.

# **Создание шаблона**

#### **Об этой задаче**

Профиль пользователя можно создать с помощью шаблонов.

#### **Предварительные требования**

• You must be in Administrator mode. See [Logging into administrator mode](#page-83-0) на стр. 84.

#### **Процедура**

- 1. Войдя в систему в режиме администратора, сделайте следующее:
	- a. Щелкните **Expand**.
	- b. Выберите нужный шаблон.
- 2. Внесите необходимые изменения

Можно изменить следующие параметры:

- отображаемый размер панелей;
- количество позиций постановки вызовов на ожидание;
- отображаемые панели.
- 3. Щелкните **File** > **Save Template**.
- 4. Введите имя шаблона и нажмите **OK**.

# **Default templates**

The following three default templates are installed:

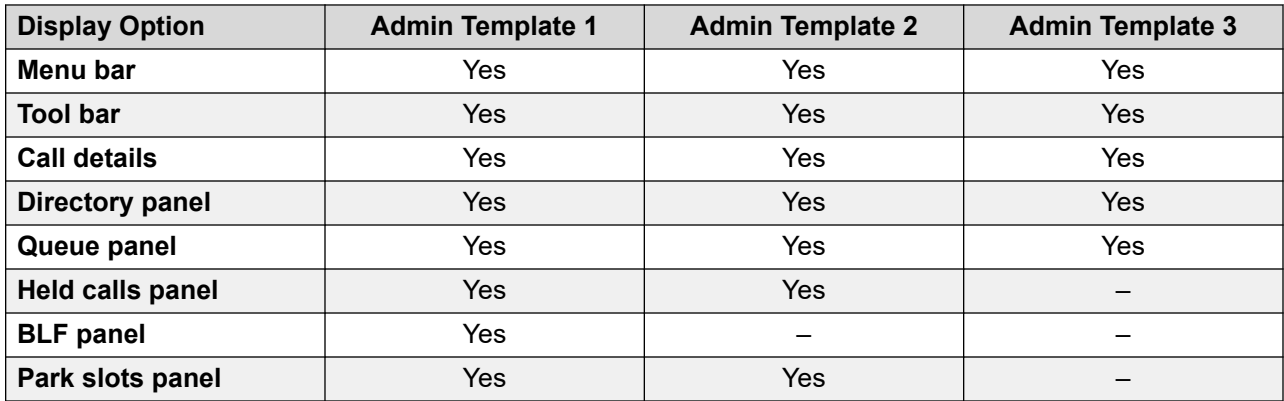

If a profile is created using Admin Template 3, you cannot see the Call History panel.

# <span id="page-83-0"></span>**Chapter 11: Working with Administrator mode**

#### **About this task**

You can start the console in Administrator mode. In this mode, you can do the following:

- Create and edit user profiles.
- Amend the length of the call notes.
- Create and edit templates.
- Remove or display the BLF, Held calls, and Park slots panels.

#### *<u>B* Important:</u>

You cannot access telephony functions in Administrator mode.

# **Logging into administrator mode**

#### **About this task**

Use the following process to login to the console in administrator mode.

#### **Important:**

You cannot access telephony functions in administrator mode.

- 1. In the **Login** window, enter the administrator login details. The user name is Administrator. The default password is password. The password can be changed when logged into administrator mode.
- 2. If intending to edit a profile, click **Expand** and ensure that the required profile is selected.
- 3. Click **OK**.
- 4. Once logged in, the status bar indicates that you are in administrator mode and not connected to the telephone system.

# <span id="page-84-0"></span>**Changing the administrator mode password**

#### **About this task**

You can start the console in administrator mode. In this mode, you can do the following:

#### **Before you begin**

• Login to the console in administrator mode. See [Logging into administrator mode](#page-83-0) on page 84.

- 1. Click **File** > **Change Administrator Password**.
- 2. Enter the current Administrator mode password.
- 3. Enter and confirm the new password.
- 4. Click **OK** to save your changes.

# <span id="page-85-0"></span>**Глава 12. Поиск и устранение неисправностей**

В этой главе приведены сведения об известных проблемах и их решения.

#### **Дополнительные ссылки**

Вы не можете использовать Force Extension Status или Group Service Status функции на стр. 86

Вызовы без ответа не возвращаются оператору на стр. 86

[При входе в систему открывается экран предупреждения Microsoft Outlook](#page-86-0) на стр. 87

[В справочнике не показаны контакты Outlook](#page-86-0) на стр. 87

# **Вы не можете использовать Force Extension Status или Group Service Status функции**

#### **Причина**

Оператор не может использовать эти функции в течение нескольких секунд после запуска консоли. При этом в формах «Свойства записи справочника» и «Состояние обслуживания группы» отображается кнопка **Close**, а не **OK** или **Cancel**.

#### **Решение**

Закройте форму, подождите несколько секунд, а затем снова откройте форму и повторите попытку.

#### **Дополнительные ссылки**

Поиск и устранение неисправностей на стр. 86

# **Вызовы без ответа не возвращаются оператору**

#### **Причина**

Чтобы вызовы возвращались оператору при отсутствии ответа, на вкладке «Телефония пользователя» в настройках телефонной системы должно быть задано время возврата передачи.

#### **Решение**

<span id="page-86-0"></span>Обратитесь к системному администратору. **Дополнительные ссылки**

[Поиск и устранение неисправностей](#page-85-0) на стр. 86

# **При входе в систему открывается экран предупреждения Microsoft Outlook**

#### **Причина**

Экран предупреждения Outlook может появиться при входе в систему или при использовании функции **Send Email**, если на вкладке справочников выбран доступ справочника к папке контактов Microsoft Outlook.

#### **Решение**

- 1. Установите флажок **Разрешить доступ на** и выберите период времени из списка.
- 2. Нажмите **Да**.

#### **Дополнительные ссылки**

[Поиск и устранение неисправностей](#page-85-0) на стр. 86

# **В справочнике не показаны контакты Outlook**

#### **Причина**

Приложение Outlook должно быть запущено с правами администратора.

#### **Решение**

Обратитесь ко своей службе поддержки.

#### **Дополнительные ссылки**

[Поиск и устранение неисправностей](#page-85-0) на стр. 86

# <span id="page-87-0"></span>**Chapter 13: Additional Help and Documentation**

The following pages provide sources for additional help.

#### **Related links**

Forgotten Password on page 88 Getting Help on page 88 [Additional Documentation](#page-88-0) on page 89

# **Forgotten Password**

Some IP Office features require you to enter information such as your username, password, login code (security PIN), voicemail code (mailbox password).

Avaya cannot or reset the values for your passwords and codes. However, your system administrator can reset the values if necessary, either doing it theirself or through a request to your Avaya business partner.

Your system administrator also sets the rules your IP Office system uses for allowable passwords and codes. The same rules are applied to all users.

#### **Related links**

Additional Help and Documentation on page 88

# **Getting Help**

Avaya sells IP Office through accredited business partners. Those business partners provide direct support to their customers and escalate issues to Avaya if necessary.

If you require further support, you should first contact your own system administrator. They are able to access the full configuration of the IP Office system, either theirself or through a request to your system's Avaya business partner.

Whilst your system administrator/reseller cannot see your existing passwords, they can reset them in order to allow you to login again and then change the value.

#### <span id="page-88-0"></span>**Related links**

[Additional Help and Documentation](#page-87-0) on page 88

# **Additional Documentation**

The Avaya [Центр документации](https://documentation.avaya.com) website contains user guides and manuals for Avaya products. The links below cover user guides that you may find useful.

#### **Phone User Guides**

- [IP Office Руководство пользователя для телефона серии J100](https://documentation.avaya.com/bundle/IPOfficeJ100User/page/Introduction.html) | [IP Office Краткое](https://documentation.avaya.com/bundle/IPOfficeJ100QRG/page/Introduction.html)  [справочное руководство по серии J100](https://documentation.avaya.com/bundle/IPOfficeJ100QRG/page/Introduction.html)
- [IP Office Руководство пользователя для телефона серии 9600](https://documentation.avaya.com/bundle/IPOffice9600User/page/Introduction.html) | [IP Office Краткое](https://documentation.avaya.com/bundle/IPOffice9600QRG/page/Introduction9600.html) [справочное руководство по серии 9600](https://documentation.avaya.com/bundle/IPOffice9600QRG/page/Introduction9600.html)
- [IP Office Руководство пользователя для аналогового телефона](https://documentation.avaya.com/bundle/IPOfficeAnalogPhoneUser/page/Introduction.html)

#### **Application Guides**

- [Использование Клиент Avaya Workplace](https://documentation.avaya.com/bundle/UsingAvayaWorkplaceClientForIPOfficeR11_1/page/Avaya_Equinox_overview.html) для IP Office
- [Использование портала пользователей IP Office](https://documentation.avaya.com/bundle/IPOfficeUserPortal/page/Using_Self_Administration.html)
- [Использование one-X Portal для IP Office](https://ipofficekb.avaya.com/businesspartner/ipoffice/user/oneXportaluser/index.htm)
- [Использование IP Office](https://documentation.avaya.com/bundle/IPOfficeSoftConsole/page/Overview.html) SoftConsole

#### **Voicemail Mailbox User Guides**

- [Использование почтового ящика в режиме Voicemail Pro](https://documentation.avaya.com/bundle/IPOfficeIPOfficeMailbox/page/Introduction.html) IP Office
- [Использование почтового ящика в режиме Voicemail Pro](https://documentation.avaya.com/bundle/IPOfficeIntuityMailbox/page/Introduction.html) Intuity
- [Использование режима Intuity в IP Office](https://documentation.avaya.com/bundle/IPOfficeEVMIntuityUser/page/Embedded_voicemail.html) Embedded Voicemail
- [Использование режима IP Office в IP Office](https://documentation.avaya.com/bundle/IPOfficeEVMIPOfficeUser/page/Embedded_voicemail_overview.html) Embedded Voicemail

#### **Related links**

[Additional Help and Documentation](#page-87-0) on page 88

# Index

## **Special Characters**

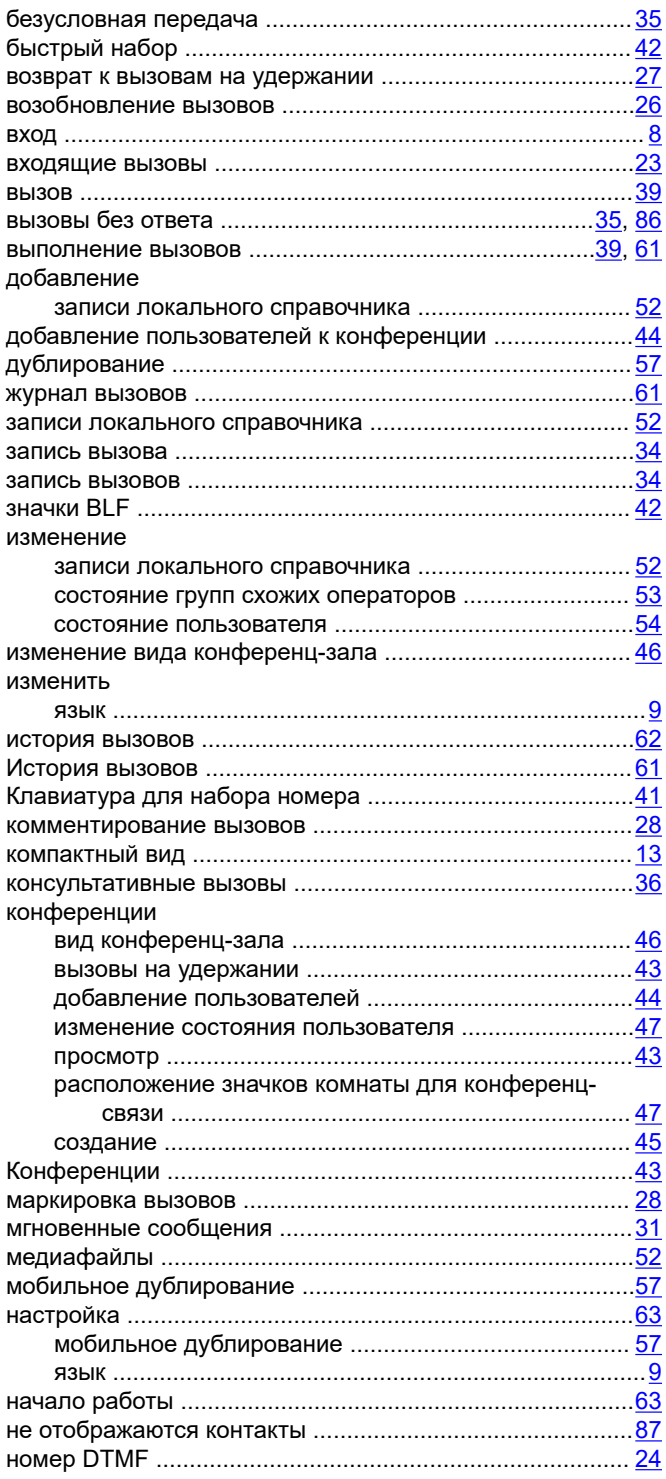

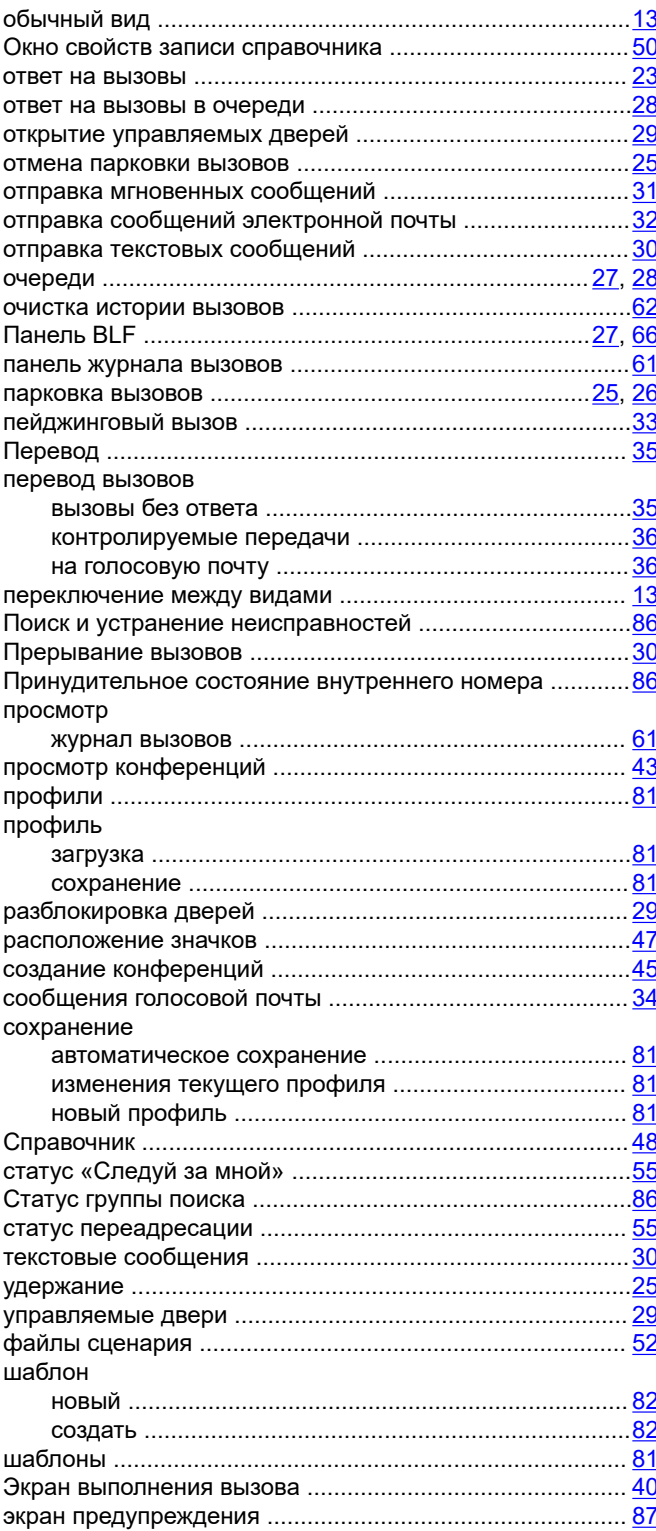

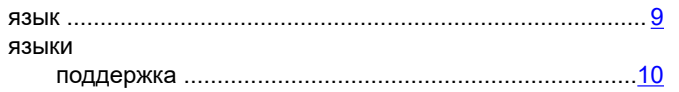

### A

#### actions appearance

## $\mathbf B$

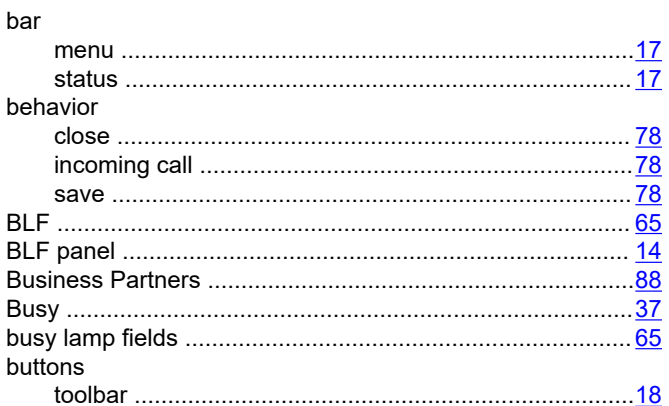

### $\mathbf C$

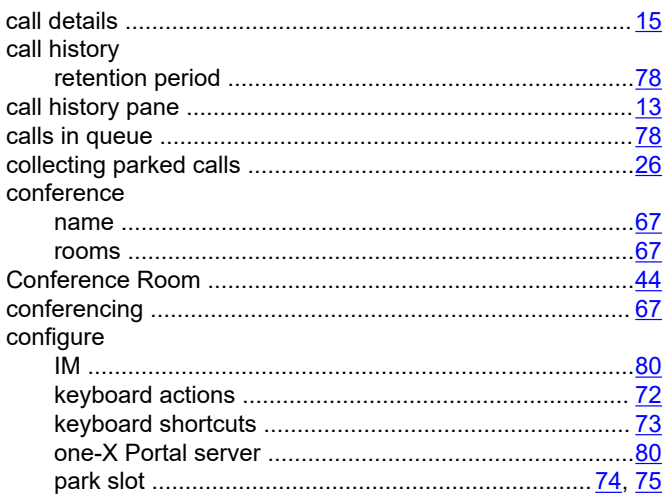

#### D

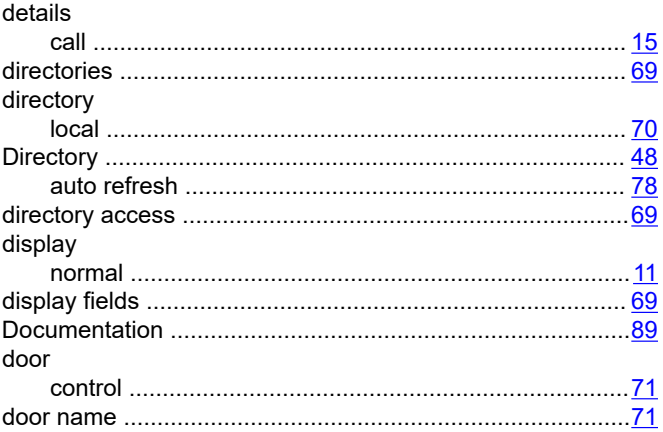

## F

#### fields

## G

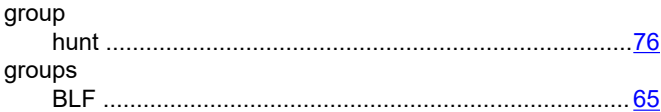

## Н

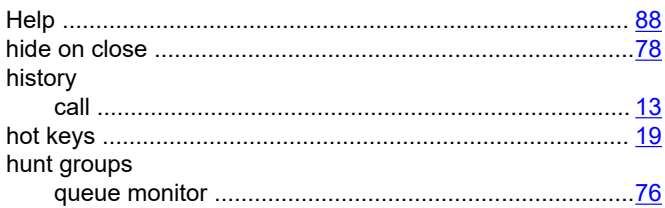

## T

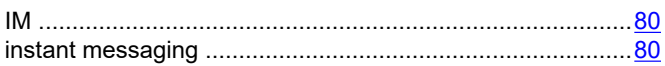

### K

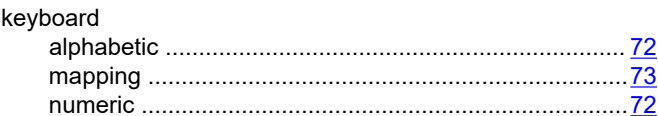

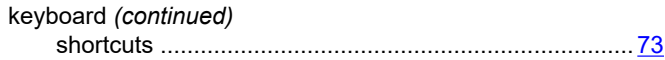

## $\mathbf{L}$

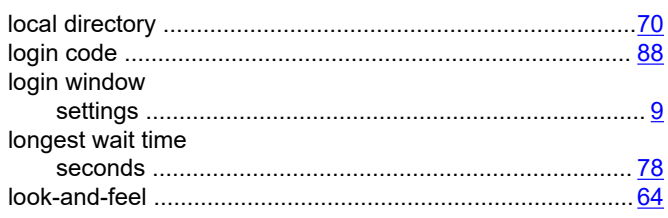

## $\mathbf M$

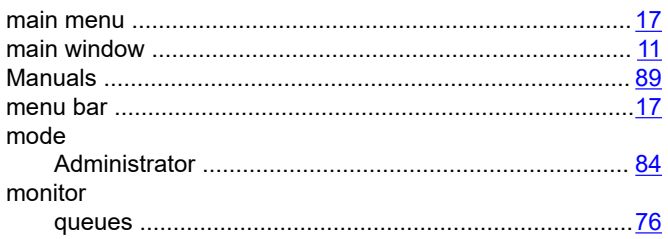

## $\overline{\mathsf{N}}$

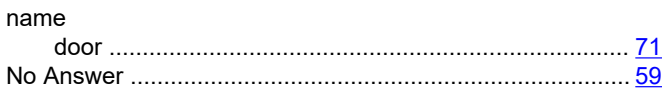

## $\mathsf{P}$

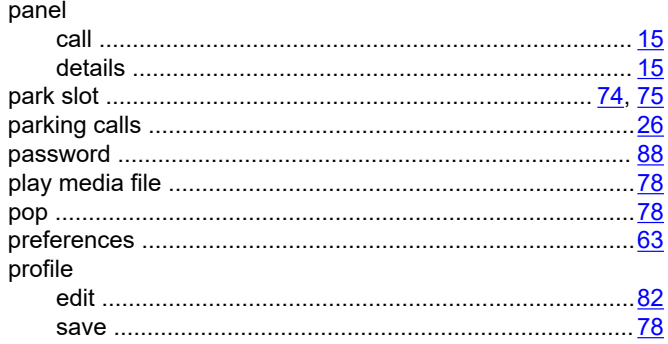

## $\mathsf{R}$

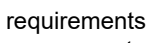

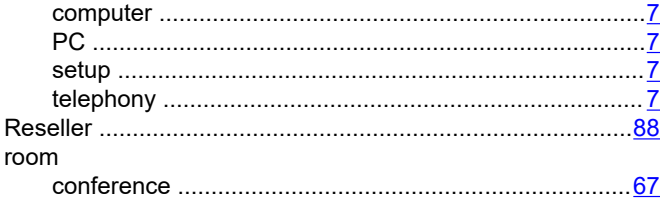

## $\mathbf{s}$

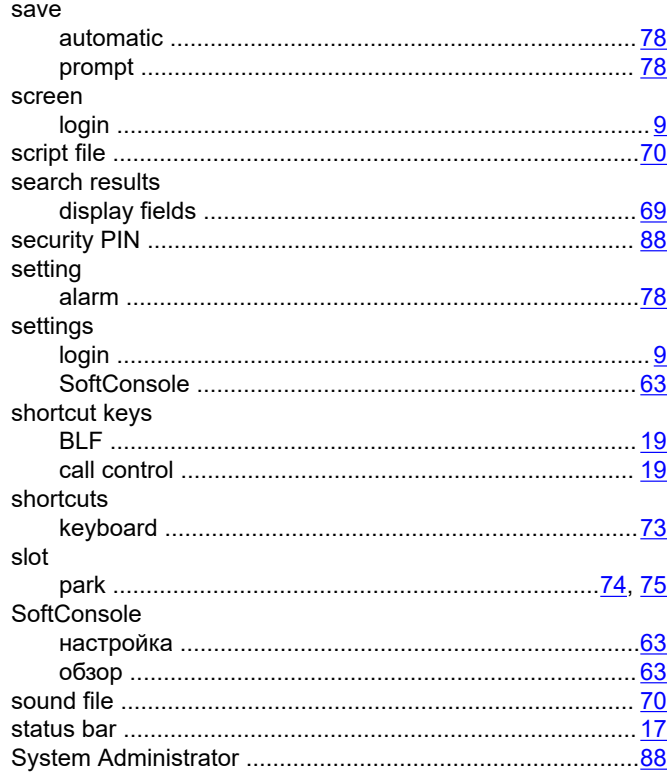

## $\mathbf T$

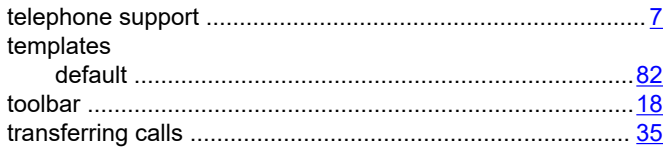

# $\overline{U}$

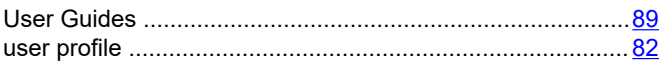

## $\overline{\mathsf{v}}$

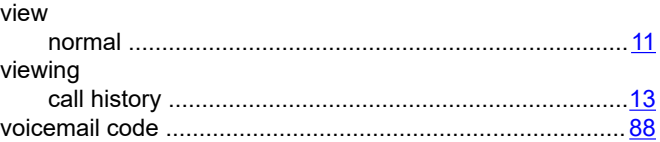

### W

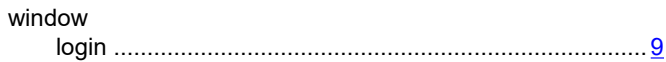